# **HANDBUCH**

# **ICDM-RX/MOD Modbus-Router-Benutzer**

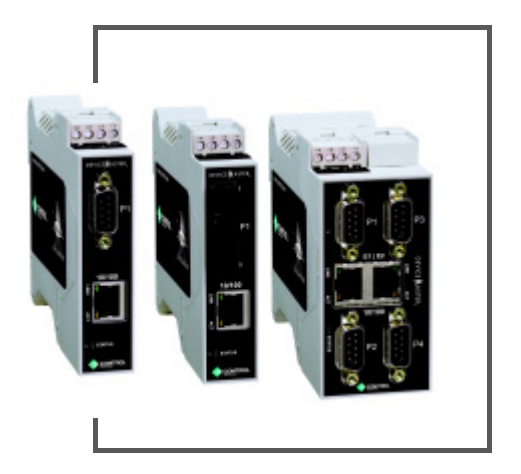

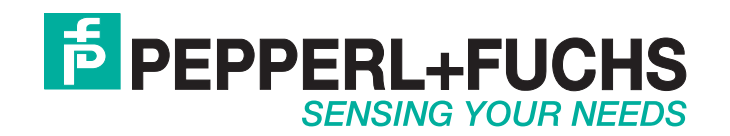

Bezüglich der Lieferung von Produkten ist die aktuelle Ausgabe des folgenden Dokuments maßgeblich: Die Allgemeinen Lieferbedingungen für Produkte und Dienstleistungen der Elektroindustrie, veröffentlicht durch den Zentralverband der Elektrotechnik und Elektroindustrie (ZVEI) e.V. einschließlich der Ergänzungsklausel: "Erweiterter Eigentumsvorbehalt".

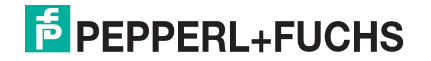

# <span id="page-2-0"></span>**Inhaltsverzeichnis**

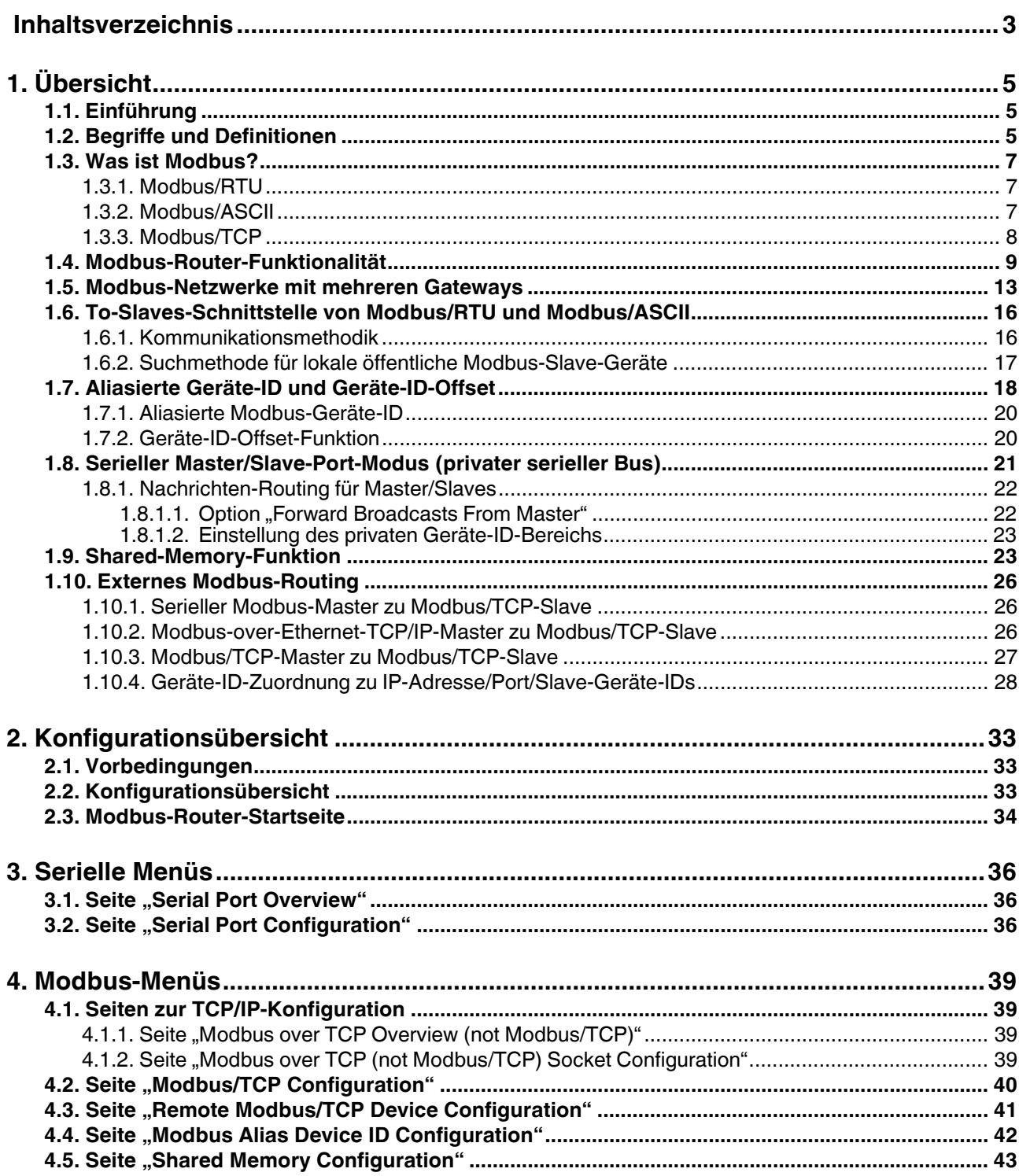

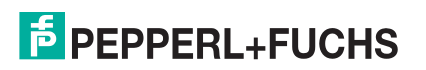

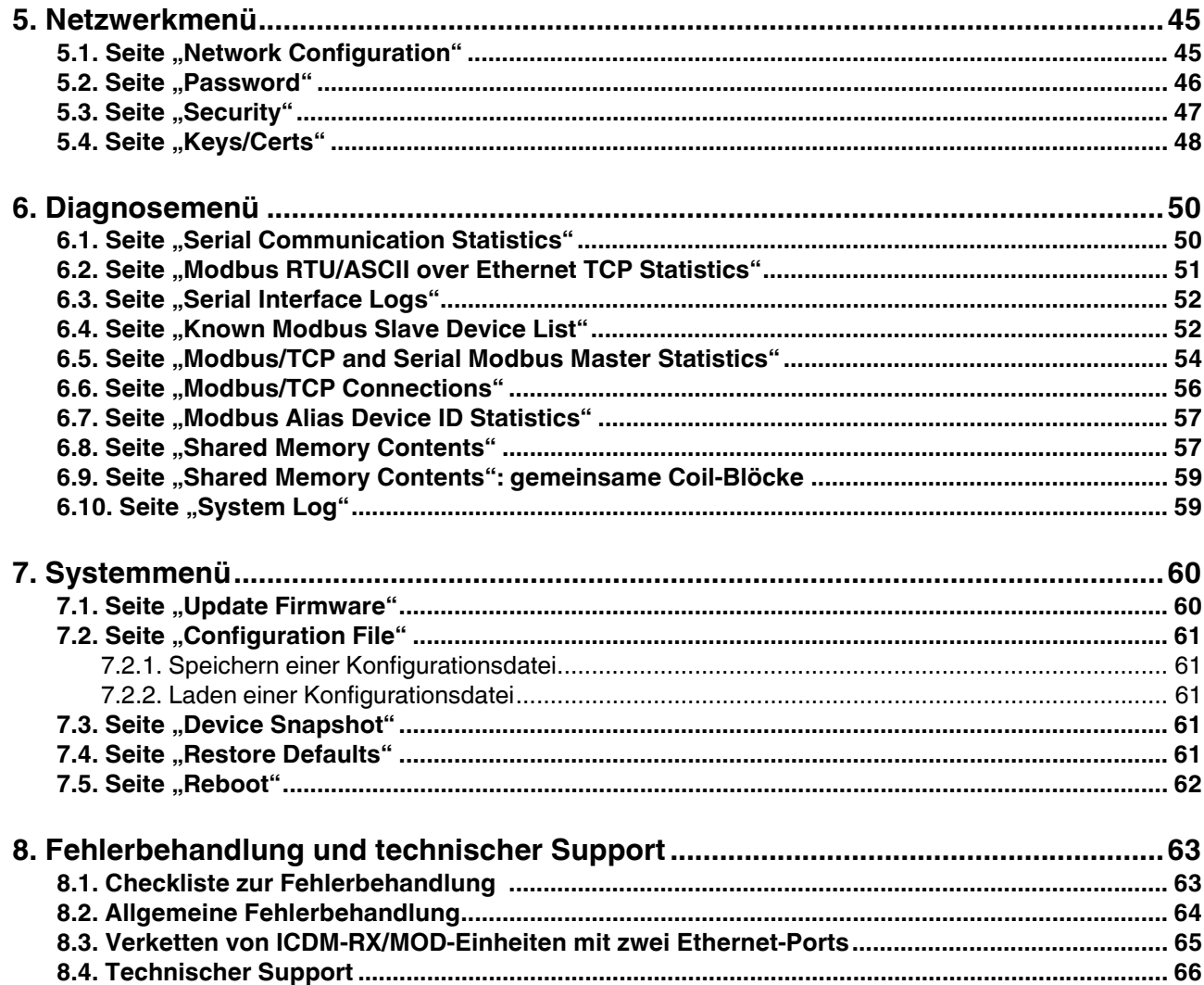

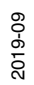

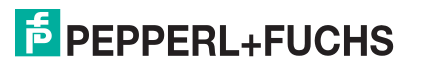

# <span id="page-4-0"></span>**1. Übersicht**

## <span id="page-4-1"></span>**1.1. Einführung**

In diesem Handbuch wird die Konfiguration des ICDM-RX/MOD Industrial Gateways für die Ausführung der Modbus-Router-Anwendung mit dem ICDM-RX/MOD erläutert.

Die Modbus-Router-Anwendung bietet erweiterte Konnektivität von vielen Modbus-Mastern zu vielen Modbus-Slaves, erweiterte Master-to-Master-Konnektivität und Konnektivität von privaten seriellen Modbus-Netzwerken zu öffentlichen Modbus-Netzwerken.

Zu den unterstützten Modbus-Mastern gehören:

- Modbus/TCP
- Modbus/RTU seriell
- Modbus/ASCII seriell
- Modbus/RTU
- Modbus/ASCII over Ethernet TCP/IP

Zu den unterstützten Modbus-Slaves gehören:

- Modbus/TCP
- Offentliche und private Modbus/RTU seriell
- Öffentliche und private Modbus/ASCII seriell

Die Konnektivität zwischen beliebigen Mastern und allen öffentlichen Slaves in einem Ethernet-Netzwerk lässt sich problemlos herstellen. In Kombination mit einem ICDM-RX/MOD, der die Modbus/TCP-Anwendung ausführt, können serielle und Ethernet-TCP/IP-Raw-/ASCII-Geräte von jedem beliebigen Modbus-Master aus in einem Netzwerk aufgerufen werden.

Der Modbus-Router wurde entwickelt, um die Systemwartungsfunktionen erheblich zu verbessern. Dazu gehören umfassende, geräte- und portspezifische Diagnosewebseiten, die Informationen zu Status, Nachrichtenantwortzeit, Zeitüberschreitungen, anderen Fehlerzählern und allgemeinen Nachrichtenstatistiken anzeigen. Ein serielles Protokoll ist ebenfalls enthalten, um eine Diagnose auf Nachrichtenebene für serielle Geräte zu ermöglichen.

## <span id="page-4-2"></span>**1.2. Begriffe und Definitionen**

In diesem Unterabschnitt werden die in diesem Handbuch verwendeten Begriffe und Definitionen definiert.

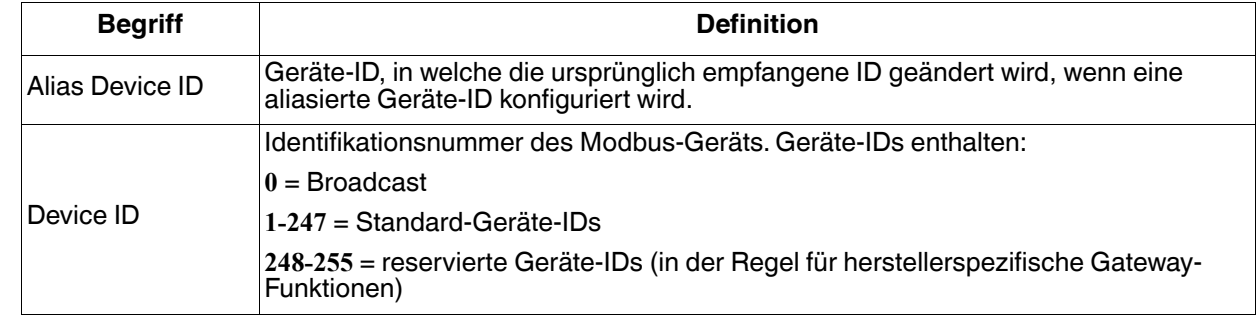

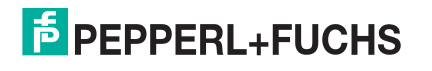

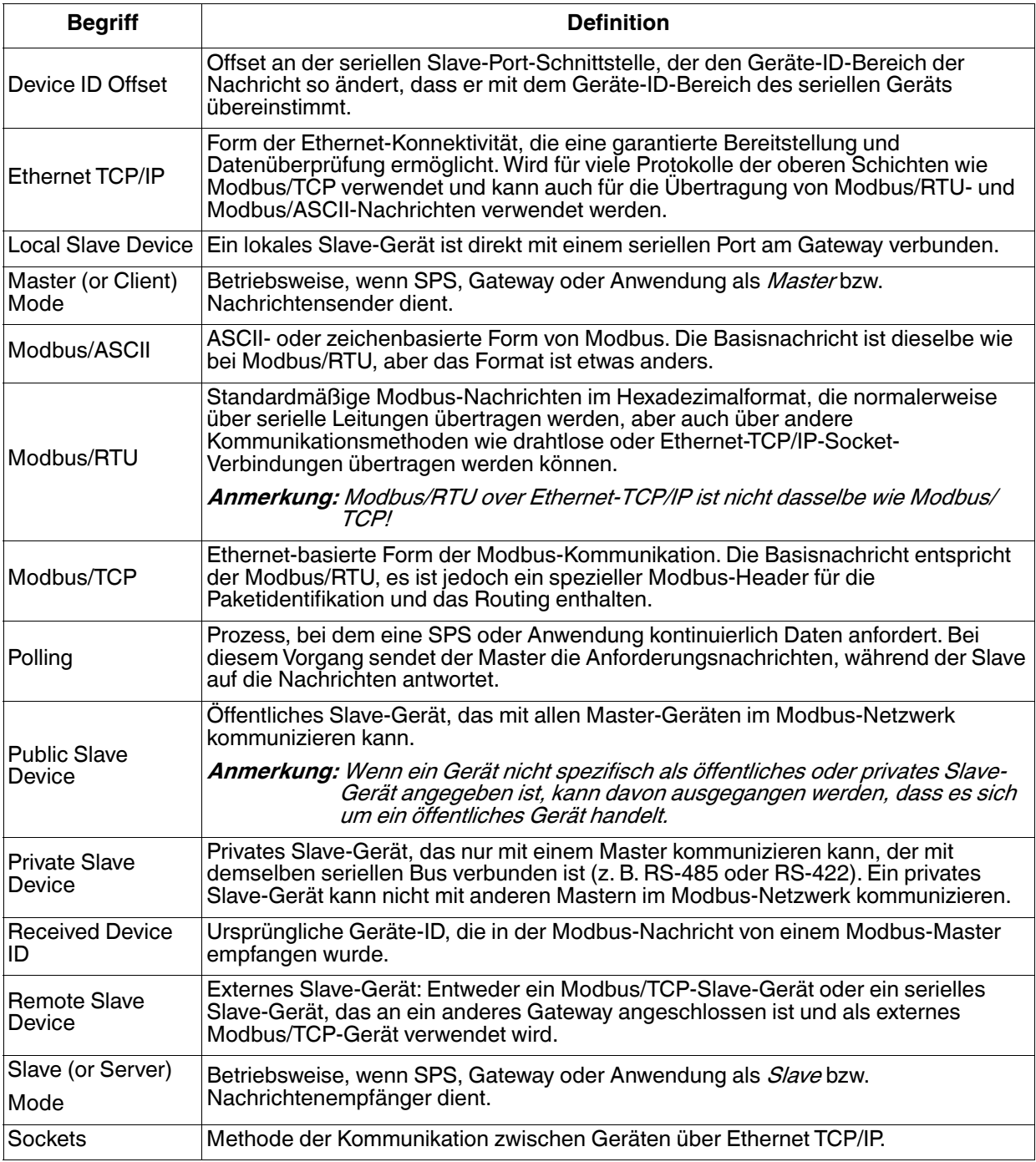

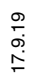

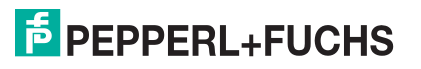

## <span id="page-6-0"></span>**1.3. Was ist Modbus?**

In diesem Unterabschnitt werden folgende Themen behandelt:

- [Modbus/RTU](#page-6-1)
- [Modbus/ASCII auf Seite 7](#page-6-2)
- [Modbus/TCP auf Seite 8](#page-7-0)

### <span id="page-6-1"></span>**1.3.1. Modbus/RTU**

Modbus/RTU ist ein nativer Modbus im Hexadezimalformat. Dies sind die Modbus-Basisnachrichten, die einfache Lese- und Schreibanforderungen enthalten. Das Format ist wie folgt aufgebaut:

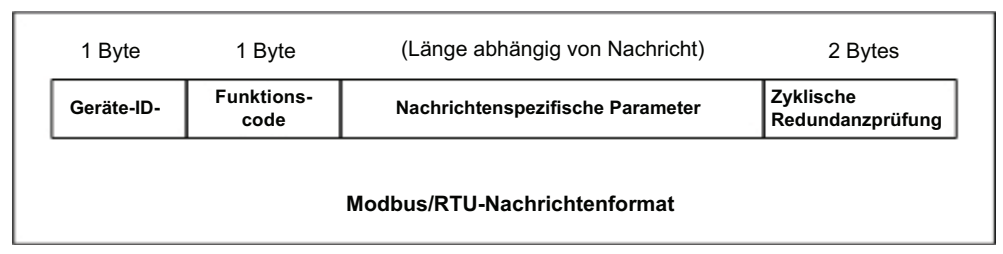

Wobei gilt:

- Die Begriffe **Master** oder **Client** bezeichnen den Absender der Nachricht.
- Die Begriffe **Slave** oder **Server** bezeichnen den Beantworter der Nachricht.

Modbus/RTU wird hauptsächlich verwendet für:

• Serielle Port-Konnektivität

RS-485 ist der gängigste serielle Modus, aber auch RS-232 und RS-422 werden häufig verwendet. Wird häufig von Master- und Slave-Geräten verwendet.

• Ethernet-TCP/IP-Socket-Verbindungen

Nicht dasselbe wie [Modbus/TCP auf Seite 8,](#page-7-0) aber eine sehr einfache Methode zur Verbindung mit externen Geräten. Wird von vielen Anwendungen und einigen OPC-Servern verwendet.

**Anmerkung:** Diese Kommunikationsmethode wird in der Regel nicht von SPS unterstützt.

### <span id="page-6-2"></span>**1.3.2. Modbus/ASCII**

Modbus/ASCII ist der native Modbus im ASCII-Format. Dieses Protokoll wird in erster Linie von älteren Geräten verwendet und nicht mehr so verbreitet unterstützt wie Modbus/RTU.

Genau wie Modbus/RTU enthält Modbus/ASCII die Modbus-Basisnachrichten mit einfachen Lese- und Schreibanforderungen. Unterschiede zwischen Modbus/ASCII und Modbus/RTU:

- 1. Die Nachrichtendaten werden im ASCII-Format gesendet, sodass die Nachricht doppelt so lang ist. Für jedes Datenbyte werden zwei ASCII-Zeichen benötigt.
- 2. Zur Überprüfung der Nachricht wird anstelle einer zyklischen Redundanzprüfung mit 16 Bits eine Längsparitätsprüfung mit 8 Bits angefügt. Die Längsparitätsprüfung wird auch im ASCII-Format übertragen.
- 3. Es gibt definierte Anfangs- und Endzeichen zur Bestimmung einer Modbus/ASCII-Nachricht.

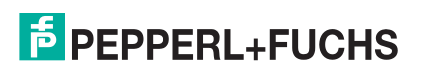

#### Das Format ist wie folgt aufgebaut:

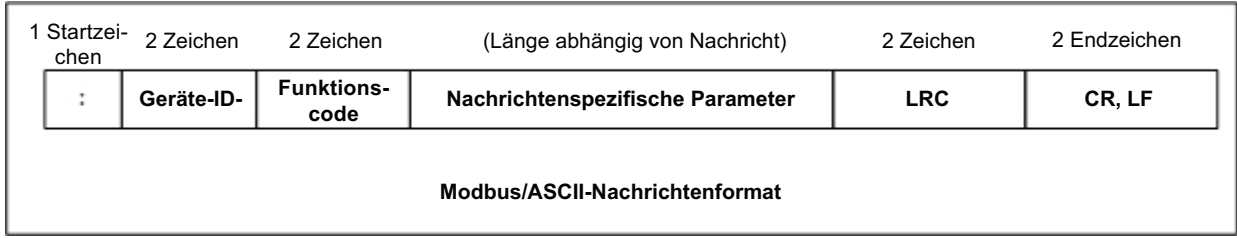

Dabei ist:

- Die Begriffe **Master** oder **Client** bezeichnen den Absender der Nachricht.
- Die Begriffe **Slave** oder **Server** bezeichnen den Beantworter der Nachricht.

Modbus/ASCII wird hauptsächlich verwendet für:

• Serielle Port-Konnektivität

RS-485 ist der gängigste serielle Modus, aber auch RS-232 und RS-422 werden verwendet. Wird hauptsächlich von älteren Slave-Geräten verwendet.

• Ethernet-TCP/IP-Socket-Verbindungen

Nicht dasselbe wie [Modbus/TCP](#page-7-0), aber eine sehr einfache Methode zur Verbindung mit externen Geräten. Wird von einigen Anwendungen und OPC-Servern verwendet.

**Anmerkung:** Diese Kommunikationsmethode wird in der Regel nicht von SPS unterstützt.

### <span id="page-7-0"></span>**1.3.3. Modbus/TCP**

Modbus/TCP ist ein Ethernet-basiertes Protokoll, das eine Modbus/RTU-Nachricht enthält, mit Ausnahme der 2 Bytes großen zyklischen Redundanzprüfung. Die Modbus/TCP-Nachricht enthält einen Header zur Identifizierung von Nachrichten und zum Routing von Informationen. Das Format ist wie folgt aufgebaut:

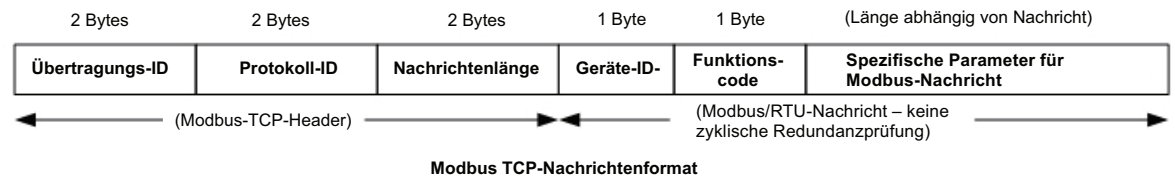

Dabei ist:

- Die Begriffe **Master** oder **Client** bezeichnen den Absender der Nachricht.
- Die Begriffe **Slave** oder **Server** bezeichnen den Beantworter der Nachricht.
- Modbus/TCP-Nachrichten werden normalerweise an den definierten Ethernet-TCP/IP-Socket 502 gesendet und empfangen.
- Modbus/TCP-Implementierungen bieten mehr Funktionen, erfordern aber auch mehr Verarbeitungskapazität als einfachere Modbus/RTU-Implementierungen.

Modbus/TCP wird verwendet zum Verbinden erweiterter Ethernet-basierter Geräte (SPS, HMIs, SCADA-Systeme und die meisten OPC-Server) mit:

- anderen Ethernet-Geräten, die Modbus/TCP unterstützen.
- seriellen externen Modbus/RTU- und/oder Modbus/ASCII-Geräten über Gateways (z. B.ICDM-RX/MOD, auf dem die Modbus-Router- oder Modbus-/TCP-Anwendungen ausgeführt werden).

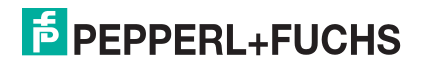

• externen seriellen oder Ethernet-TCP/IP-ASCII-Geräten (Barcodescanner, Drucker, RFID-Lesegeräte, Vision-Systeme usw.) über ein Gateway (z. B.ICDM-RX/MOD, auf dem die Modbus/TCP-Anwendung ausgeführt wird).

## <span id="page-8-0"></span>**1.4. Modbus-Router-Funktionalität**

Die Modbus-Router-Anwendung bietet die folgenden Funktionen:

- Robuste Konnektivität von allen unterstützten Master-Geräten zu allen unterstützten Slave-Geräten:
	- Unterstützte Master:
		- Modbus/TCP-Master: akzeptiert Modbus/TCP-Nachrichten an bis zu acht TCP/IP-Ports. Dazu gehören der Port 502 sowie sieben konfigurierbare Ports.
		- Serieller Modbus/RTU-Master
		- Serieller Modbus/ASCII-Master
		- Modbus/RTU-over-Ethernet-TCP/IP-Master
		- Modbus/ASCII-over-Ethernet-TCP/IP-Master
	- Unterstützte Slaves:
		- Serielle Modbus/RTU-Slaves
		- Modbus/RTU-ASCII-Slaves
		- Externe Modbus/TCP-Slaves (adressierbar an Geräte-ID und IP-Adresse/Port)
		- Serielle Modbus/RTU-Slave-Module (über Modbus/TCP mit einem anderen Gateway)
		- Serielle Modbus/ASCII-Slave-Module (über Modbus/TCP mit einem anderen Gateway)
- Mehrere ICDM-RX/MOD-Chassis können gemeinsam ein Modbus-Netzwerk bilden.
- Unterstützt bis zu 255 öffentliche Modbus-Geräte pro Gateway und/oder Modbus-Netzwerk. Es werden standardmäßige (1-247) und reservierte (248-255) Geräte-IDs unterstützt.
- Alle Modbus-Geräte, die nicht extern konfiguriert sind, werden als lokal mit dem Gateway verbunden behandelt.
- Der Standort aller lokalen Modbus-Geräte wird automatisch ermittelt.
- Modbus-Geräte-ID-Aliasierung. Die Geräte-ID der Modbus-Nachricht kann beim Empfang von Nachrichten von einem Modbus-Master aliasiert werden.
- Geräte-ID-Offset. An der seriellen Port-Schnittstelle können Geräte-IDs einen positiven oder negativen Offset anwenden, um den Geräte-ID-Bereich zu ändern.
- Unterstützt bis zu 96 Modbus/TCP-Verbindungen. Dies kann eine beliebige Kombination von Slave- und Master-Verbindungen umfassen.
- Speziell für Modbus/RTU und Modbus/ASCII-over-Ethernet-TCP/IP-Master:
	- Unterstützt bis zu sechs TCP/IP-Verbindungen pro serieller Port-Konfiguration.
	- Alle Nachrichten, die von einer Ethernet-TCP/IP-Master-Verbindung empfangen werden, werden in die Routing-Funktionalität aufgenommen und können an jedes lokale oder externe Gerät weitergeleitet werden.
	- In Kombination mit einer seriellen Port-Umlenkung (z. B.Pepperl+Fuchs Comtrol Secure Port Redirector) können COM-Port-Funktionen von einem Computer zum Modbus-Netzwerk bereitgestellt werden.
- Unterstützt die Konnektivität mit privaten seriellen Modbus-Bussen (z. B. ein serieller Master und Slave(s) in einem RS-485-Loop):
	- Der Modbus-Master ist mit dem öffentlichen Modbus-Netzwerk verbunden.
	- Nur der Master hat direkten Zugriff auf die seriellen Geräte im privaten seriellen Netzwerk.

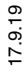

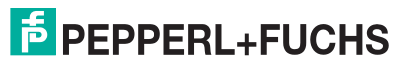

### Benutzerhandbuch ICDM-RX/MOD Übersicht

- Private Slaves sind durch andere Master vor Eindringen geschützt.
- Für die private Netzwerkkommunikation stehen Diagnosefunktionen auf Slave- und Port-Ebene zur Verfügung.
- Eine erweiterte Master-zu-Master-Konnektivität wird über das Shared-Memory-Teilsystem bereitgestellt. Merkmale:
	- Acht Holding-Register-Blöcke mit jeweils 200 Registern.
	- Acht Coil-Blöcke mit je 160 Coils.
	- Lesezugriff auf alle Master im Modbus-Netzwerk.
	- Blockspezifische konfigurierbare Schreibzugriffssteuerung. Für jeden Block können Schreibvorgänge für alle Master aktiviert oder auf einen bestimmten seriellen, Modbus/TCP- oder Ethernet-TCP/IP-Master beschränkt werden.
	- Webseiten bieten Funktionen für Konfiguration, Diagnose, Anzeige von Blockinhalten und Löschung des Shared-Memory.
- Modbus-spezifische Nachrichtenbearbeitung:
	- Zyklische Redundanzprüfung aller an den TCP/IP- und seriellen Modbus/RTU-Schnittstellen empfangenen Nachrichten.
	- Längsparitätsprüfung aller an den TCP/IP- und seriellen Modbus/ASCII-Schnittstellen empfangenen Nachrichten.
	- Zeitüberschreitung bei Antworten von Modbus-Slave-Geräten.
	- Uberprüfung der Ubertragungs-ID aller externen Modbus/TCP-Nachrichten.
	- Parameterprüfung aller Slave-Antworten.
	- Verarbeitung von Broadcast-Nachrichten.
- Systemüberwachung zur Sicherstellung des Gateway-Betriebs:
	- Gateway ausgelastet.
	- Zeitüberschreitungen bei Anwendungsnachrichten
	- Überprüfung der Nachrichtengültigkeit.
- Erweiterte Diagnose-Webseiten:
	- Für Modbus-Geräte spezifische Statistiken, Antwortzeiten und Status. Es können bis zu 255 angeschlossene oder externe Modbus-Geräte gleichzeitig überwacht werden.
	- Modbus/TCP-Diagnose, Verbindungsstatus, Fehlermeldungen
	- Statistiken und Status zu den seriellen Ports.
	- Nachrichtenprotokollierung für die seriellen Ports.

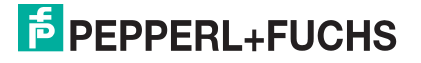

#### Zur unterstützten Konnektivität gehören:

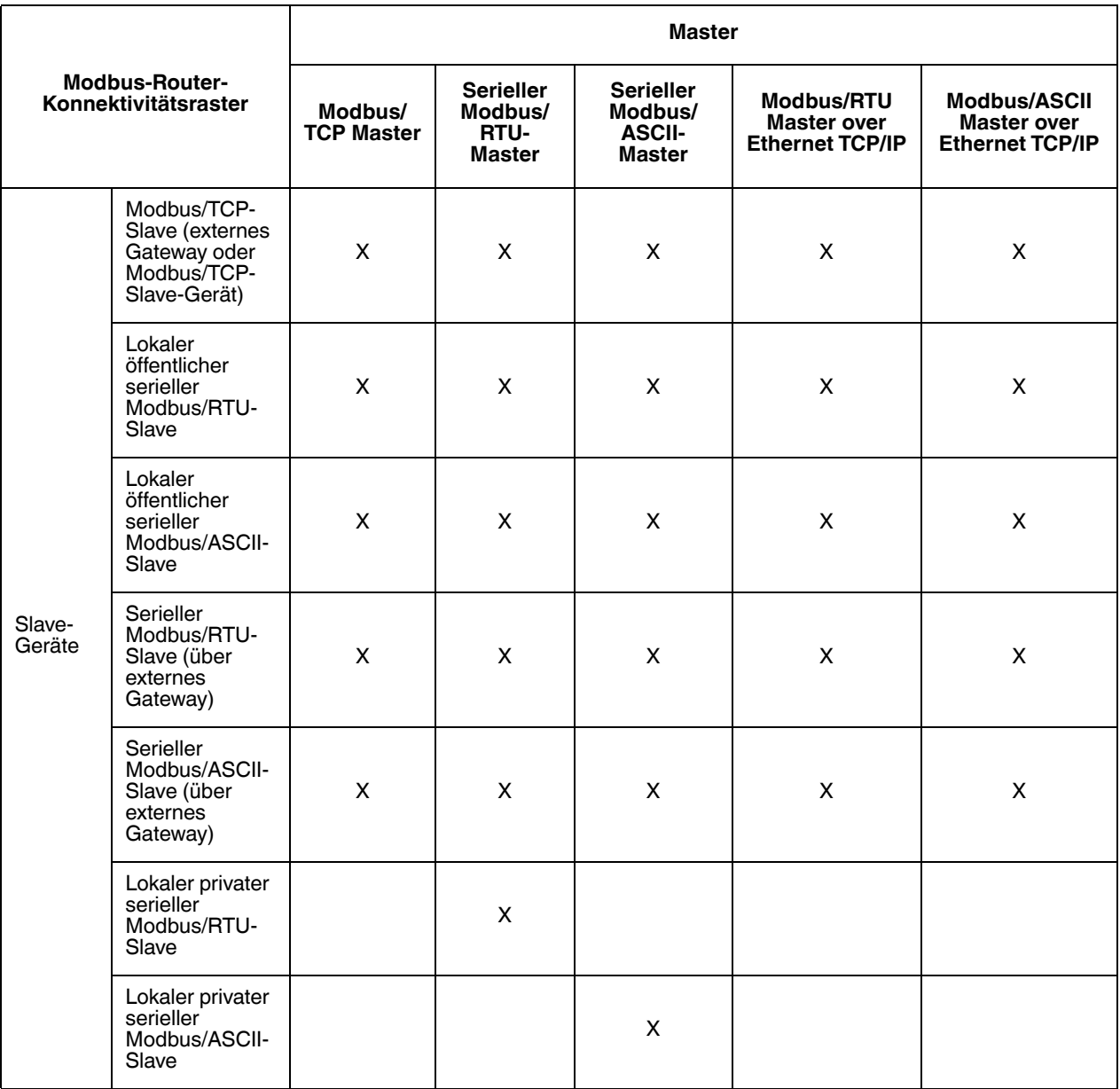

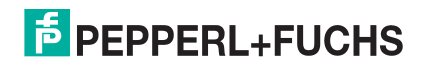

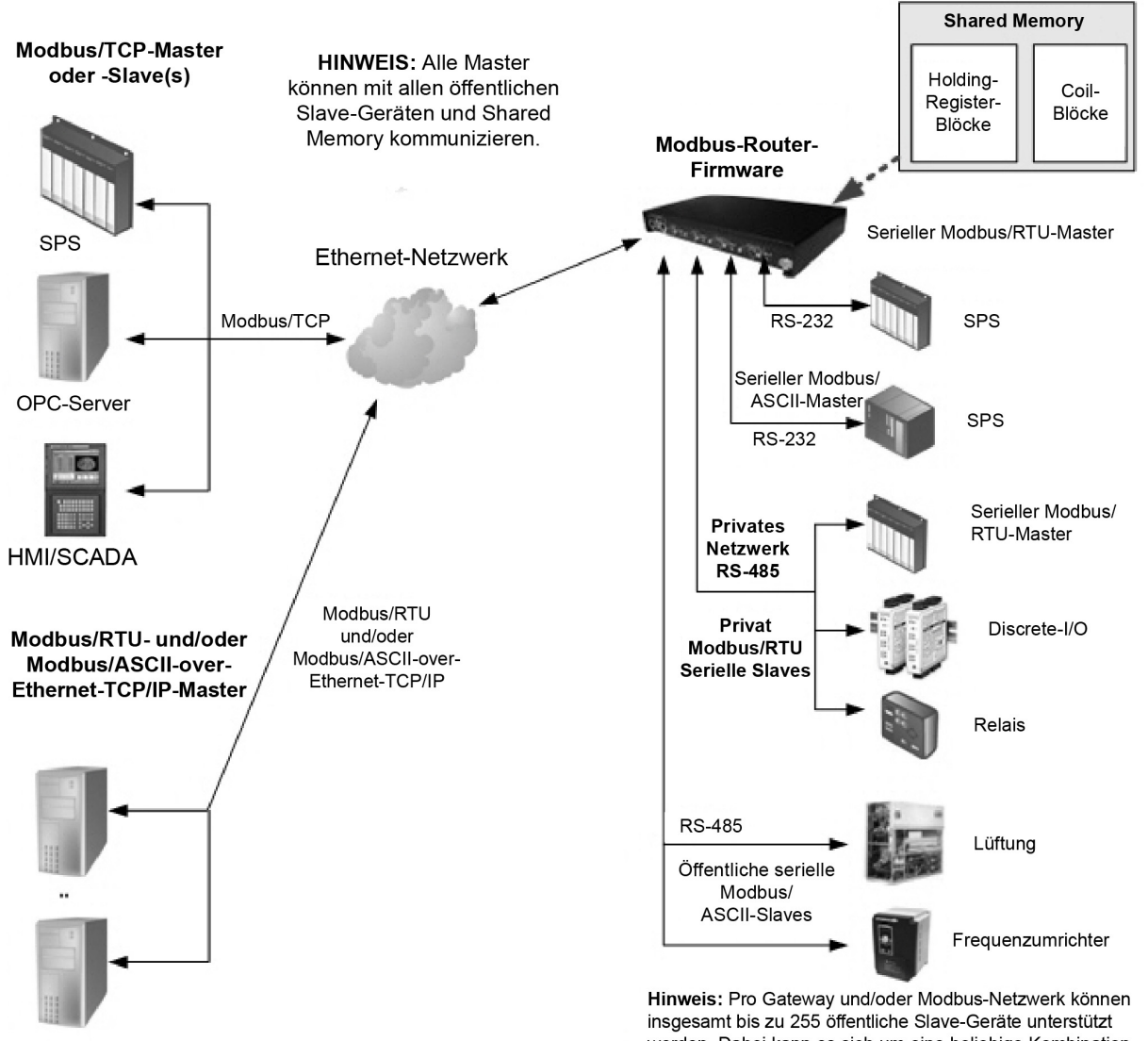

werden. Dabei kann es sich um eine beliebige Kombination von Modbus/RTU- oder seriellen Modbus/ASCII- und/oder Modbus/TCP-Geräten handeln.

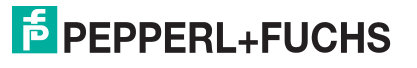

## <span id="page-12-0"></span>**1.5. Modbus-Netzwerke mit mehreren Gateways**

Ein Modbus-Netzwerk mit mehreren Gateways wird erstellt, indem mindestens zwei Modbus-Slaves und Master mit mindestens zwei ICDM-RX/MOD kombiniert werden, auf denen die Firmware-Anwendungen Modbus-Router und/oder Modbus/TCP ausgeführt werden.

- In der Regel wird auf mindestens einem Chassis die Firmware-Anwendung Modbus-Router ausgeführt.
- Die Modbus/TCP-Anwendung kann Verbindungen zu lokalen oder externen seriellen und Ethernet-TCP/IP-Raw/ASCII-Geräten (Barcode-Scanner, RFID-Lesegeräte, Drucker, Vision-Systeme, Waagen) herstellen.
- Alle Modbus-Master, die an einen ICDM-RX/MOD mit Modbus-Router angeschlossen sind, können mit allen öffentlichen Slaves kommunizieren.

Die folgende Konnektivität kann in einem Modbus-Netzwerk bereitgestellt werden, wenn mehrere ICDM-RX/ MOD-Chassis mit den Firmware-Anwendungen Modbus-Router und Modbus/TCP verwendet werden:

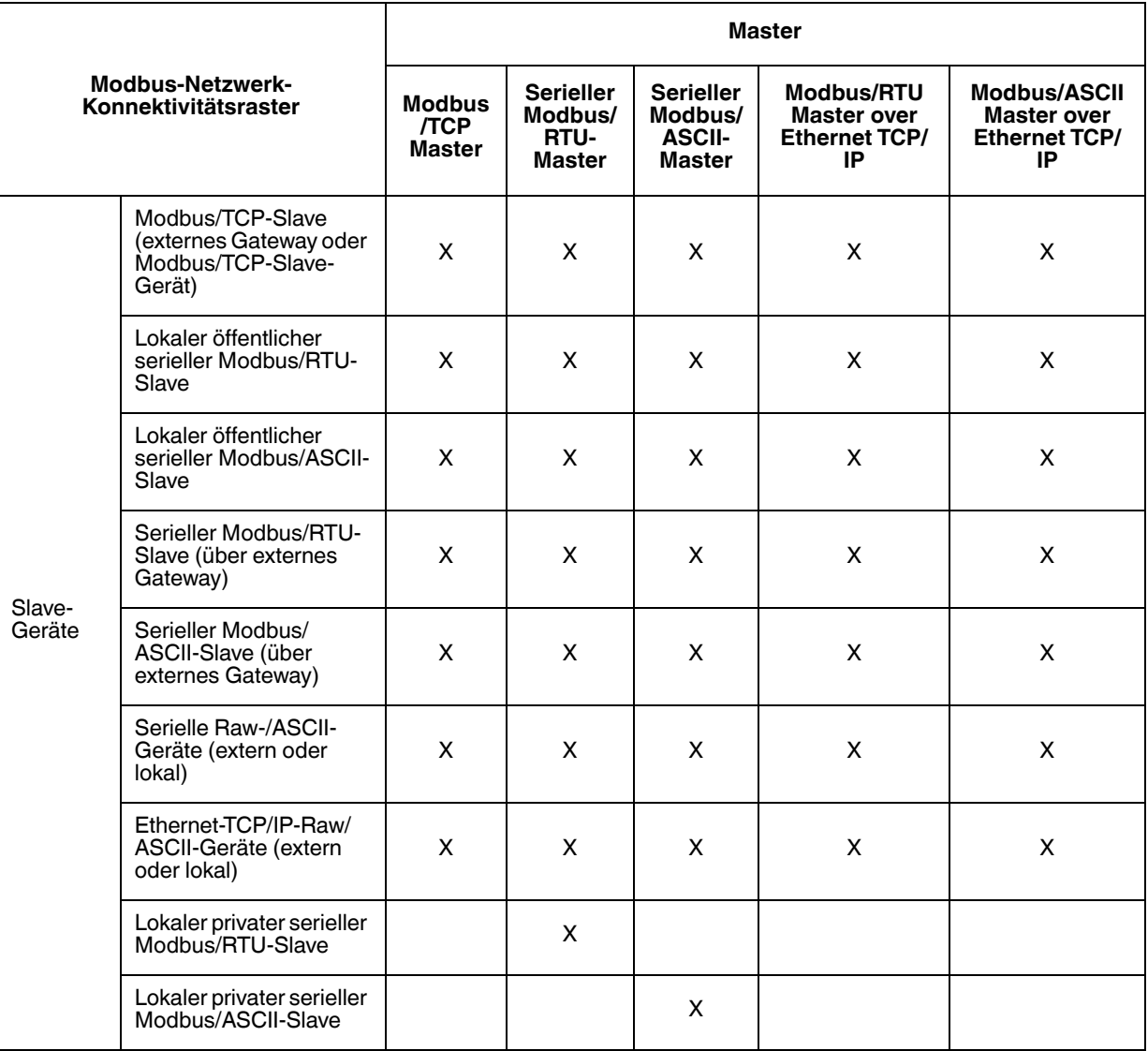

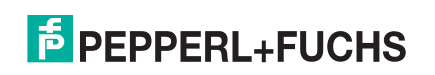

Die folgende Abbildung zeigt ein Modbus-Netzwerk mit mehreren Gateways und der Modbus-Router-Firmware.

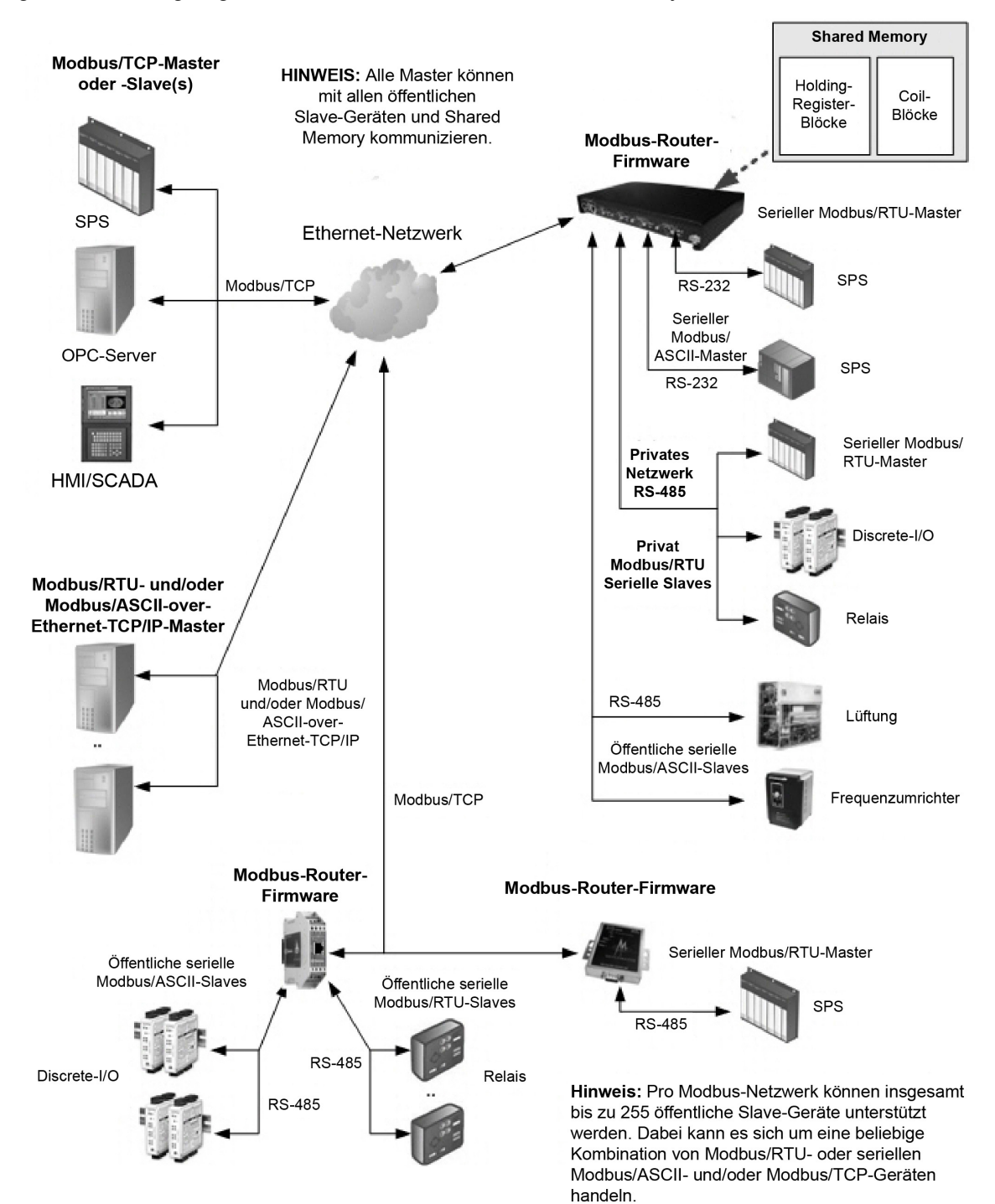

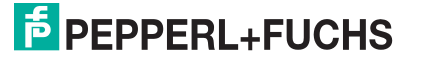

Die folgende Abbildung zeigt ein Modbus-Netzwerk mit mehreren Gateways und sowohl Modbus-Router- als auch Modbus/TCP-Firmware.

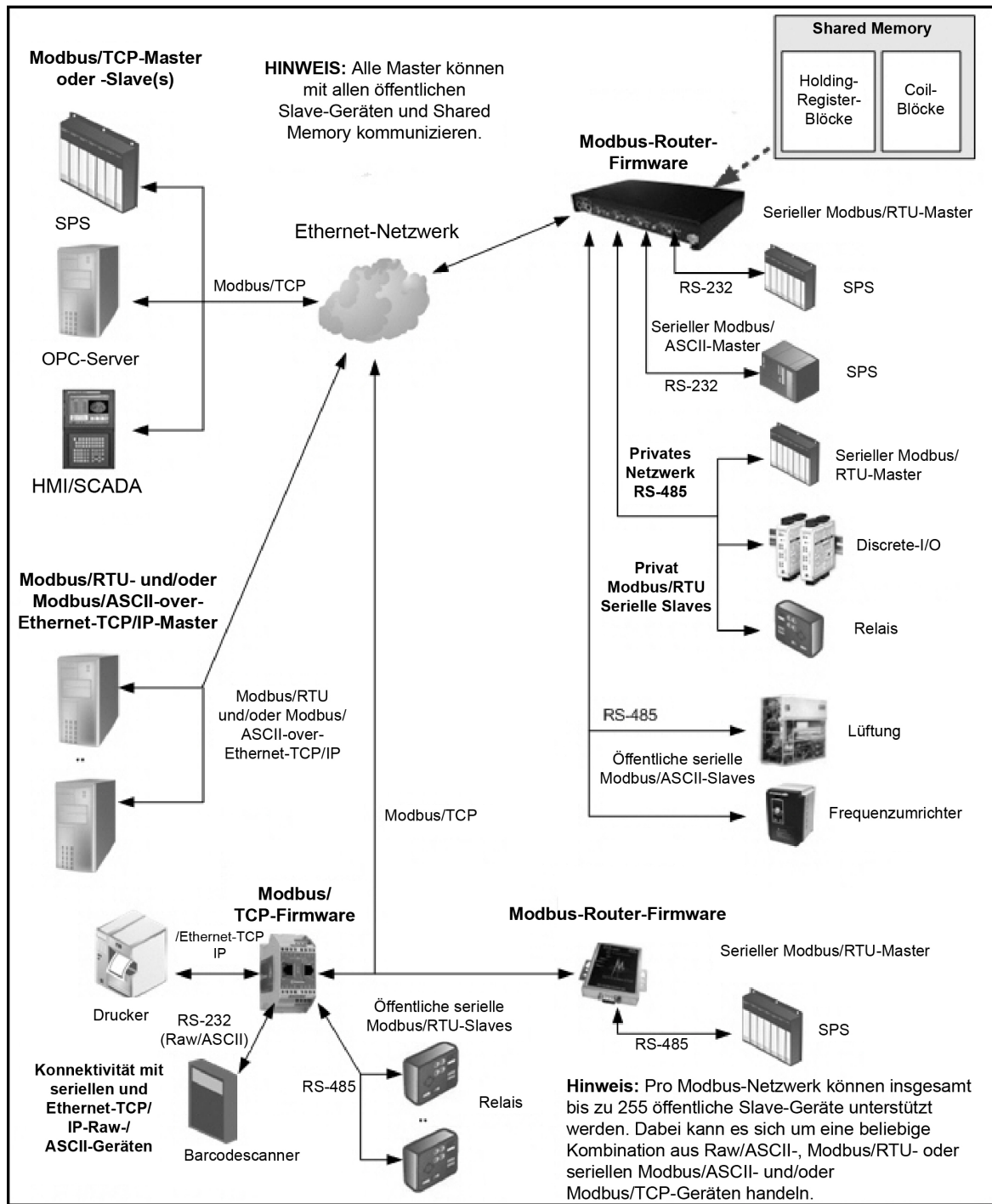

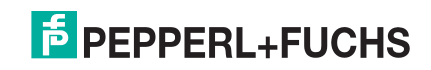

## <span id="page-15-0"></span>**1.6. To-Slaves-Schnittstelle von Modbus/RTU und Modbus/ASCII**

Der ICDM-RX/MOD bietet Zugriff auf serielle Modbus/RTU- und Modbus/ASCII-Slave-Geräte. Modbus-Master-Nachrichten werden in entsprechende Modbus-Slave-Nachrichten übersetzt, öffentliche Slave-Geräte werden automatisch lokalisiert, und entsprechende Antworten werden an den Modbus-Master zurückgegeben.

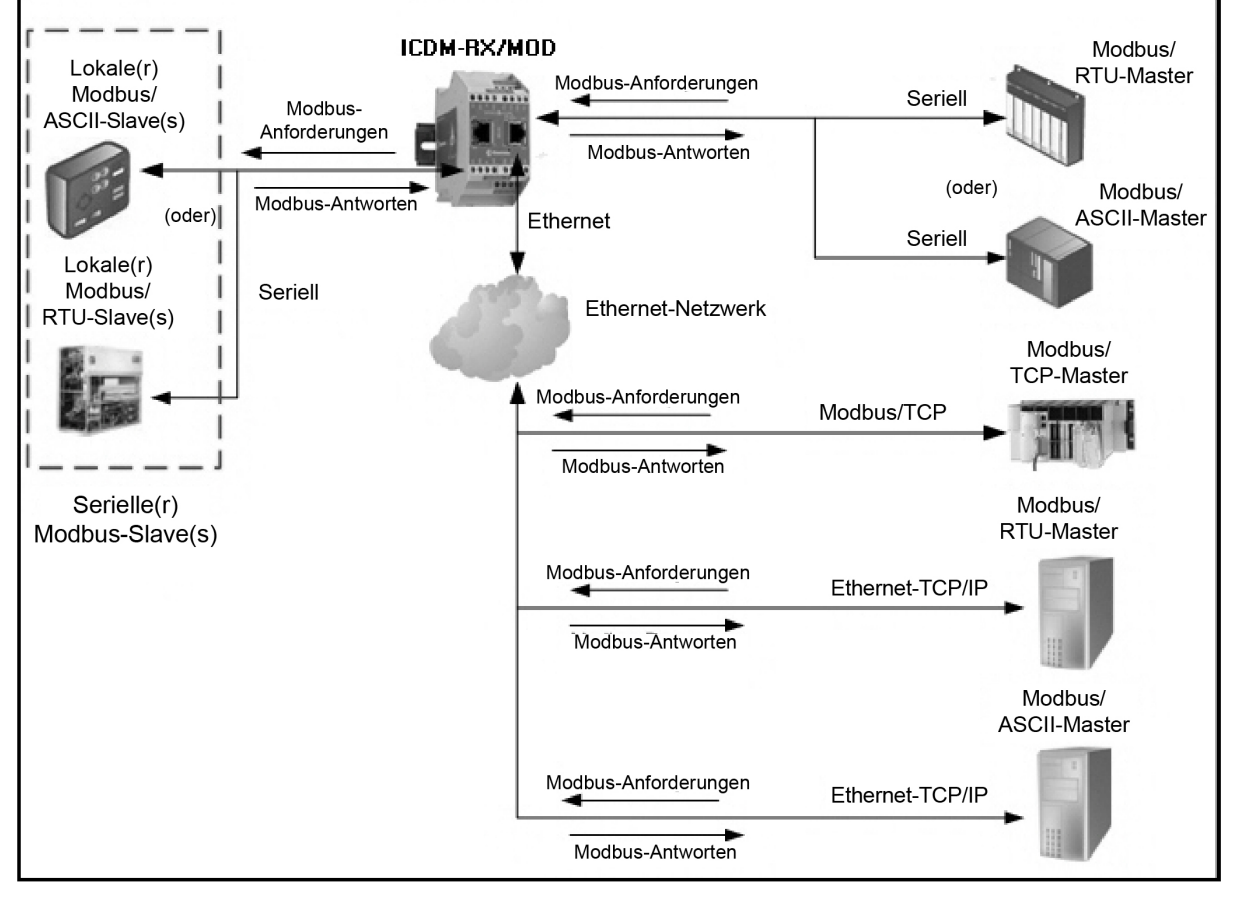

**Modbus-Master zu öffentlichen Modbus-Slaves**

### <span id="page-15-1"></span>**1.6.1. Kommunikationsmethodik**

Der ICDM-RX/MOD übersetzt verschiedene Modbus-Formate und leitet sie an öffentliche Slave-Geräte weiter, die an die konfigurierten seriellen Modbus-To-Slaves-Ports angeschlossen sind. Jede Modbus-Nachricht wird übertragen, und es wird eine Antwort erwartet. Beim ICDM-RX/MOD ist das Zeitlimit für die Modbus-Nachrichten überschritten, wenn innerhalb des konfigurierten Zeitlimits keine Antwort zurückgegeben wird.

Die folgende Abbildung zeigt die Modbus-Nachrichtenübertragung. Folgendes gilt für serielle Modbus-To-Slaves-Ports:

- Alle gültigen Modbus-Nachrichten werden in das entsprechende Format für den seriellen Port oder die Modbus/TCP-Übertragung übersetzt.
- Lokale öffentliche Modbus-Slave-Geräte befinden sich automatisch an einem ICDM-RX/MOD mit 2 oder 4 Ports.
- Auf lokale und externe öffentliche Modbus-Slave-Geräte kann von einem Modbus-Master zugegriffen werden, als ob sie dem Protokolltyp des Masters entsprächen.

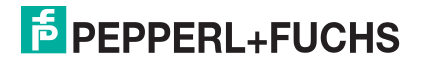

- Wenn innerhalb des konfigurierten Zeitlimits keine Antwort zurückgegeben wird, gilt die Zeitüberschreitung für die Nachrichten als erreicht.
- An den Modbus-Master werden entsprechende Modbus-Antworten zurückgegeben.
- Broadcast-Modbus-Nachrichten, die als Einheitenkennung eine Null haben, werden über alle seriellen Modbus-To-Slaves-Ports am ICDM-RX/MOD übertragen. Je nach externer Gerätekonfiguration können externe Slave-Geräte die Broadcast-Nachrichten empfangen oder nicht.

Aus Sicht des Nachrichtenroutings müssen alle lokalen und externen öffentlichen Modbus-Slave-Geräte, die an ein ICDM-RX/MOD-Gateway (1, 2 oder 4 Ports) angeschlossen sind, mit eindeutigen Einheitenkennungen adressiert werden. Gültige Einheitenkennungen sind 1 bis 255, und die Broadcast-ID ist null. Die Funktion "Device ID Offset" kann jedoch so konfiguriert werden, dass die Adressierung von seriellen Slave-Geräten sich ändert und mehrere Slave-Geräte mit derselben Geräte-ID an dasselbe Gateway angeschlossen und dabei anders adressiert werden können. Weitere Informationen finden Sie im Abschnitt zu Aliasierung und Geräte-ID-Offset.

Um über einen ICDM-RX/MOD mit lokalen Modbus-Slave-Geräten zu kommunizieren, gehen Sie wie folgt vor:

- 1. Öffnen Sie das Menü **Serial**, und wählen Sie anschließend den entsprechenden Port aus.
- 2. Konfigurieren Sie unter Serial Configuration die Parameter für den seriellen Port, z. B. **Mode**, **Baud rate**, **Data Bits** usw.
- 3. Stellen Sie unter Modbus Settings das Serial Port Protocol auf **Modbus/RTU-To-Slaves** oder **Modbus/ ASCII-To-Slaves** ein.
- 4. Stellen Sie unter Modbus Slaves To-Slaves Settings den Wert **Response Timeout** auf den gewünschten Wert ein.

**Anmerkung:** Nur Geräte mit 2 und 4 Ports: Legen Sie die Einstellung **Lost Device Search Enable** fest. Weitere Informationen finden Sie weiter unten in [Suchmethode für lokale öffentliche Modbus-](#page-16-0)[Slave-Geräte](#page-16-0).

5. Konfigurieren Sie bei Bedarf den **Device ID Offset Mode** und den **Device ID Offset**.

Um über einen ICDM-RX/MOD mit externen Modbus-Slave-Geräten zu kommunizieren, gehen Sie wie folgt vor:

- 1. Öffnen Sie das Menü **Modbus** und dann die Seite Remote Modbus Configuration.
- 2. Klicken Sie auf die Schaltfläche **Add Remote Configuration**.
- 3. Konfigurieren Sie jedes externe Gerät nach Bedarf, und klicken Sie auf **Save**.

Um die Aliasierte-Geräte-ID-Funktion für eine oder mehrere Geräte-IDs zu aktivieren, gehen Sie wie folgt vor:

- 1. Öffnen Sie das Menü **Modbus** und dann die Seite Alias Configuration.
- 2. Klicken Sie auf die Schaltfläche **Add Alias Configuration**.
- 3. Konfigurieren Sie jede aliasierte Geräte-ID nach Bedarf, und klicken Sie auf **Save**.

#### <span id="page-16-0"></span>**1.6.2. Suchmethode für lokale öffentliche Modbus-Slave-Geräte**

Die Suche nach einem lokalen Modbus-Slave-Gerät an einem ICDM-RX/MOD mit 1 Port ist relativ einfach. Entweder ist das Modbus-Slave-Gerät an den Port angeschlossen oder nicht. Wenn jedoch mehrere Ports für Modbus-To-Slaves an einem ICDM-RX/MOD mit 2 oder 4 Ports konfiguriert sind, muss das Gerät gesucht werden. Im Folgenden wird erläutert, wie der Suchalgorithmus auf einem ICDM-RX/MOD mit 2 oder 4 Ports funktioniert.

Suche nach einem lokalen Modbus-Slave-Gerät nach Neustart oder Port-Reset: Wenn der ICDM-RX/MOD zum ersten Mal seit dem Neustart oder der Port-Initialisierung eine Nachricht für ein öffentliches Modbus-Slave-Gerät empfängt, überträgt er die Modbus-Nachricht an alle seriellen Modbus-To-Slaves-Ports und wartet auf eine Antwort. Sobald die Antwort zurückgegeben wird, ist der Geräte-Port bekannt, und alle an das Gerät gesendeten Nachrichten werden über den seriellen Port weitergeleitet.

Verlorene Geräte: Verloren gegangene Geräte oder Geräte, deren Zeitlimit überschritten wird, sind ein Sonderfall. Der ICDM-RX/MOD bietet zwei Methoden für die Handhabung verlorener Geräte mit der Option **Lost Device Search Enable** auf der Webseite.

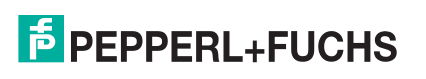

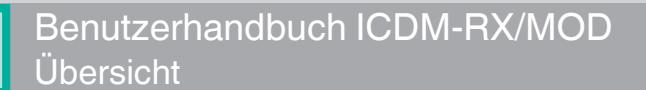

- Das Deaktivieren dieser Option an einem Modbus-To-Slaves-Port hat folgende Wirkung:
	- Verhindert, dass der ICDM-RX/MOD an anderen Modbus-To-Slaves-Ports nach einem verlorenen Gerät sucht.
	- Verhindert, dass verlorene Geräte, die bekanntermaßen an anderen Ports gesucht wurden, an diesem Port gesucht werden.

**Anmerkung:** Dies ist die empfohlene Einstellung, wenn Timeout-Verzögerungen auf anderen Modbus-To-Slaves-Ports verhindert werden sollen, falls ein Gerät eine Zeitüberschreitung feststellt.

- Das Aktivieren dieser Option an einem Modbus-To-Slaves-Port hat folgende Wirkung:
	- Ermöglicht dem ICDM-RX/MOD die Suche nach verlorenen Geräten an allen Modbus-To-Slaves-Ports, wenn die Option **Device Search Enable** aktiviert ist.
	- Dies führt bei allen Modbus-To-Slaves-Ports zu Timeout-Verzögerungen, wenn die Option **Device Search Enable** aktiviert ist, bis das Gerät gefunden wird.

**Anmerkung:** Dies kann beim Auffinden von Geräten helfen, wenn ein Gerät durch Umsetzen des seriellen Kabels an einen anderen Port angeschlossen wurde, oder wenn das Gerät auf einen anderen seriellen Modbus-To-Slaves-Bus verlegt wird.

## <span id="page-17-0"></span>**1.7. Aliasierte Geräte-ID und Geräte-ID-Offset**

Eine der häufigsten Herausforderungen bei der Einrichtung von Modbus-Systemen sind die Probleme, die durch den begrenzten Geräte-ID-Bereich verursacht werden. Die aliasierte Geräte-ID und der Geräte-ID-Offset wurden entwickelt, um diese Probleme zu lösen.

Die Modbus-Spezifikation unterliegt folgenden Einschränkungen:

- Sie erfordert, dass alle öffentlichen Geräte, die mit dem Gateway verbunden sind, über eine Geräte-ID adressiert werden.
- Sie erlaubt nur 256 Geräte-IDs mit einem Bereich von 0 bis 255.
	- Nicht alle Geräte-IDs können zur Adressierung von Geräten verwendet werden.
		- Geräte-ID 0 ist für Broadcast-Nachrichten reserviert
		- 1-247 sind für die Geräteadressierung bestimmt
		- 248 bis 255 sind für Gateway-Funktionen u. Ä. reserviert. Abhängig von Ihrer Umgebung sind diese Geräte-IDs möglicherweise nicht für die Zuweisung zu Geräten verfügbar.

Im Folgenden werden häufige Probleme aufgeführt, die aufgrund der Einschränkungen bei den Geräte-IDs auftreten können:

- Ein Gateway muss Modbus-Nachrichten basierend auf der Geräte-ID routen. Daher kann es nicht an mehrere Modbus-Geräte mit derselben Geräte-ID routen.
- Es ist nicht immer möglich oder sinnvoll, die Geräte-ID von seriellen Modbus-Slave-Geräten zu ändern.
- Serielle und Ethernet-TCP/IP-Modbus-RTU/ASCII-Master mit nur einer Verbindung müssen möglicherweise auf mehrere Geräte mit derselben Geräte-ID zugreifen. Darüber hinaus können diese Geräte lokal oder extern positioniert sein.
- Es ist nicht immer möglich oder sinnvoll, die Geräte-IDs in vorhandenen Modbus-Master-Programmen zu ändern. Dies trifft häufig zu, wenn ein SCADA-System zu einem vorhandenen SPS-gesteuerten System hinzugefügt wird.

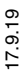

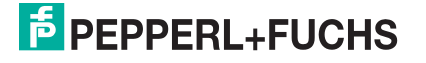

Um diese Probleme zu lösen, wurden die aliasierte Modbus-Geräte-ID und der Geräte-ID-Offset entwickelt. Diese Funktionalität wird im folgenden Diagramm beschrieben:

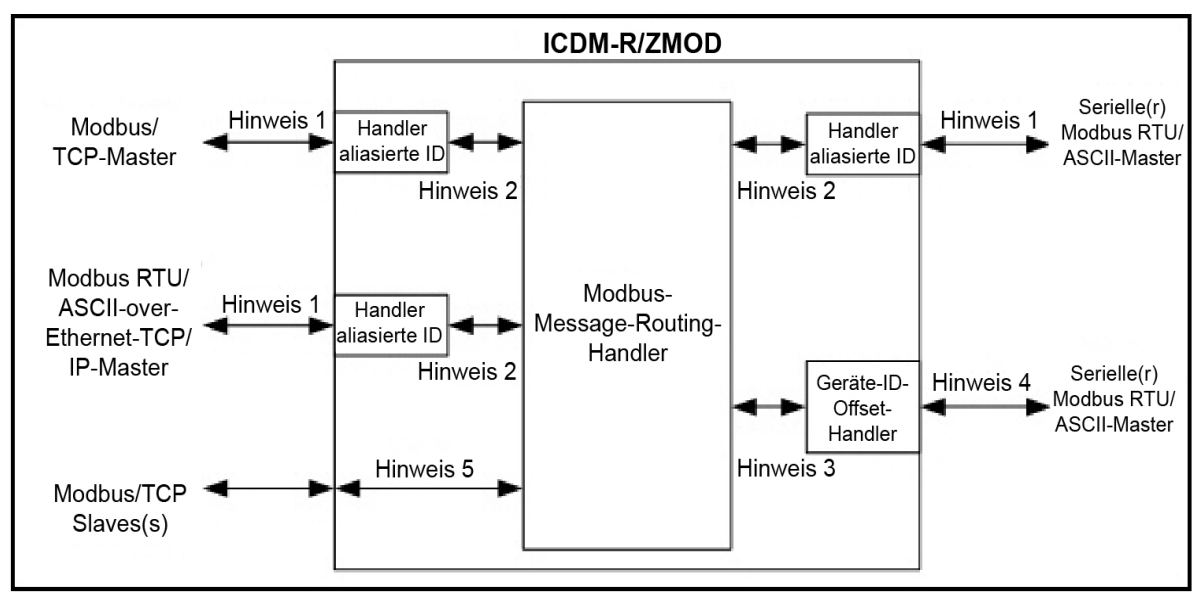

*Aliasierte Geräte-ID und Geräte-ID*

- **Hinweis 1**:Ursprünglich empfangene Modbus-Nachrichten. Alle Antworten werden mit der ursprünglichen Geräte-ID zurückgegeben.
- **Hinweis 2**:Modbus-Nachrichten, die an den Modbus-Message-Routing-Handler gesendet werden, und Antworten, die vom Modbus-Message-Routing-Handler empfangen wurden. Je nach aliasierter ID-Konfiguration können diese Nachrichten die ursprünglich empfangene Geräte-ID oder die aliasierte Geräte-ID enthalten.
- **Hinweis 3**:Modbus-Nachrichten, die vom Modbus-Message-Routing-Handler empfangen wurden. Je nach aliasierter ID-Konfiguration können diese Nachrichten die ursprünglich vom Modbus-Master empfangene Geräte-ID oder die aliasierte Geräte-ID enthalten. Alle Antworten enthalten die vom Modbus-Message-Routing-Handler empfangene Geräte-ID.
- **Hinweis 4**:Modbus-Nachrichten, die an serielle Modbus-Slaves gesendet wurden. Je nach Konfiguration des Geräte-ID-Offsets für den seriellen Port können diese Nachrichten genau den Nachrichten entsprechen, die vom Modbus-Message-Routing-Handler empfangen wurden, oder sie haben eine Geräte-ID, die entweder inkrementiert oder dekrementiert wurde, um dem seriellen Geräte-ID-Bereich zu entsprechen.
- **Hinweis 5**:Modbus-Nachrichten, die vom Modbus-Message-Routing-Handler empfangen wurden. Je nach aliasierter ID-Konfiguration können diese Nachrichten die ursprünglich vom Modbus-Master empfangene Geräte-ID oder die aliasierte Geräte-ID enthalten. Der Geräte-ID-Offset gilt nicht für Modbus/TCP-Slaves.

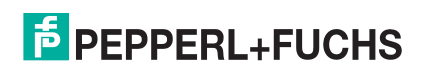

### <span id="page-19-0"></span>**1.7.1. Aliasierte Modbus-Geräte-ID**

Die aliasierte Modbus-Geräte-ID ermöglicht die Änderung von Geräte-IDs nur, wenn Nachrichten von Modbus-Mastern empfangen werden. Bei der Konfiguration wird eine Modbus-Nachricht von einem Master mit der angegebenen Geräte-ID in die aliasierte Geräte-ID konvertiert. Die Nachricht wird dann intern mit der aliasierten Geräte-ID weitergeleitet. Alle Antworten werden mit der ursprünglichen Geräte-ID aus der empfangenen Nachricht an den Master zurückgegeben.

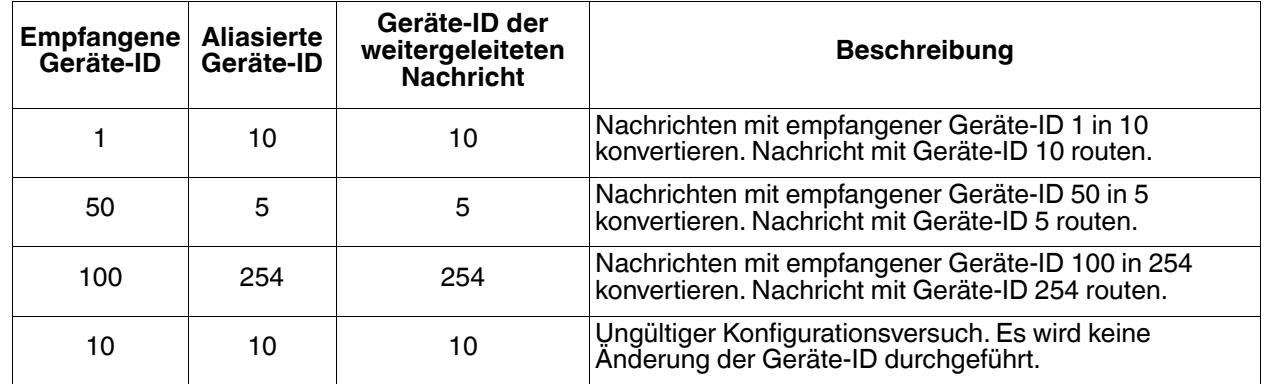

In der folgenden Tabelle sind mehrere Beispiele für die Geräte-ID-Aliasierung dargestellt:

### <span id="page-19-1"></span>**1.7.2. Geräte-ID-Offset-Funktion**

Die Geräte-ID-Offset-Funktion ermöglicht die Änderung von Geräte-IDs, wenn Nachrichten an serielle Modbus-Slave-Geräte übertragen werden. Bei der Konfiguration ändert der Geräte-ID-Offset die in der Nachricht empfangene Geräte-ID so, dass sie mit dem tatsächlichen Geräte-ID-Bereich des/der seriellen Geräts/Geräte übereinstimmt. Der Geräte-ID-Bereich wird abhängig von der Konfiguration des Geräte-ID-Offsets des seriellen Ports erhöht oder verringert.

In der folgenden Tabelle sind mehrere Beispiele für den Geräte-ID-Offset aufgeführt:

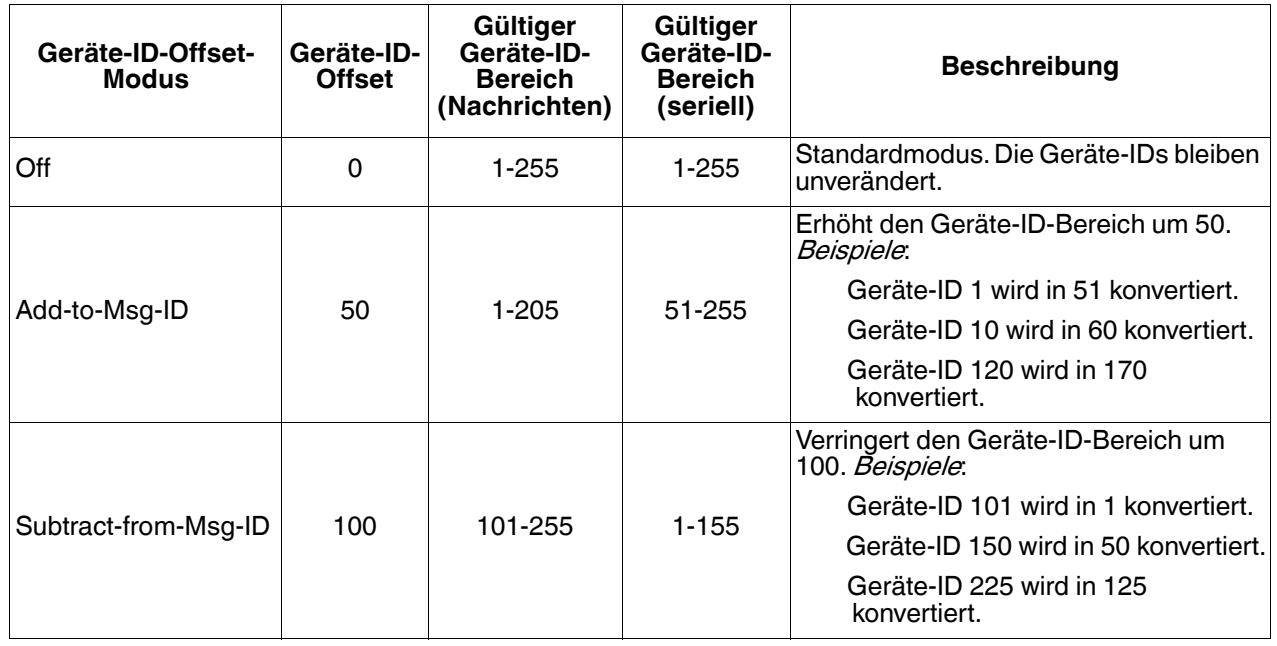

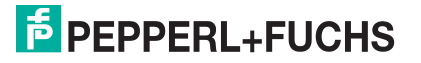

Es wird dringend empfohlen, bei der Konfiguration des Geräte-ID-Offsets besonders vorsichtig vorzugehen. Überprüfen Sie Folgendes beim Konfigurieren des Geräte-ID-Offsets:

- Prüfen Sie, ob sich Geräte-IDs überschneiden. Stellen Sie sicher, dass keine zwei Geräte dieselbe Geräte-ID haben können, die vom internen Modbus-Message-Routing-Handler erkannt wird.
- Prüfen Sie, ob Konflikte mit der Konfiguration der aliasierten Geräte-ID bestehen. Die Konfiguration des Geräte-ID-Offsets muss mit allen aliasierten Geräte-ID-Konfigurationen übereinstimmen.
- Stellen Sie sicher, dass die gültigen Geräte-ID-Bereiche für alle seriellen Geräte ausreichen.

## <span id="page-20-1"></span><span id="page-20-0"></span>**1.8. Serieller Master/Slave-Port-Modus (privater serieller Bus)**

Ab Modbus Router v5.10 können Modbus-Master und Slave(s) an derselben seriellen Schnittstelle miteinander verbunden werden. Dies hat folgende Vorteile:

- 1. Ein serieller Modbus-Master kann über den eigenen privaten seriellen Bus sowie über öffentliche Slaves in einem Modbus-Netzwerk mit den Slaves kommunizieren. In dieser Konfiguration kann ein serieller Master kommunizieren mit:
	- a. Modbus-RTU/ASCII-Slave(s) auf seinem eigenen seriellen Bus.
	- b. Öffentlichen seriellen Modbus-RTU/ASCII-Slaves, die mit demselben ICDM-RX/MOD verbunden sind.
	- c. Modbus/TCP-Slaves.
	- d. Externen öffentlichen seriellen Modbus RTU/ASCII-Slaves über ein ans Ethernet angeschlossenes Modbus-Gateway.
	- e. Allen anderen Modbus-Mastern im Modbus-Netzwerk über die Shared-Memory-Funktion.
- 2. Die Modbus-Slaves am seriellen Bus sind für den Master an diesem seriellen Bus privat.
	- a. Die Slave-Geräte werden effektiv vor allen anderen Modbus-Mastern im Modbus-Netzwerk geschützt.
	- b. Der Master hat die vollständige Kontrolle über die Kommunikation zu den Slaves auf seinem eigenen seriellen Bus.
	- c. Der Master kann mit den Slaves über die Shared-Memory-Funktion mit dem Modbus-Netzwerk und mit anderen Modbus-Mastern Daten austauschen.
- 3. Die Bereitstellung kann erheblich vereinfacht werden.
	- a. Ein vorhandener serieller Bus kann intakt bleiben, wodurch der Umverdrahtungsaufwand reduziert wird.
	- b. Die einzige Änderung an der Verdrahtung besteht darin, dass der ICDM-RX/MOD an einem beliebigen Ort mit Zugang an den Bus angeschlossen werden muss.
- 4. Das System kann fehlertoleranter sein.
	- a. Falls der ICDM-RX/MOD ausgeschaltet wird, können der Master und die Slaves weiterhin am seriellen Bus kommunizieren.
	- b. Indem verhindert wird, dass andere Master mit den Slave-Geräten auf dem seriellen Bus kommunizieren, ergibt sich Folgendes:
		- Andere Master können keine Kommunikationsunterbrechungen zwischen Master und Slaves am seriellen Bus verursachen, indem sie das Gateway überlasten.
		- Die Nachrichtenlatenzzeit zwischen Master und Slaves wird minimiert.
- 5. Wartungs- und Ausfallkosten können durch detaillierte Diagnose-Webseiten des ICDM-RX/MOD minimiert werden.

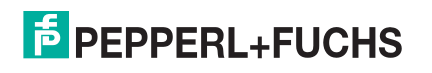

Die folgende Abbildung zeigt den To-Master/Slaves-Modus im Vergleich zum To-Master- und To-Slaves-Modus.

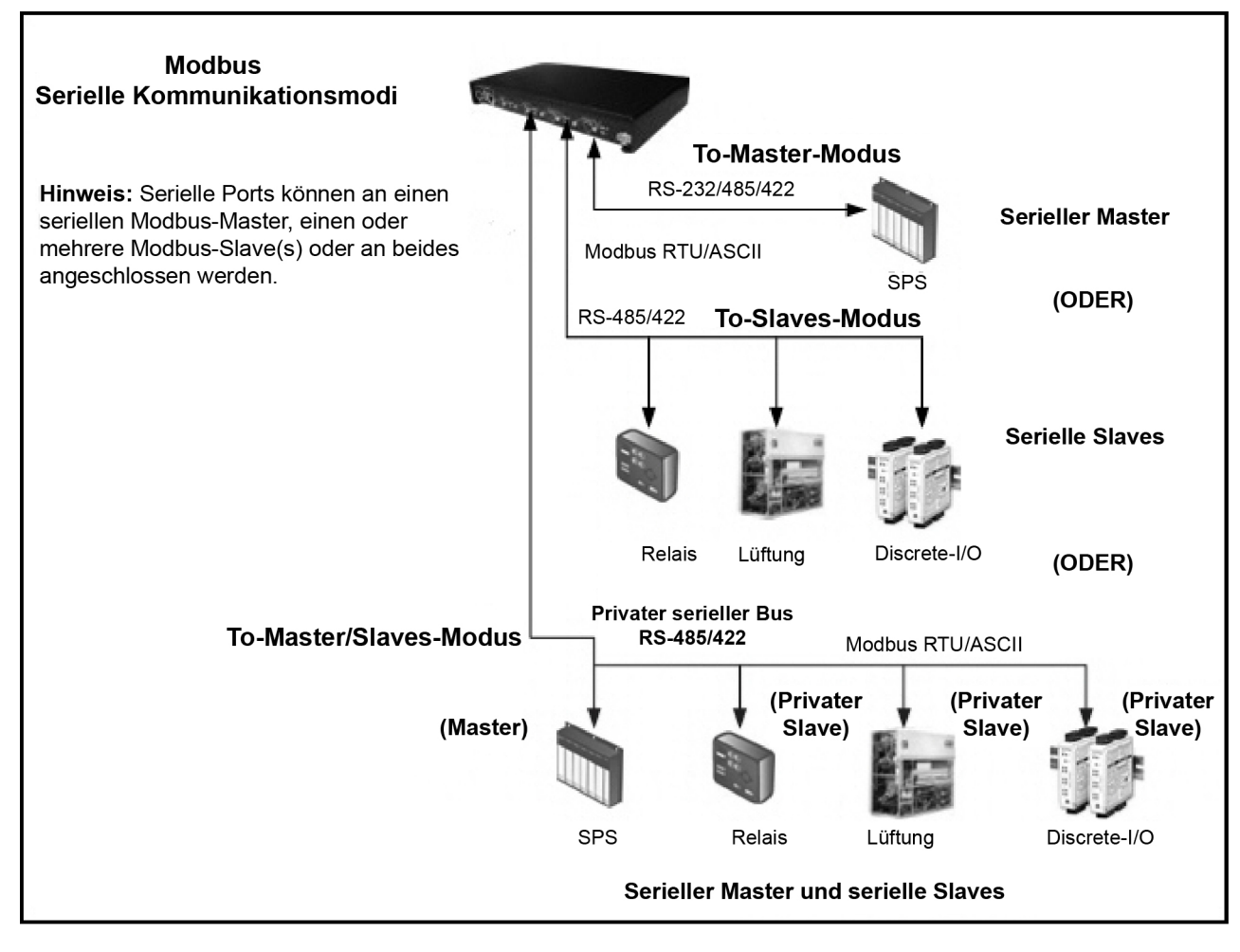

### <span id="page-21-0"></span>**1.8.1. Nachrichten-Routing für Master/Slaves**

An einem seriellen Port, der für Master/Slaves konfiguriert ist, hat nur der Master am privaten seriellen Bus Zugriff auf die seriellen Slaves an diesem seriellen Bus. Der Master kann jedoch auch mit öffentlichen Geräten und Shared Memories im Modbus-Netzwerk kommunizieren.

Die Webseite *Serial Interface Configuration* enthält zwei Konfigurationseinstellungen, die bestimmen, wie das Routing des seriellen Busses gesteuert wird.

#### <span id="page-21-1"></span>1.8.1.1. Option "Forward Broadcasts From Master"

Wenn diese Option ausgewählt ist, werden alle an diesem Port empfangenen Broadcast-Nachrichten an das Modbus-Netzwerk weitergeleitet. Wenn diese Option nicht ausgewählt ist, werden alle an diesem seriellen Port empfangenen Broadcast-Nachrichten verworfen und nur von den privaten Slave-Geräten empfangen.

**Anmerkung:** Stellen Sie sicher, dass Broadcasts weitergeleitet werden, bevor Sie diese Option auswählen. Wenn diese Option ausgewählt ist, empfangen alle öffentlichen Slave-Geräte im lokalen Modbus-Netzwerk die Broadcast-Nachrichten; das kann zu unvorhersehbaren Ergebnissen führen.

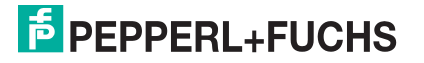

#### <span id="page-22-0"></span>**1.8.1.2. Einstellung des privaten Geräte-ID-Bereichs**

Dieser Bereich definiert die Spanne der erwarteten privaten Slave-Geräte-IDs am seriellen Bus.

- Modbus-Anforderungsnachrichten, die an diesem Port empfangen werden und sich innerhalb des Geräte-ID-Bereichs befinden, werden nicht an das Modbus-Netzwerk weitergeleitet.
- Die gesamte Kommunikation mit Geräten in diesem Bereich muss zwischen Modbus-Master und -Slave(s) an diesem seriellen Bus erfolgen.
- Der private Geräte-ID-Bereich darf keine öffentlichen Geräte enthalten, die vom seriellen Master adressiert werden. Andernfalls kommt es zu einem Kommunikationsausfall. Falls eine öffentliche Geräte-ID in den privaten Geräte-ID-Bereich fällt, sollte entweder die Aliasierung und/oder der Geräte-ID-Offset verwendet werden.
- Alle empfangenen Modbus-Anforderungsnachrichten, die sich nicht im privaten Geräte-ID-Bereich befinden oder zuvor am seriellen Bus erkannt wurden, werden über den ICDM-RX/MOD an das Modbus-Netzwerk weitergeleitet.
- Antworten (einschließlich Fehlernachrichten wie Timeouts), die aus dem Modbus-Netzwerk eingehen, werden an den seriellen Master weitergeleitet.
- Der ICDM-RX/MOD hat einen integrierten Algorithmus zur automatischen Erkennung von privaten Slave-Geräten, deren ID nicht innerhalb des privaten Geräte-ID-Bereichs definiert ist. Wenn eine Antwort von einem solchen Gerät am seriellen Bus empfangen wird, nimmt der ICDM-RX/MOD die Geräte-ID in die private Geräteliste auf und leitet diese Nachrichten nicht mehr an das Modbus-Netzwerk weiter.

**Anmerkung:** Es besteht die Gefahr einer Race Condition, wenn sich eine Slave-Geräte-ID nicht im privaten Geräte-ID-Bereich befindet und sowohl als öffentliches Gerät im Modbus-Netzwerk, als auch als privates Gerät am seriellen Bus existiert. Wenn diese Situation eintritt und das öffentliche Gerät vor dem privaten seriellen Gerät antwortet, erhält der Master zwei Antworten für eine Anforderung, wobei die erste Antwort vom öffentlichen Gerät kommt. Wenn das öffentliche und das private Gerät gleichzeitig reagieren, kann der Modbus-Master eine beschädigte Antwort erkennen. Sobald das private Slave-Gerät jedoch mit einer gültigen Antwort antwortet, verhindert der automatische Erkennungsalgorithmus die Weiterleitung zusätzlicher Anforderungen an das Modbus-Netzwerk.

## <span id="page-22-1"></span>**1.9. Shared-Memory-Funktion**

Die Shared-Memory-Funktion wurde hinzugefügt, um eine einfache und robuste Methode für die Master-zu-Master-Kommunikation zu bieten.

- Die Shared-Memory-Schnittstelle enthält acht Blöcke mit 200 Holding-Registern und acht Blöcke mit 160 Coils.
- Alle Modbus-Master (Modbus/TCP, serieller Modbus RTU/ASCII und Modbus RTU/ASCII over Ethernet TCP/IP) können den Inhalt der Shared-Memory-Blöcke lesen.
- Der Schreibzugriff kann für jedes Holding-Register und jeden Coil-Block gesteuert werden. Jeder Block kann so konfiguriert werden, dass er allen Mastern Schreibzugriff gewährt oder auf einen portspezifischen seriellen Master, einen Modbus/TCP-Master oder einen Ethernet-TCP/IP-Master beschränkt wird.
- Der Inhalt des Shared-Memory kann über die eingebetteten Webseiten angezeigt und gelöscht werden.
- Die Diagnose für jeden Block umfasst die Anzahl der Lese-, Schreib- und blockierten Schreibnachrichten.
- Blockierte Schreibnachrichten werden im Write Violation Log aufgezeichnet.

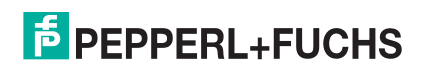

In dieser Tabelle werden die unterstützten Funktionscodes für das Holding-Register angezeigt.

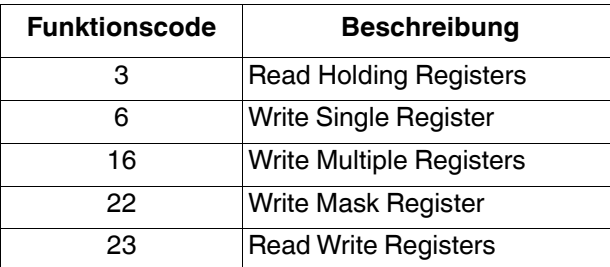

In dieser Tabelle werden die unterstützten Coil-Block-Funktionscodes gezeigt.

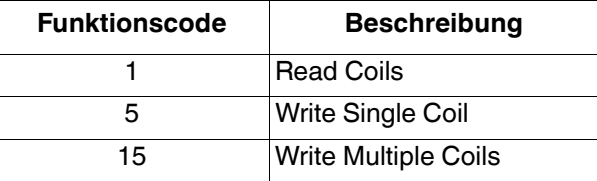

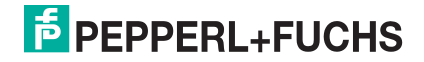

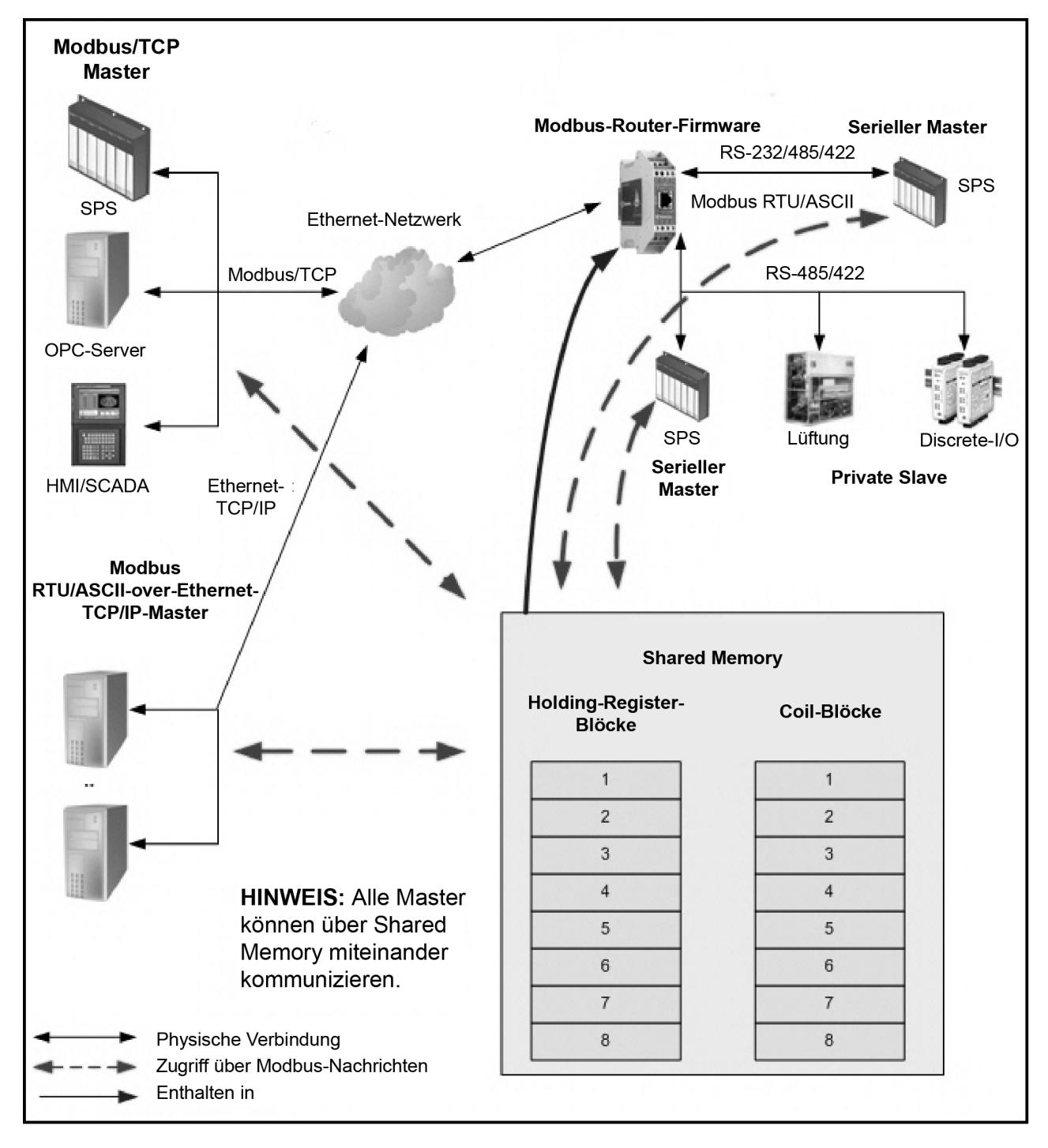

Shared-Memory-Funktion des Modbus-Routers

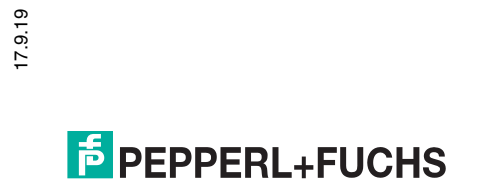

## <span id="page-25-0"></span>**1.10. Externes Modbus-Routing**

Die Modbus-Router-Firmware bietet eine Vielzahl von Routing-Optionen. Die Kombination dieser Optionen für eine bestimmte Installation erfordert eine ordnungsgemäße Konfiguration des ICDM-RX/MOD und ein umfassendes Verständnis der Kommunikationsfähigkeiten und Anforderungen von Modbus-Master(n) und - Slaves.

### <span id="page-25-1"></span>**1.10.1. Serieller Modbus-Master zu Modbus/TCP-Slave**

Diese Routing-Konfiguration ermöglicht die Konnektivität zwischen seriellen Modbus-Mastern und Modbus/TCP-Slaves. Dies gilt, wenn die Modbus-Master auf die Verbindung zum seriellen Port beschränkt sind und eine Verbindung zu Modbus/TCP-Slaves oder seriellen externen Modbus-Slaves benötigt wird.

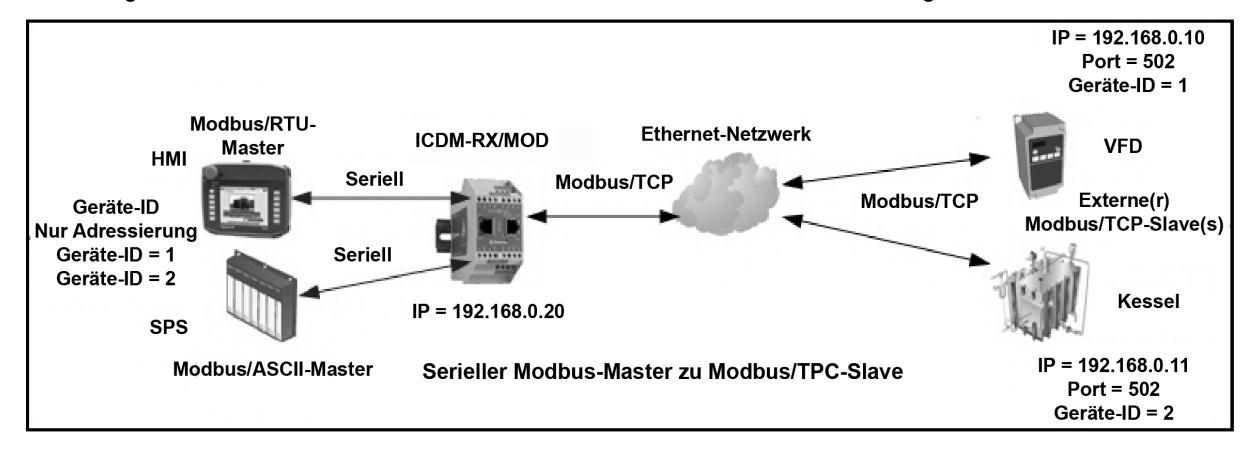

### <span id="page-25-2"></span>**1.10.2. Modbus-over-Ethernet-TCP/IP-Master zu Modbus/TCP-Slave**

Die Modbus-Router-Anwendung bietet Konnektivität zwischen Modbus-RTU/ASCII-over-Ethernet-TCP/IP-Mastern und Modbus/TCP-Slaves. Dies ist besonders nützlich, wenn Modbus-Master bereitgestellt werden, die Modbus/TCP nicht unterstützen (z. B. viele SCADA-, HMI- oder OPC-Server).

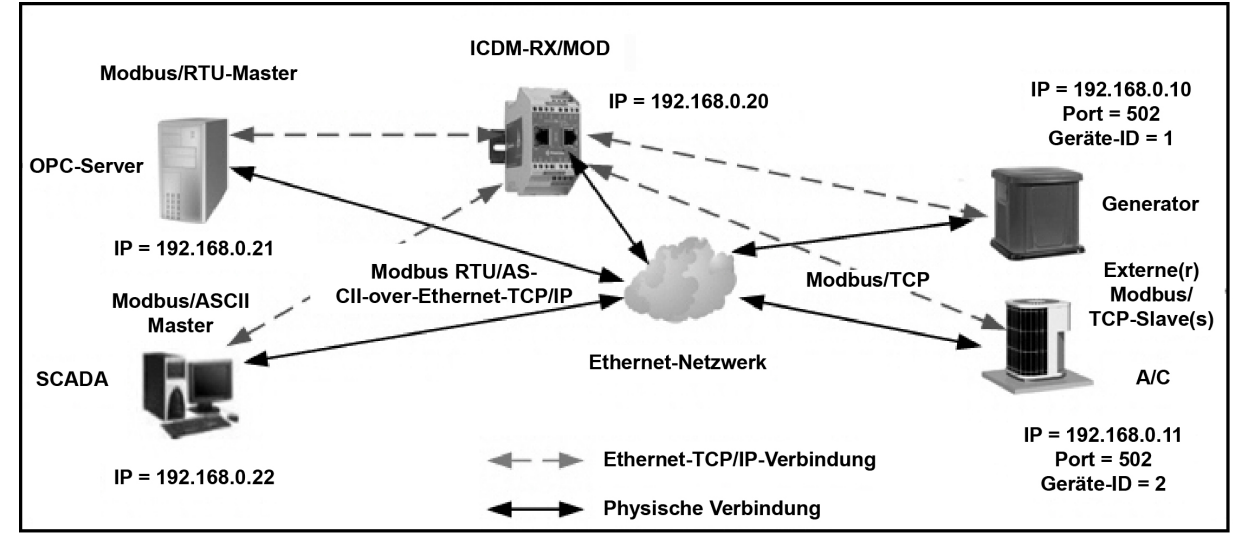

**Modbus-over-Ethernet-TCP/IP-Master zu Modbus/TCP-Slave**

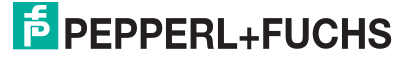

### <span id="page-26-0"></span>**1.10.3. Modbus/TCP-Master zu Modbus/TCP-Slave**

Dazu gehört die Bereitstellung von Konnektivität zwischen Modbus/TCP-Mastern und Modbus/TCP-Slaves. Dies ist in folgenden Fällen besonders nützlich:

- Modbus/TCP-Master, die nur eine Modbus/TCP-Verbindung oder eine sehr begrenzte Anzahl davon öffnen können, benötigen eine Verbindung zu mehreren Modbus/TCP-Slaves.
- Mehrere Modbus/TCP-Master benötigen eine Verbindung zu Modbus/TCP-Slaves, die nur eine Modbus/ TCP-Verbindung oder eine sehr begrenzte Anzahl davon akzeptieren können.
- Modbus/TCP-Master, die nur Nachrichten an den Modbus/TCP-Standardport 502 senden können, benötigen eine Verbindung zu Modbus/TCP-Slaves, die Nachrichten an nicht standardmäßigen Ports wie 503, 504, 505 oder 506 akzeptieren.

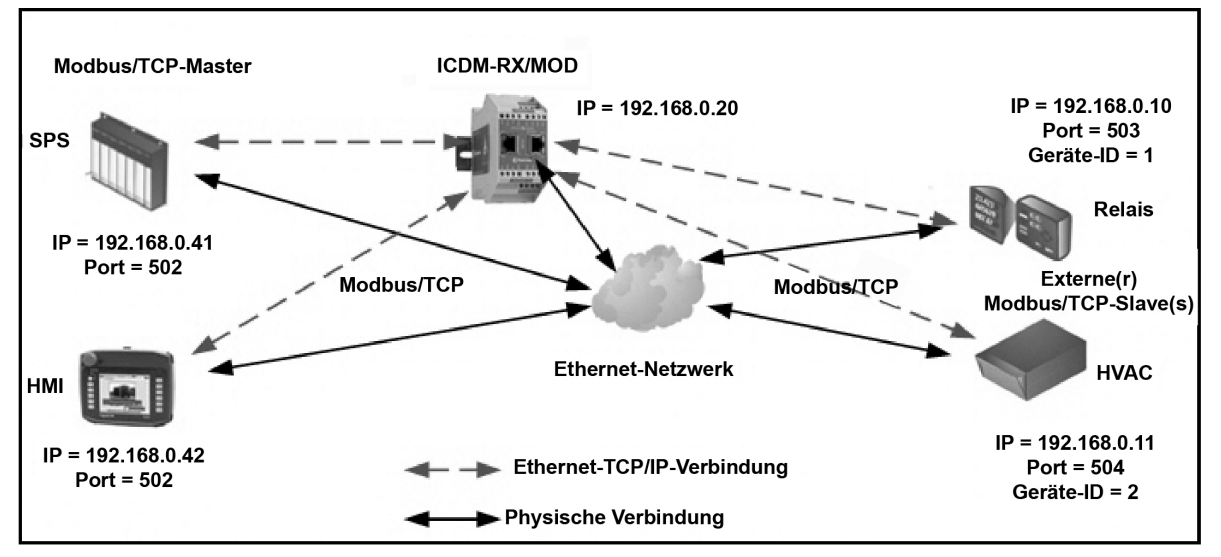

**Modbus/TCP-Master zu Modbus/TCP-Slave (mit nicht standardmäßigen Ports)**

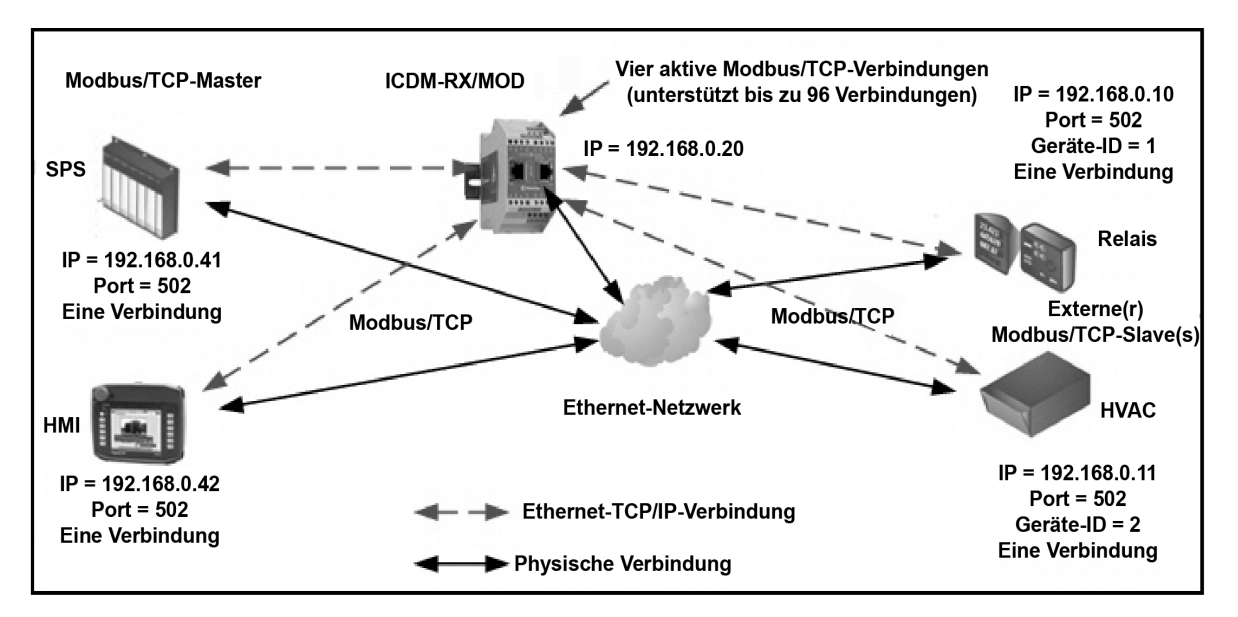

**Modbus/TCP-Master zu Modbus/TCP-Slave (Geräte mit nur einer Verbindung)**

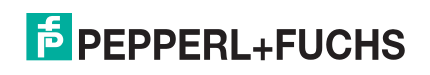

### <span id="page-27-0"></span>**1.10.4. Geräte-ID-Zuordnung zu IP-Adresse/Port/Slave-Geräte-IDs**

Durch die Kombination von Aliasierung und externer Modbus/TCP-Konfiguration können Verbindungen zwischen Modbus-Mastern hergestellt werden, die Slaves basierend auf Geräte-IDs an Modbus/TCP-Slaves adressieren, die wiederum bestimmte IP-Adressen, Portnummern und/oder alternative Geräte-IDs erfordern. Dies ist in folgenden Fällen besonders nützlich:

- Es gibt mehrere Modbus/TCP-Slaves mit derselben Geräte-ID.
- Ein Modbus/TCP-Slave hat mehrere interne Anwendungen, die über folgende Elemente adressierbar sind:
	- Unterschiedliche IP-Adressen, gleicher Port, gleiche Geräte-ID
	- Unterschiedliche IP-Adressen, unterschiedliche Ports, gleiche Geräte-ID
	- Gleiche IP-Adresse, unterschiedliche Ports, gleiche Geräte-ID

Das folgende Beispiel zeigt eine typische Installation, für die eine Geräte-ID-Zuordnung erforderlich ist:

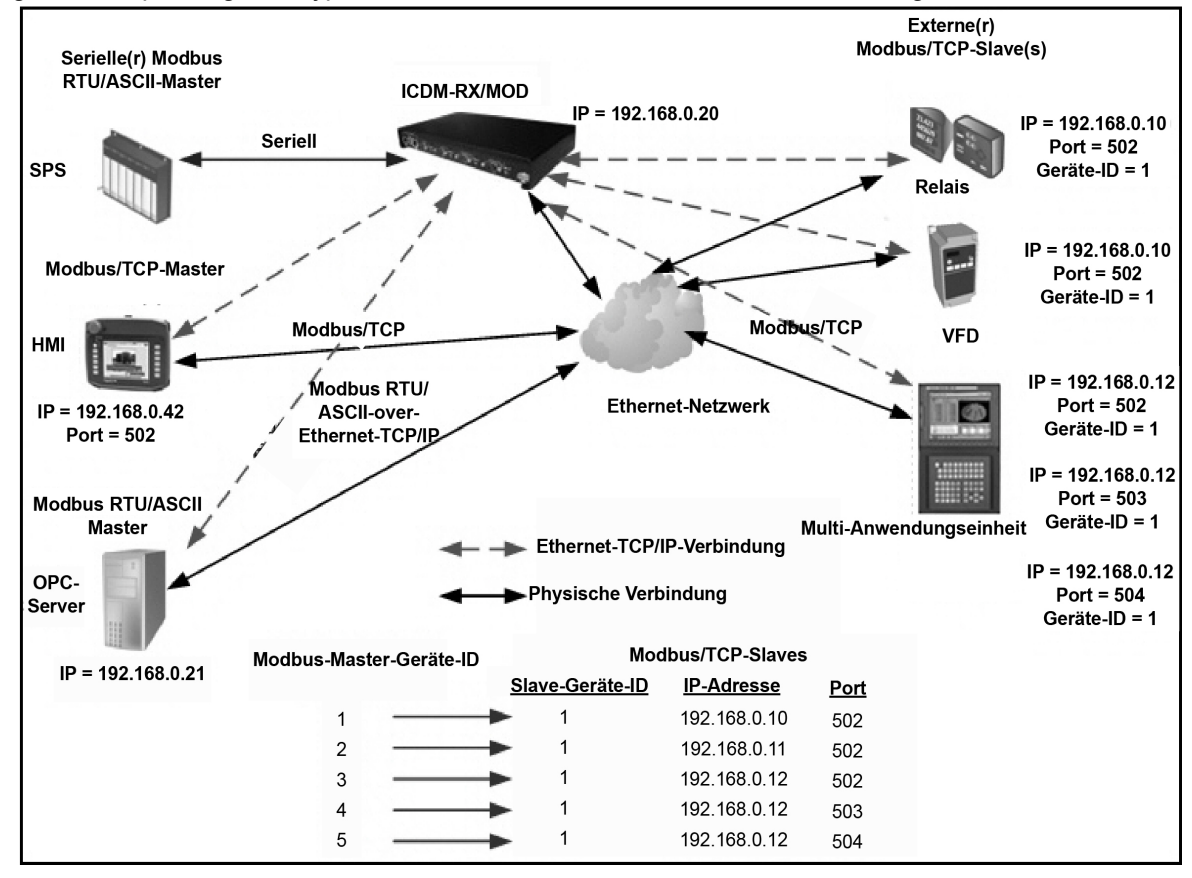

**Beispielhafte Zuordnung: Modbus-Master-Geräte-ID zu Slave-Modbus/TCP-Gerät**

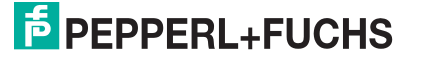

Um dieses Beispiel für die Geräte-ID-Zuordnung zu implementieren, sind auf der Seite *Modbus Alias Device ID* Configuration die folgenden Webseiten-Konfigurationseinträge erforderlich. Öffnen Sie die Webseite, indem Sie auf **Modbus | Alias Configuration** klicken.

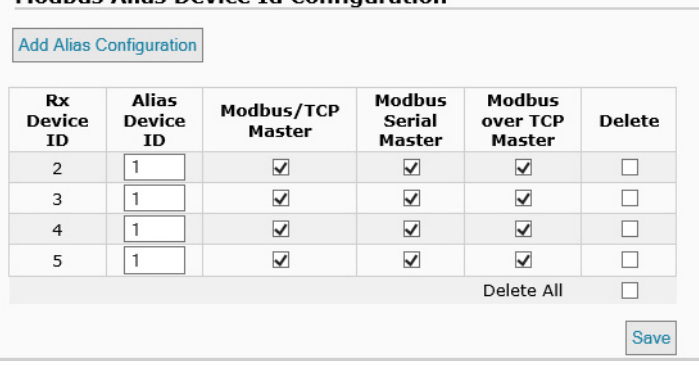

#### **Modbus Alias Device Id Configuration**

Wobei gilt:

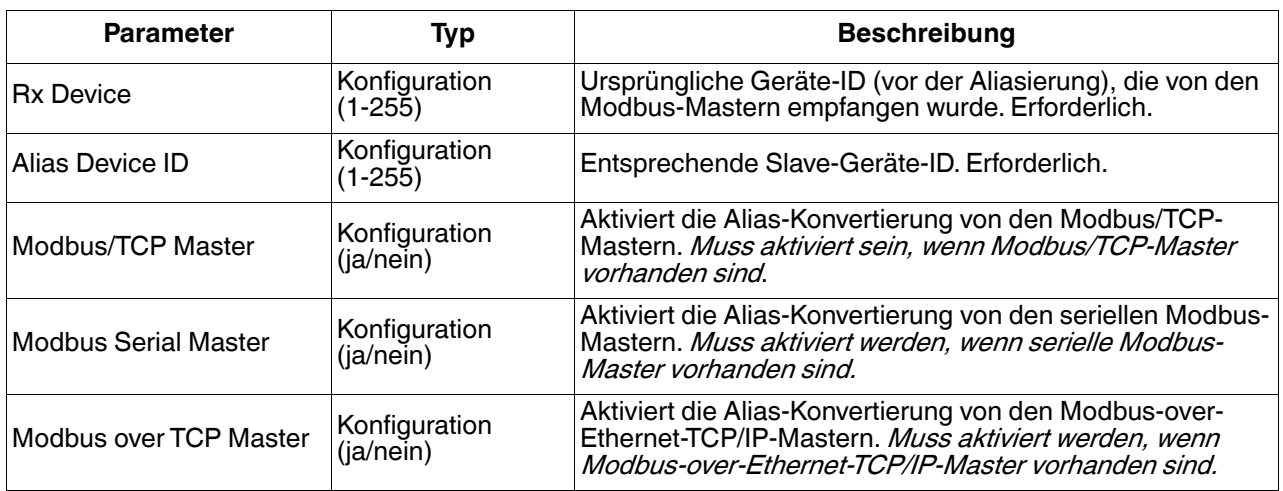

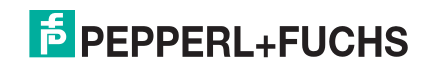

#### Öffnen Sie die Seite Remote Modbus/TCP Device Configuration, indem Sie auf **Modbus | Remote Modbus Configuration** klicken. Die folgenden Konfigurationseinträge sind vorgeschrieben.

#### **Remote Modbus/TCP Device Configuration**

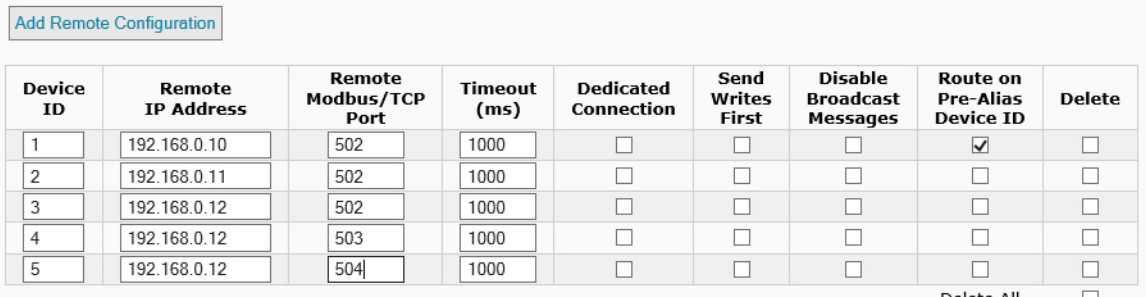

Delete All  $\qquad \qquad \Box$ 

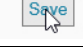

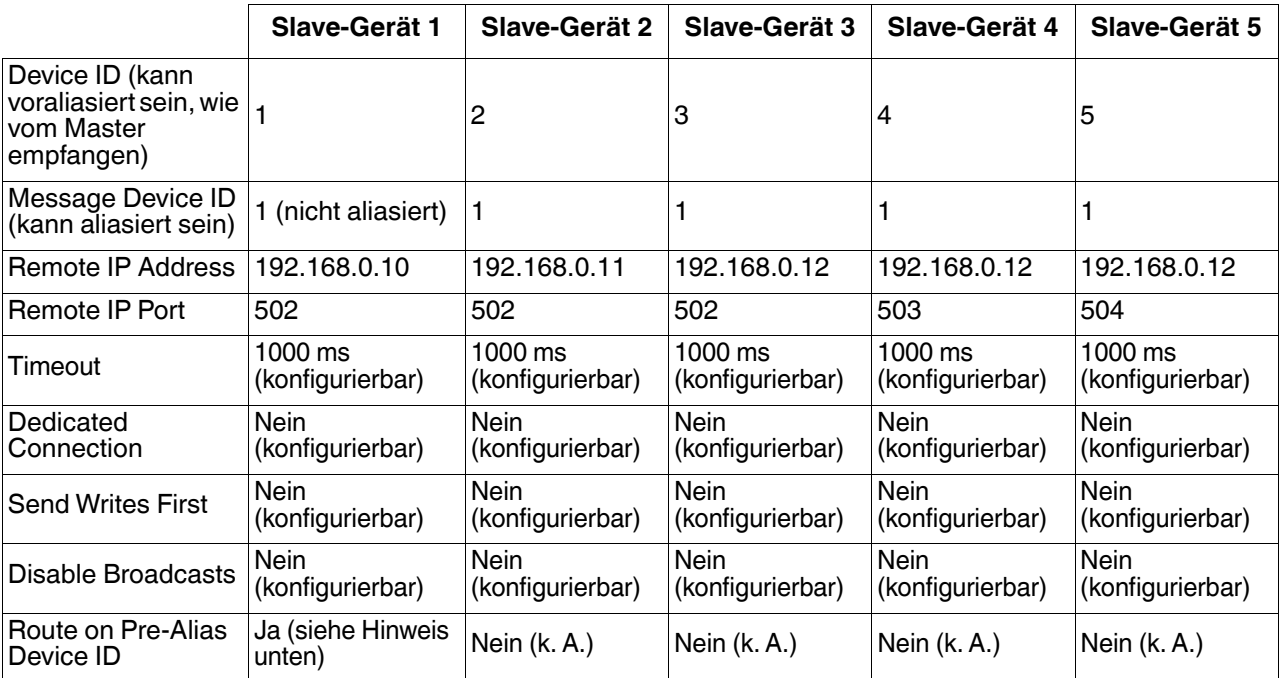

Wenn alle der folgenden Bedingungen erfüllt sind, wird die Routing-Konfiguration für die Geräte-ID vor der Aliasierung auf die Nachricht angewendet. Dazu gehören die Optionen "Remote IP Address", "Remote IP Port", "Dedicated Connection", "Send Writes First" and "Disable Broadcasts".

- 1. **Route on Pre-Alias Device ID** ist in der Konfiguration der externen Nachrichten-Geräte-ID in diesem Beispiel aktiviert: Geräte-ID 1.
- 2. Die Nachrichten-Geräte-ID wurde mit einem Alias versehen oder von der ursprünglichen Geräte-ID geändert.
- 3. Es gibt einen gültigen Konfigurationseintrag für das externe Gerät für die ursprüngliche oder die aliasierte Geräte-ID.

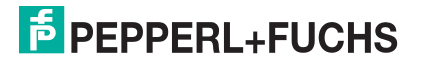

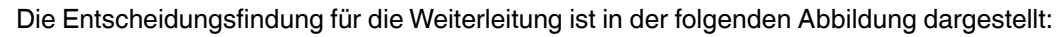

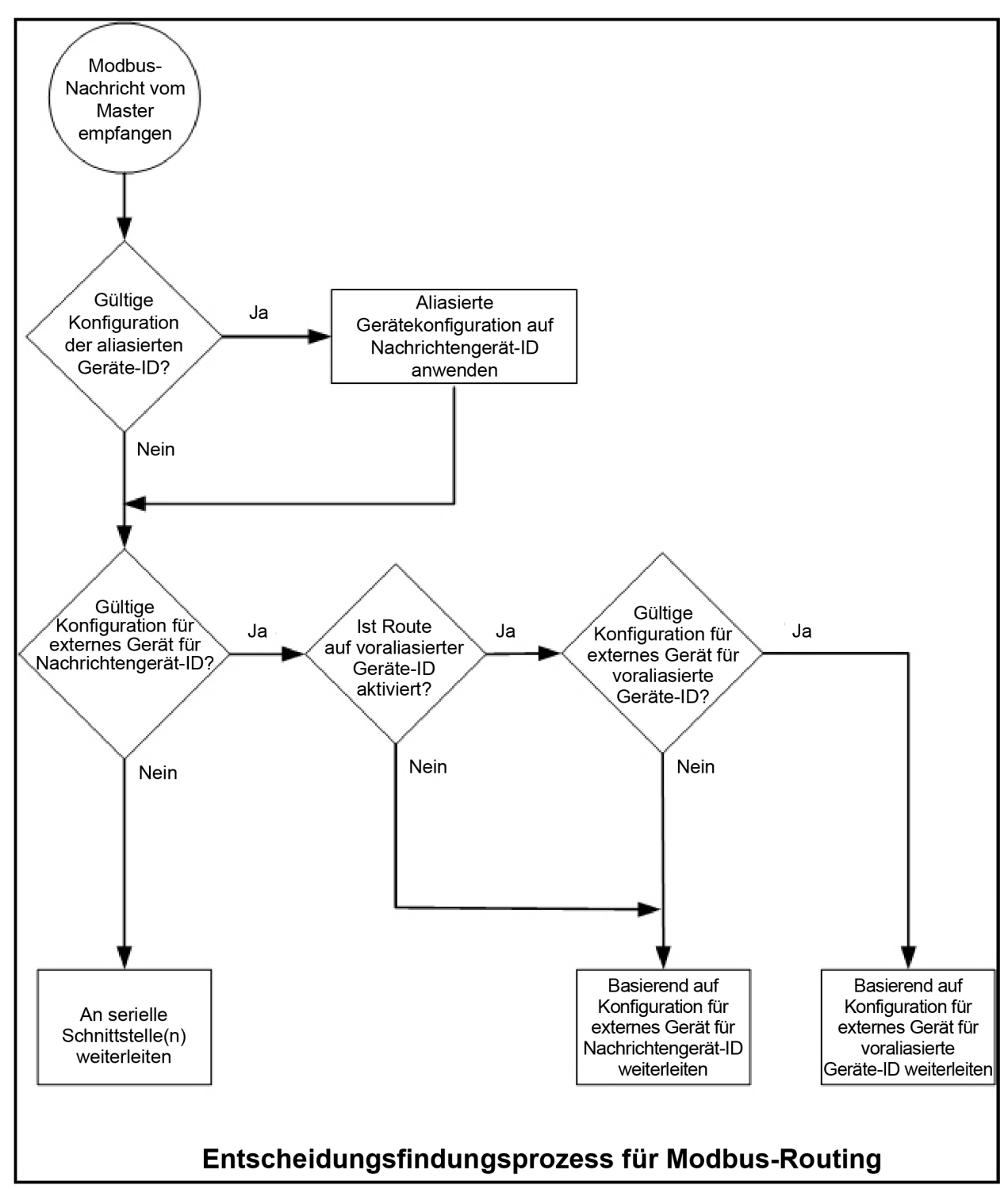

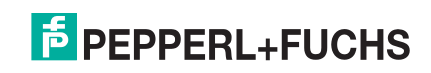

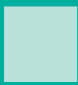

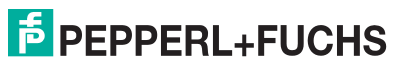

# <span id="page-32-0"></span>**2. Konfigurationsübersicht**

In diesem Abschnitt erhalten Sie einen Überblick über die Konfiguration des ICDM-RX/MOD und über die Startseite Home.

## <span id="page-32-1"></span>**2.1. Vorbedingungen**

Bevor Sie den Modbus-Router auf dem ICDM-RX/MOD konfigurieren können, müssen Sie zuvor die folgenden Schritte ausgeführt haben:

- Hardware installiert.
- PortVision DX installiert.
- ICDM-RX/MOD-IP-Adresse mit PortVision DX konfiguriert.

**Anmerkung:** Bei Bedarf finden Sie die oben genannten Verfahren im ICDM-RX/MODHardware-Installationsund Konfigurationshandbuch.

## <span id="page-32-2"></span>**2.2. Konfigurationsübersicht**

Die folgende Übersicht zeigt, wie Sie auf die eingebetteten Webseiten für die ICDM-RX/MOD-Routerkonfiguration zugreifen.

Wenn Sie die Netzwerkinformationen während der Ersteinrichtung nicht im ICDM-RX/MOD konfiguriert haben, müssen Sie die Netzwerkinformationen konfigurieren, bevor Sie die Eigenschaften des seriellen/Socket-Ports konfigurieren. Weitere Informationen zum Konfigurieren der Netzwerkeinstellungen finden Sie im PortVision DX-Hilfesystem.

1. Markieren Sie in PortVision DX den ICDM-RX/MOD, den Sie konfigurieren möchten, und wählen Sie **Webpage** aus.

**Anmerkung:** Geben Sie optional die IP-Adresse des Geräts in das Adressfeld Ihres Webbrowsers ein.

2. Wählen Sie das für Ihre Umgebung geeignete Verfahren aus.

Serieller Modbus-Master, Slave oder Master/Slaves

- a. Klicken Sie auf die Registerkarte **Serial**, auf der standardmäßig die Seite **Serial Port Overview** angezeigt wird.
- b. Klicken Sie auf den Port, den Sie konfigurieren möchten.
- c. Ändern und speichern Sie die Konfigurationseigenschaften des seriellen Ports nach Bedarf für Ihre Installation.

#### Ethernet-TCP/IP-Modbus-Master

- a. Klicken Sie auf die Registerkarte **Modbus**, um die Seite Modbus over TCP Overview (not Modbus/TCP) zu öffnen.
- b. Klicken Sie auf den Socket, den Sie konfigurieren möchten.
- c. Ändern und speichern Sie die Ethernet-TCP/IP-Konfigurationseigenschaften nach Bedarf für die Schnittstelle.

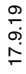

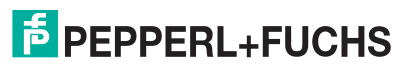

#### Modbus/TCP-Gerät

- a. Klicken Sie auf die Registerkarte **Modbus**, um die Seite Modbus over TCP Overview (not Modbus/TCP) zu öffnen.
- b. Klicken Sie auf das Untermenü Modbus/TCP Configuration.
- c. Ändern und speichern Sie die Modbus/TCP-Konfigurationseigenschaften nach Bedarf für das Gerät.

#### Remote-Modbus/TCP-Gerät

- a. Klicken Sie auf die Registerkarte **Modbus**, um die Seite Modbus over TCP Overview (not Modbus/TCP) zu öffnen.
- b. Klicken Sie auf das Untermenü Remote Modbus/TCP Device Configuration.
- c. Aktualisieren und speichern Sie die Remote-Modbus/TCP-Konfigurationseigenschaften nach Bedarf für das Gerät.

#### Aliasierte Modbus-Geräte-ID

- a. Klicken Sie auf die Registerkarte **Modbus**, um die Seite Modbus over TCP Overview (not Modbus/TCP) zu öffnen.
- b. Klicken Sie auf das Untermenü Alias Configuration.
- c. Klicken Sie auf **Add Alias Configuration**.
- d. Konfigurieren und speichern Sie die aliasierten Modbus-Geräte-IDs nach Bedarf.

Shared Memory

- a. Klicken Sie auf die Registerkarte **Modbus**, um die Seite Modbus over TCP Overview (not Modbus/TCP) zu öffnen.
- b. Klicken Sie auf das Untermenü Shared Memory.
- c. Konfigurieren und speichern Sie die Shared-Memory-Blöcke nach Bedarf.
- 3. Denken Sie daran, auf **Save** zu klicken, um die Änderungen zu übernehmen. Wiederholen Sie den Vorgang für jede Schnittstelle, die konfiguriert werden muss.
- **Anmerkung:** Sie können Ihre ICDM-RX/MOD-Konfiguration mit PortVision DX sichern. Weitere Informationen bzw. das entsprechende Installationsdokument finden Sie im PortVision DX-Hilfesystem.

## <span id="page-33-0"></span>**2.3. Modbus-Router-Startseite**

Rufen Sie die Startseite Home des ICDM-RX/MOD-Modbus-Routers in PortVision DX auf, oder geben Sie die IP-Adresse des ICDM-RX/MOD in das Feld **Address** Ihres Webbrowsers ein.

Auf der Startseite Home werden die Softwareversion und die aktuelle Netzwerkkonfiguration für den ICDM-RX/ MOD angezeigt.

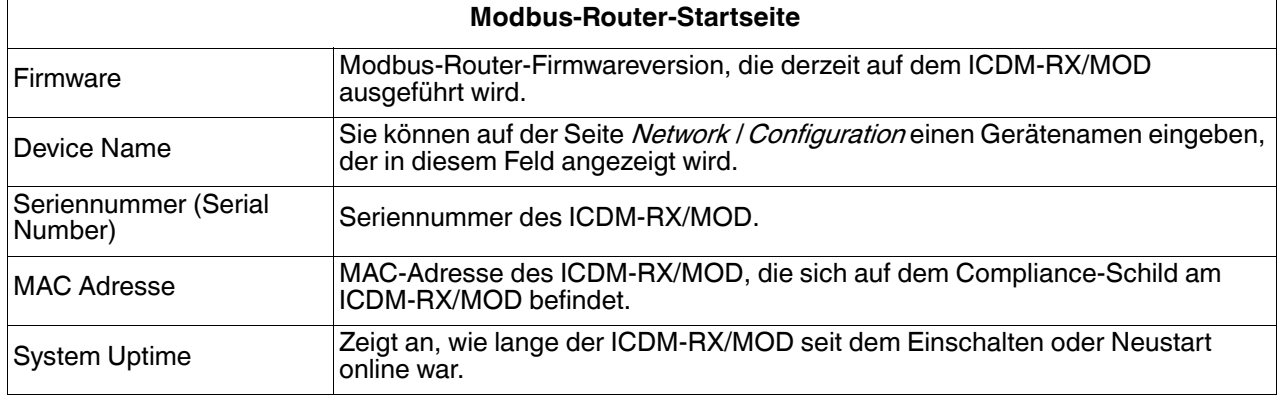

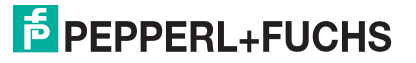

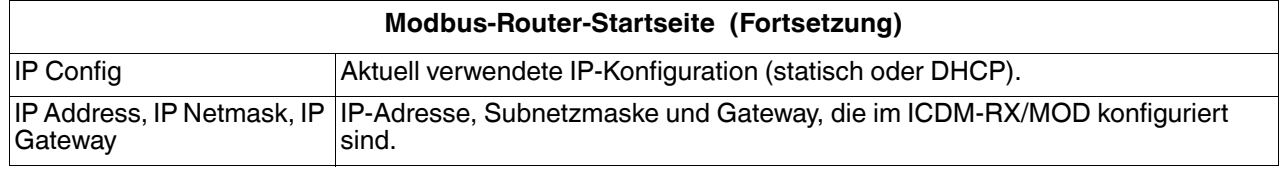

# <span id="page-35-0"></span>**3. Serielle Menüs**

In diesem Abschnitt werden die [Seite "Serial Port Overview"](#page-35-1) und die Seite "Serial Port Configuration" auf Seite [36](#page-35-2) erläutert, die sich im Menü **Serial** befinden.

## <span id="page-35-1"></span>**3.1. Seite "Serial Port Overview"**

Auf der Seite *Serial Port Overview* werden Informationen zu den konfigurierten seriellen Einstellungen für jeden Port angezeigt.

**Valid Rcvd Msg Device ID Range** (1-255) – (1-255): Gültiger Geräte-ID-Bereich für empfangene Nachrichten. Nachrichten mit anderen gültigen Geräte-IDs werden nicht über diesen Port übertragen. (Nur zur Information.)

**Valid On Port Device ID Range** (1-255) – (1-255): Gültiger ID-Bereich für Slave-Geräte, die an den seriellen Port angeschlossen sind. Slave-Geräte mit anderen Geräte-IDs können an diesem Port nicht aufgerufen werden. (Nur zur Information.)

Weitere Diagnoseinformationen finden Sie unter [Diagnosemenü auf Seite 50.](#page-49-2)

## <span id="page-35-2"></span>**3.2. Seite "Serial Port Configuration"**

Um die Seite Serial Port Configuration zu öffnen, klicken Sie auf **Serial | Port x**.

Die folgenden Tabellen enthalten Informationen zu den seriellen Konfigurationseinstellungen.

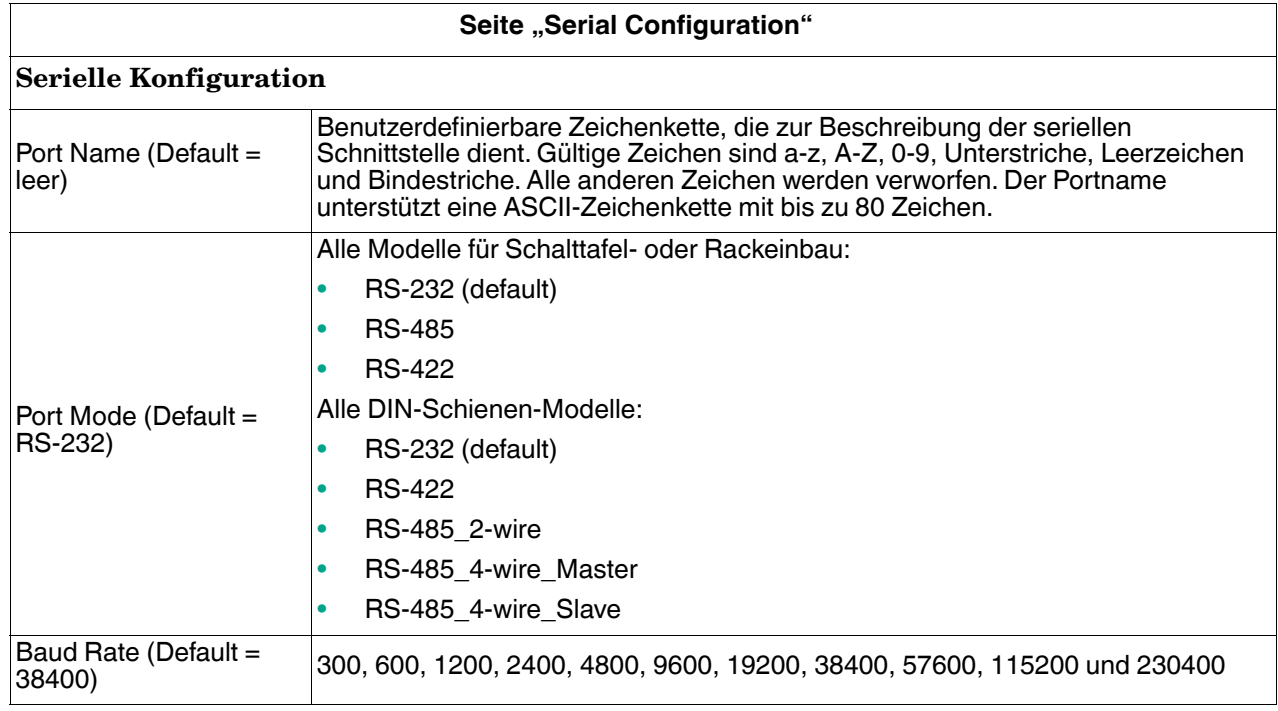

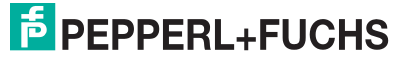

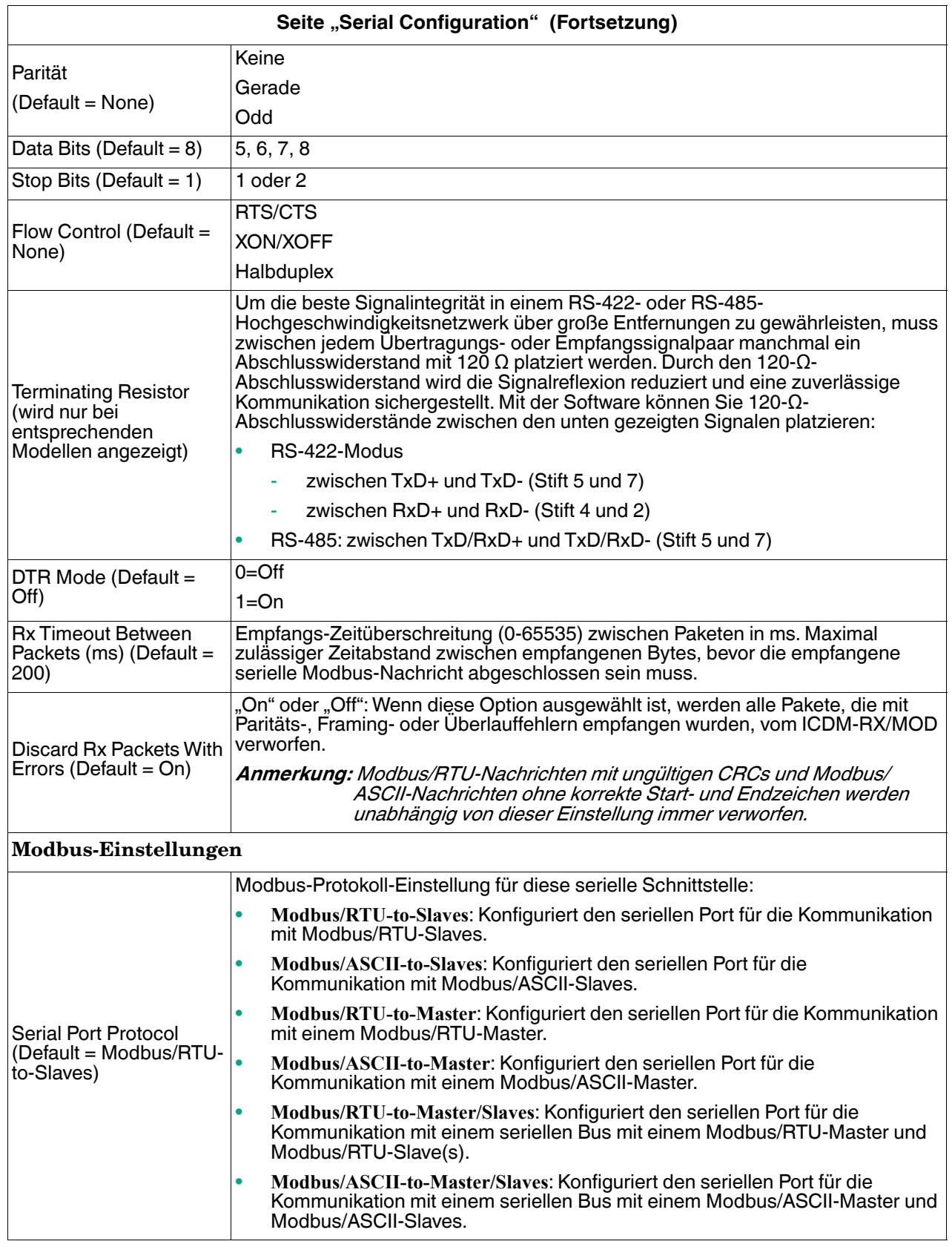

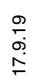

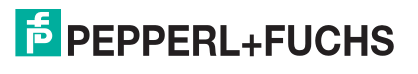

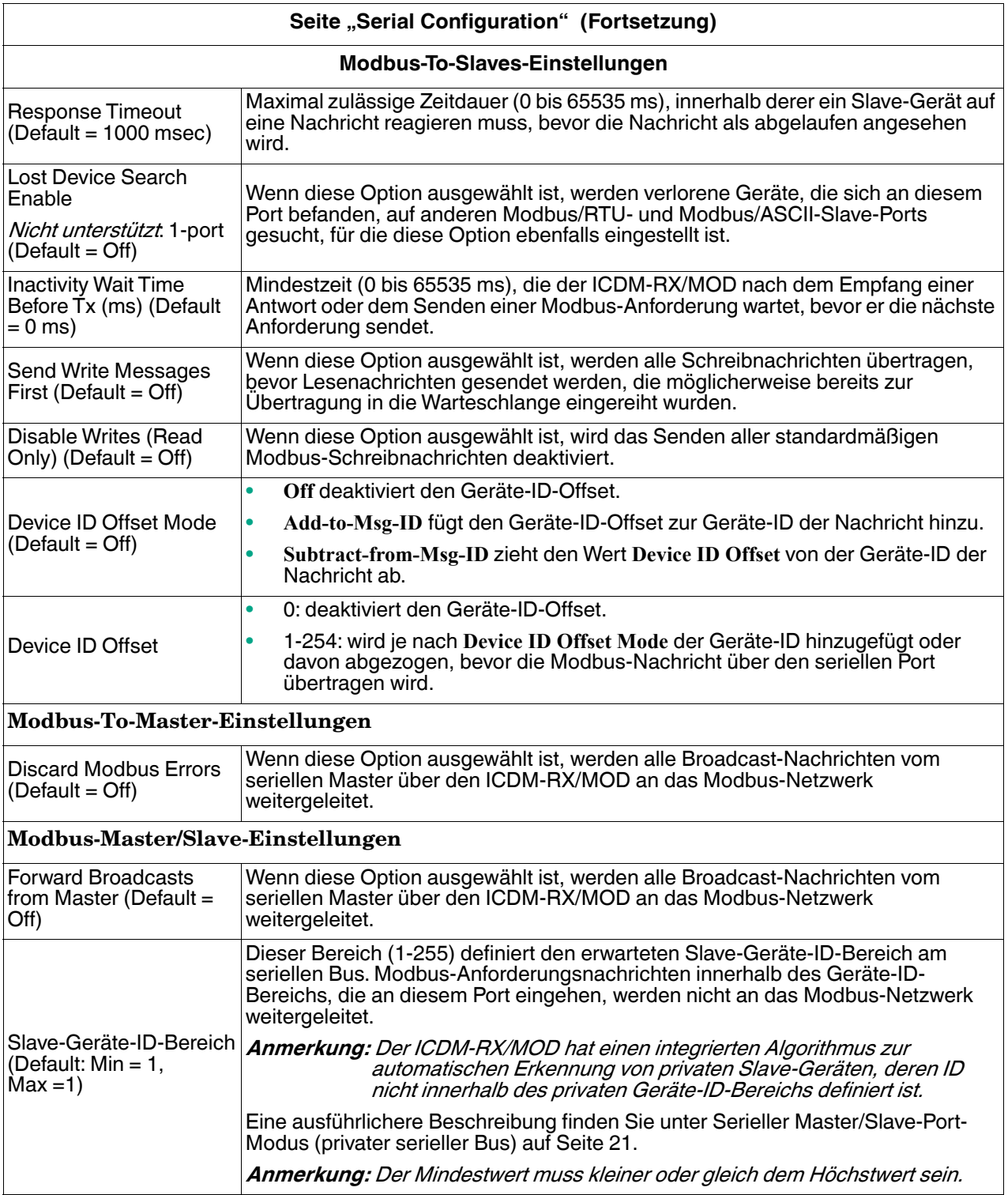

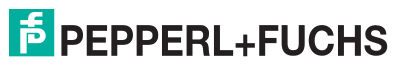

# <span id="page-38-0"></span>**4. Modbus-Menüs**

In diesem Abschnitt werden die Modbus-Konfigurationsseiten behandelt:

- [Seiten zur TCP/IP-Konfiguration auf Seite 39](#page-38-1)
- [Seite "Modbus/TCP Configuration" auf Seite 40](#page-39-0)
- [Seite "Remote Modbus/TCP Device Configuration" auf Seite 41](#page-40-0)
- [Seite "Modbus Alias Device ID Configuration" auf Seite 42](#page-41-0)
- [Seite "Shared Memory Configuration" auf Seite 43](#page-42-0)

## <span id="page-38-1"></span>**4.1. Seiten zur TCP/IP-Konfiguration**

In diesem Unterabschnitt werden die [Seite "Modbus over TCP Overview \(not Modbus/TCP\)"u](#page-38-2)nd die Seite "Modbus [over TCP \(not Modbus/TCP\) Socket Configuration"](#page-38-3) für die Ethernet-TCP/IP-Schnittstelle erläutert.

Jede Ethernet-TCP/IP-Schnittstelle bietet Konnektivität zu Modbus/RTU- oder Modbus/ASCII-Mastern. Alle von der Ethernet-TCP/IP-Schnittstelle empfangenen Anforderungsnachrichten werden an den Routingprozess weitergeleitet, der wiederum die Nachrichten an lokale oder externe Modbus-Slave-Geräte routet.

**Anmerkung:** Die Ethernet-TCP/IP-Schnittstellen sind nicht direkt an einen seriellen Port gebunden. Alle über die Ethernet-TCP/IP-Schnittstelle empfangenen Nachrichten erhalten dieselben lokalen und externen Routingfunktionen wie die Nachrichten, die über die Modbus/TCP- oder seriellen Master-Schnittstellen empfangen werden.

### <span id="page-38-2"></span>**4.1.1. Seite "Modbus over TCP Overview (not Modbus/TCP)"**

Öffnen Sie die Seite Modbus over TCP Overview (not Modbus/TCP), indem Sie auf **Modbus | TCP/IP Configuration** klicken. Die folgende Seite wird angezeigt. Diese Seite bietet einen Überblick über die Einstellungen für die einzelnen Sockets.

### <span id="page-38-3"></span>**4.1.2. Seite "Modbus over TCP (not Modbus/TCP) Socket Configuration"**

Öffnen Sie die Seite Modbus over TCP (not Modbus/TCP Socket Configuration, indem Sie auf **Modbus | TCP/IP Configuration | Socket x** klicken. Die folgende Tabelle enthält Informationen zu den einzelnen Konfigurationseinstellungen.

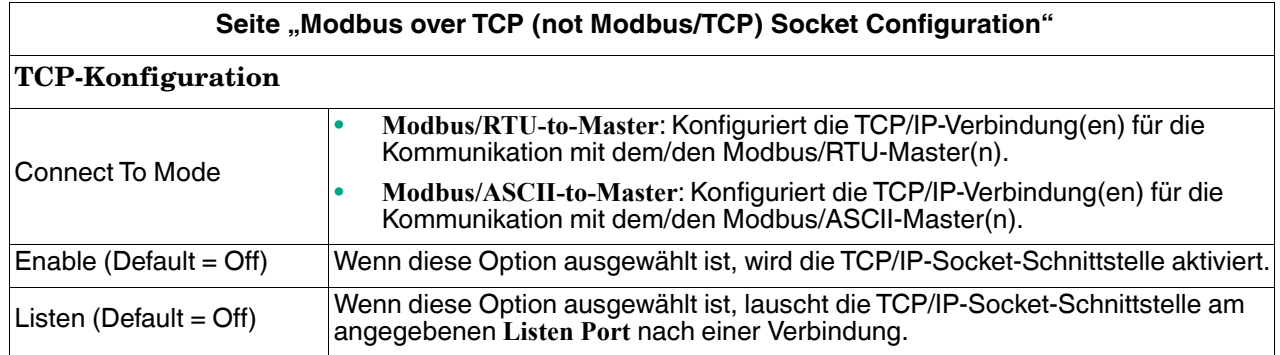

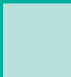

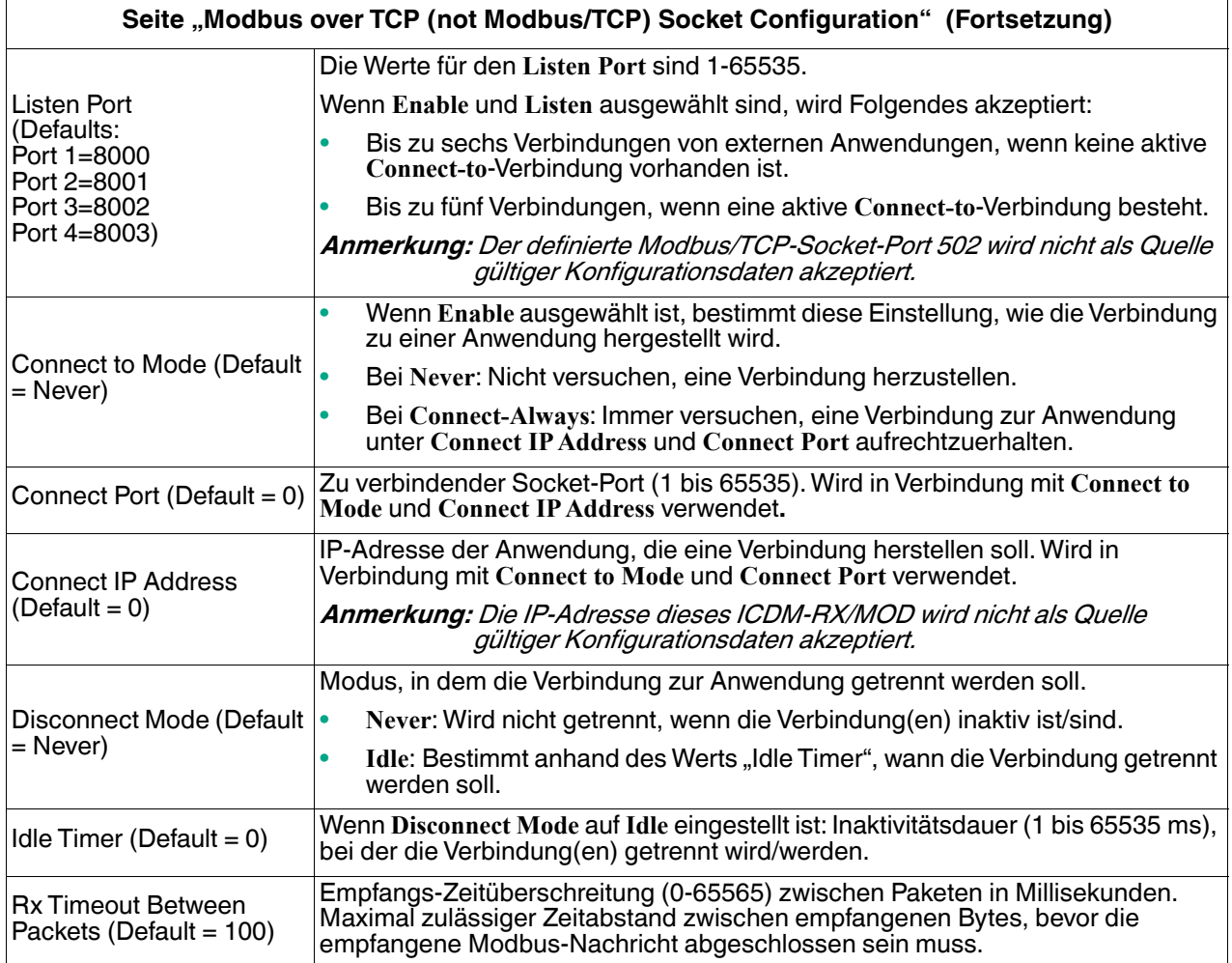

## <span id="page-39-0"></span>**4.2. Seite "Modbus/TCP Configuration"**

Öffnen Sie die Seite Modbus/TCP Interface Configuration, indem Sie auf **Modbus | Modbus/TCP Configuration** klicken. Die folgende Tabelle enthält Informationen zu den einzelnen Konfigurationseinstellungen.

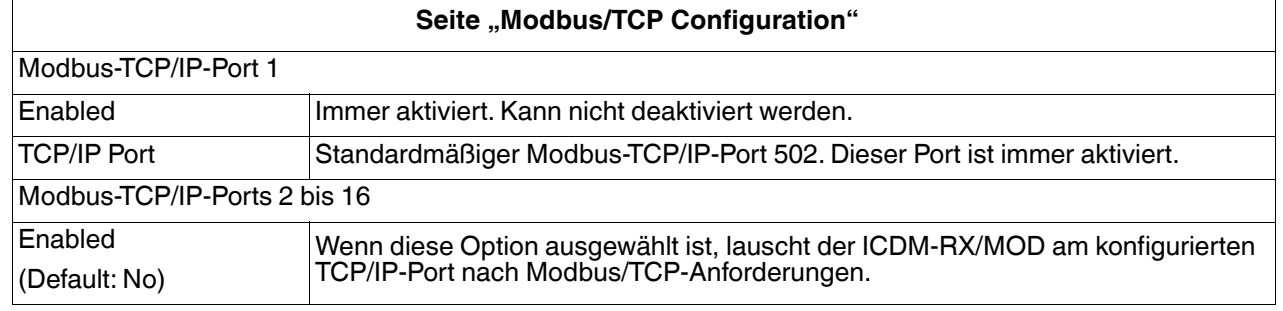

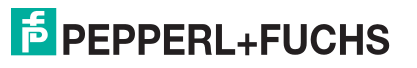

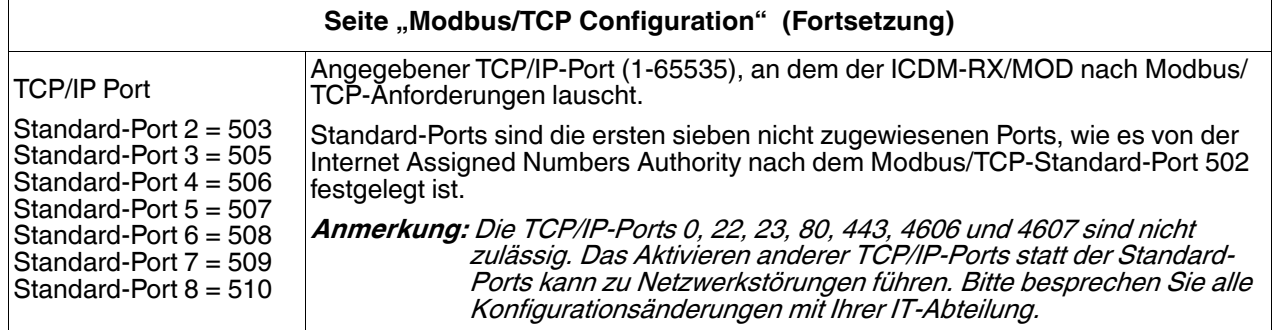

## <span id="page-40-0"></span>**4.3. Seite "Remote Modbus/TCP Device Configuration"**

Alle Modbus-Geräte, die nicht extern konfiguriert sind, werden als lokal betrachtet oder an dieses Gateway angeschlossen. Der Standort aller lokalen Modbus-Geräte wird automatisch ermittelt. Öffnen Sie die Seite Remote Modbus/TCP Device Configuration, indem Sie auf **Modbus | Remote Modbus Configuration** klicken. Klicken Sie auf die Schaltfläche **Add Remote Configuration**, um weitere externe Geräte hinzuzufügen.

Die folgende Tabelle enthält Details zu den Konfigurationsoptionen.

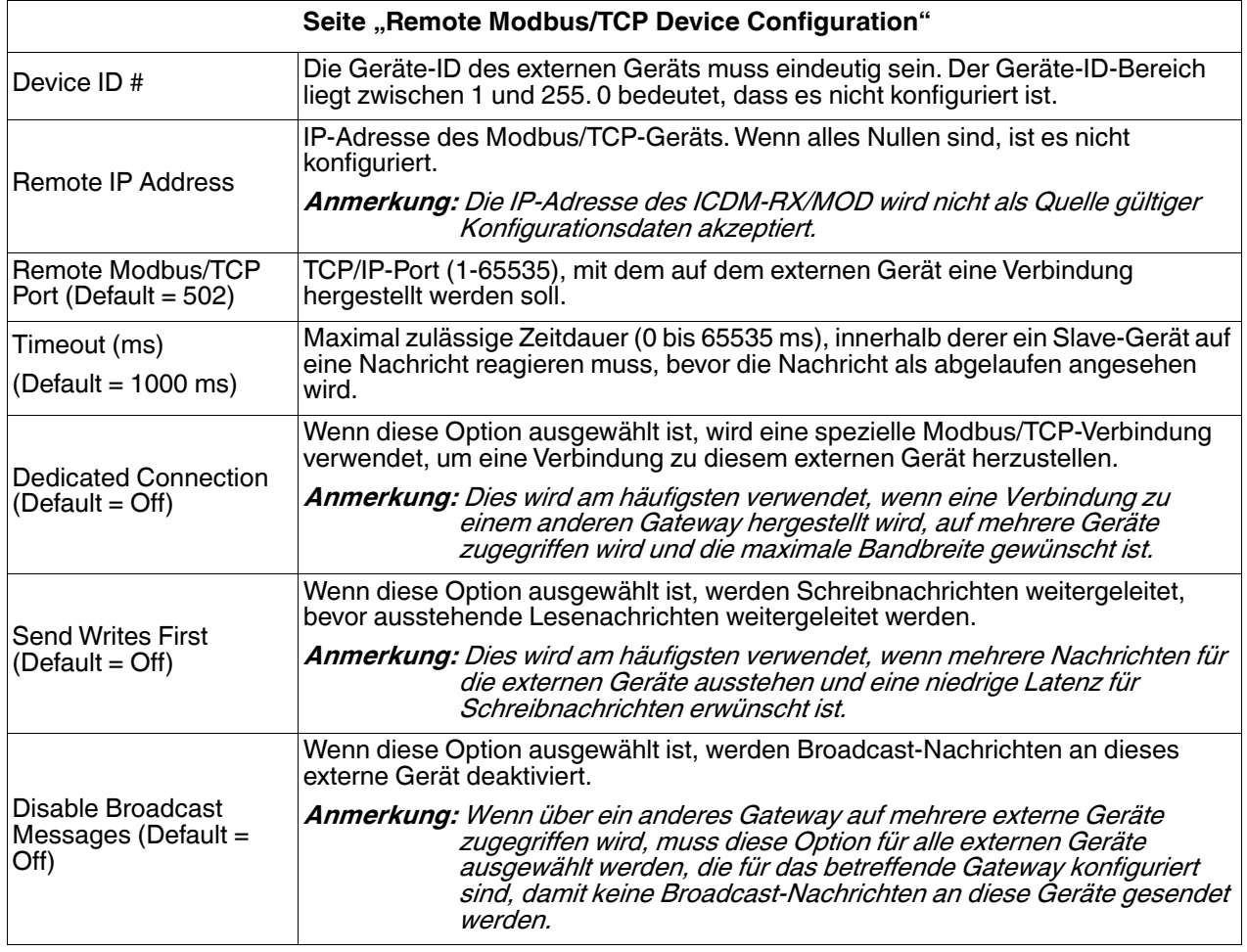

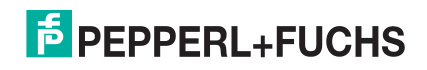

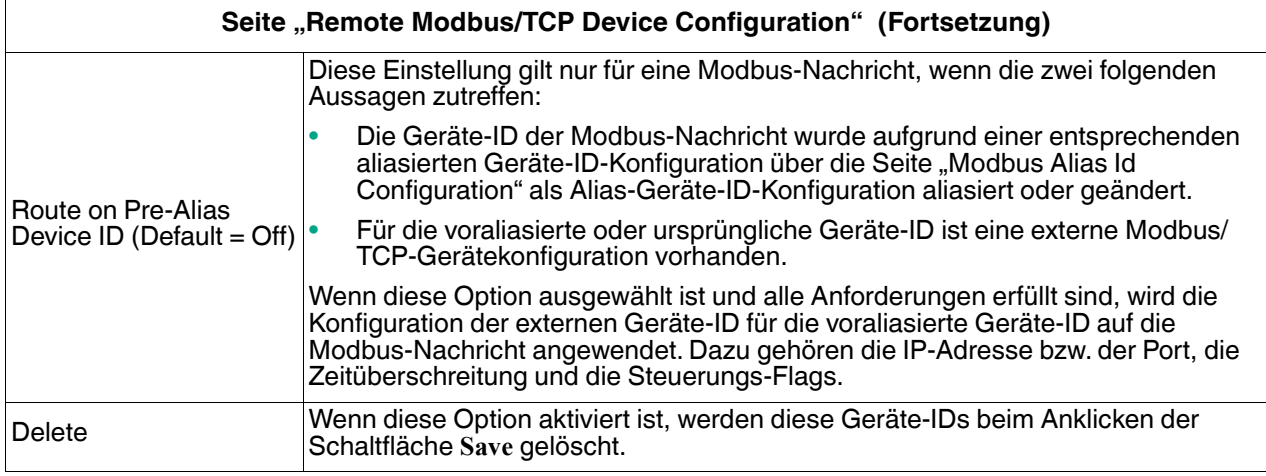

## <span id="page-41-0"></span>**4.4. Seite "Modbus Alias Device ID Configuration"**

Sie können bis zu vier aliasierte Geräte-IDs gleichzeitig konfigurieren.

Öffnen Sie die Seite Modbus Alias Device ID Configuration, indem Sie auf **Modbus | Alias Configuration** klicken.

Es gelten die folgenden Konfigurationsoptionen:

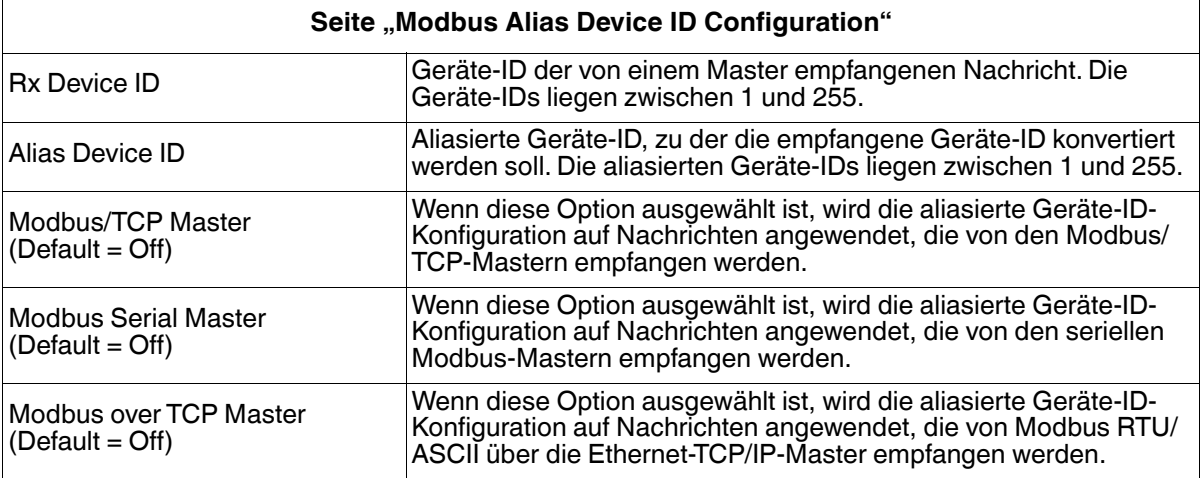

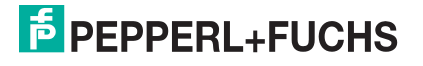

## <span id="page-42-0"></span>**4.5. Seite "Shared Memory Configuration"**

Öffnen Sie die Seite Shared Memory Configuration, indem Sie auf **Modbus | Shared Memory** klicken.

In der folgenden Tabelle sind die unterstützten Funktionscodes für den **Holding Register Block** aufgeführt.

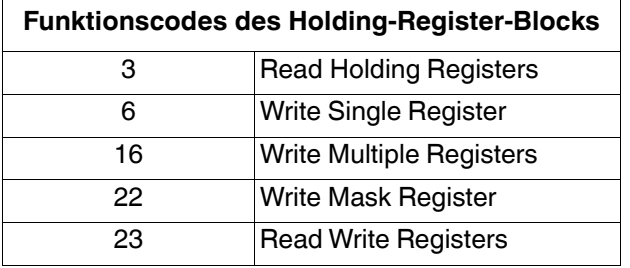

Hier werden die unterstützten **Coil Block**-Funktionscodes gezeigt.

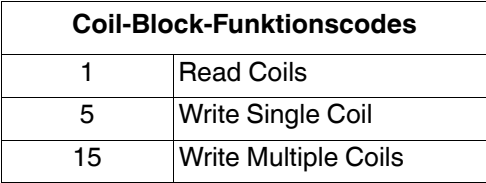

Die folgende Tabelle enthält Details zu den Konfigurationsoptionen. Klicken Sie auf die Schaltfläche **Display**, um detaillierte Informationen zu einem bestimmten Block oder einem bestimmten Coil anzuzeigen.

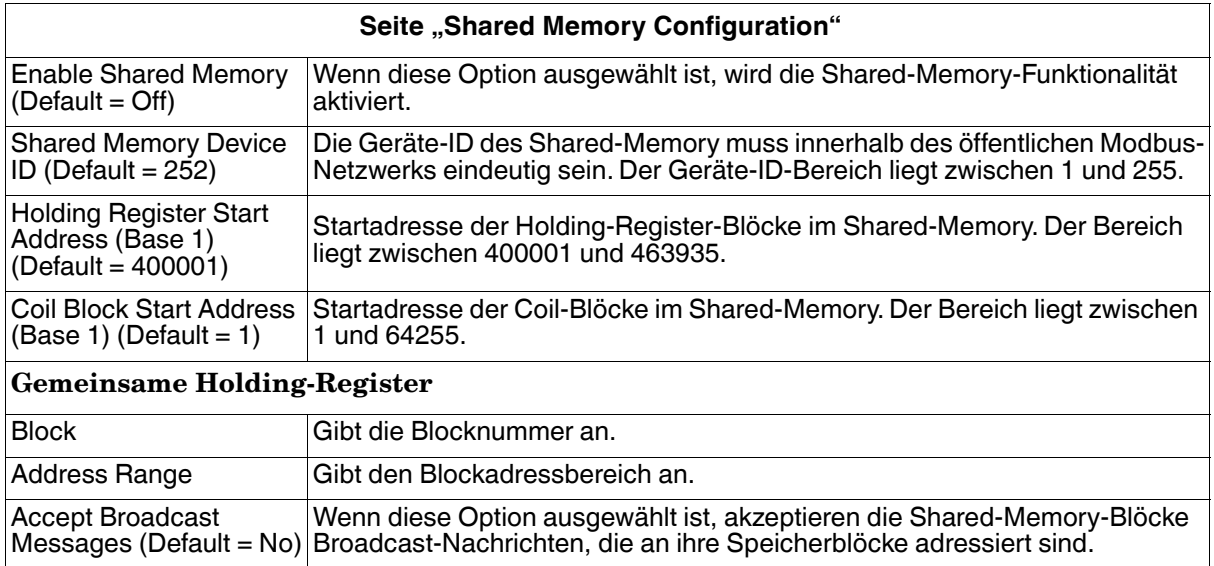

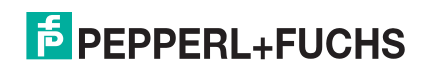

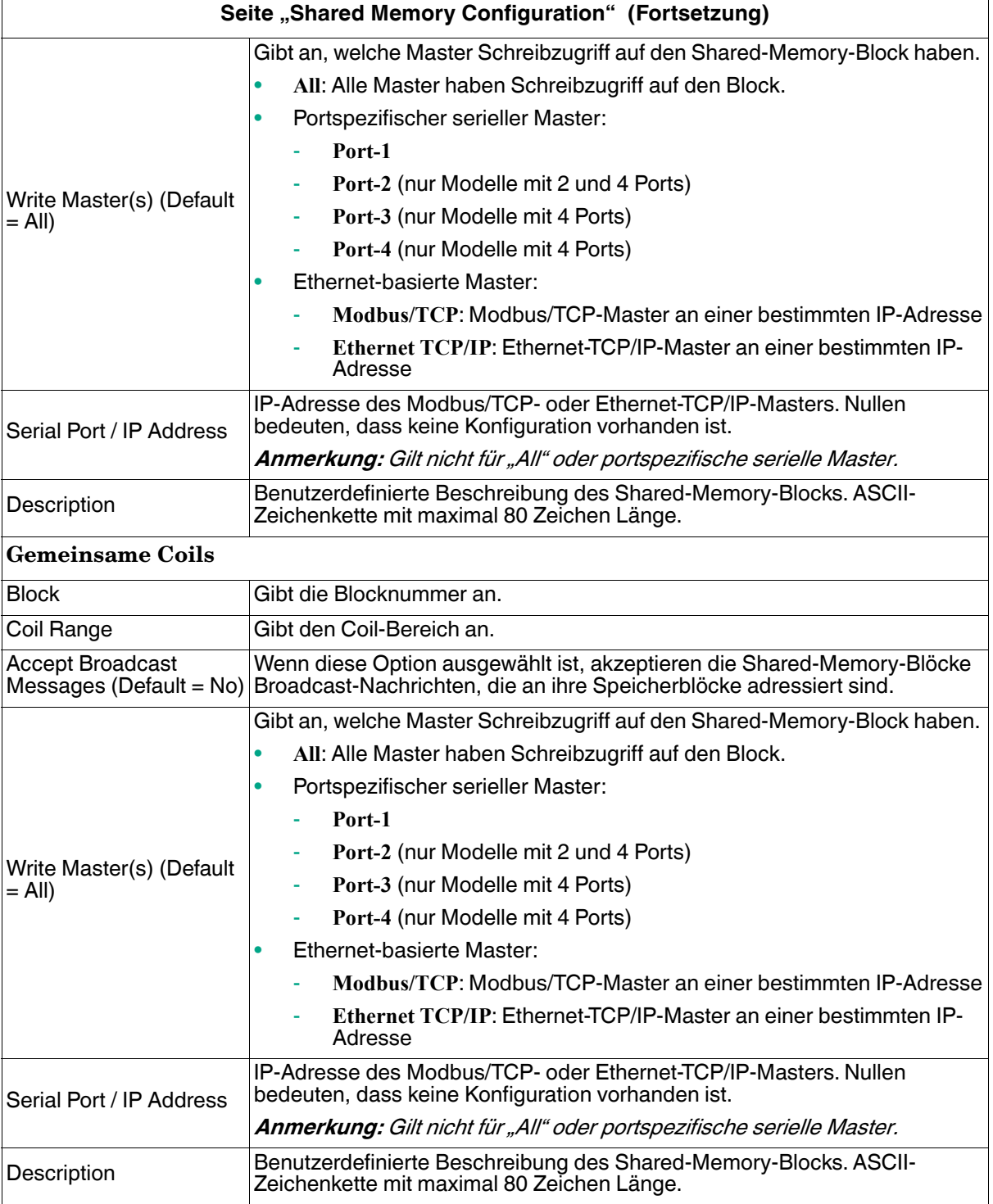

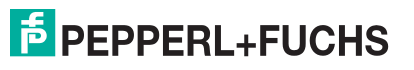

# <span id="page-44-0"></span>**5. Netzwerkmenü**

In diesem Abschnitt werden die Seiten im Menü Netzwerk beschrieben. Dazu gehören:

- [Seite "Network Configuration" auf Seite 45](#page-44-1)
- [Seite "Password" auf Seite 46](#page-45-0)
- [Seite "Security" auf Seite 47](#page-46-0)
- [Seite "Keys/Certs" auf Seite 48](#page-47-0)

## <span id="page-44-1"></span>**5.1. Seite "Network Configuration"**

Auf der Seite Network Configuration können Sie die ICDM-RX/MOD-Netzwerkkonfiguration ändern, nachdem Sie PortVision DX für die anfängliche Netzwerkkonfiguration verwendet haben.

Klicken Sie auf die Registerkarte **Network**, um auf diese Seite zuzugreifen.

Die folgende Tabelle enthält Informationen zu den Feldern unter **Network Configuration**.

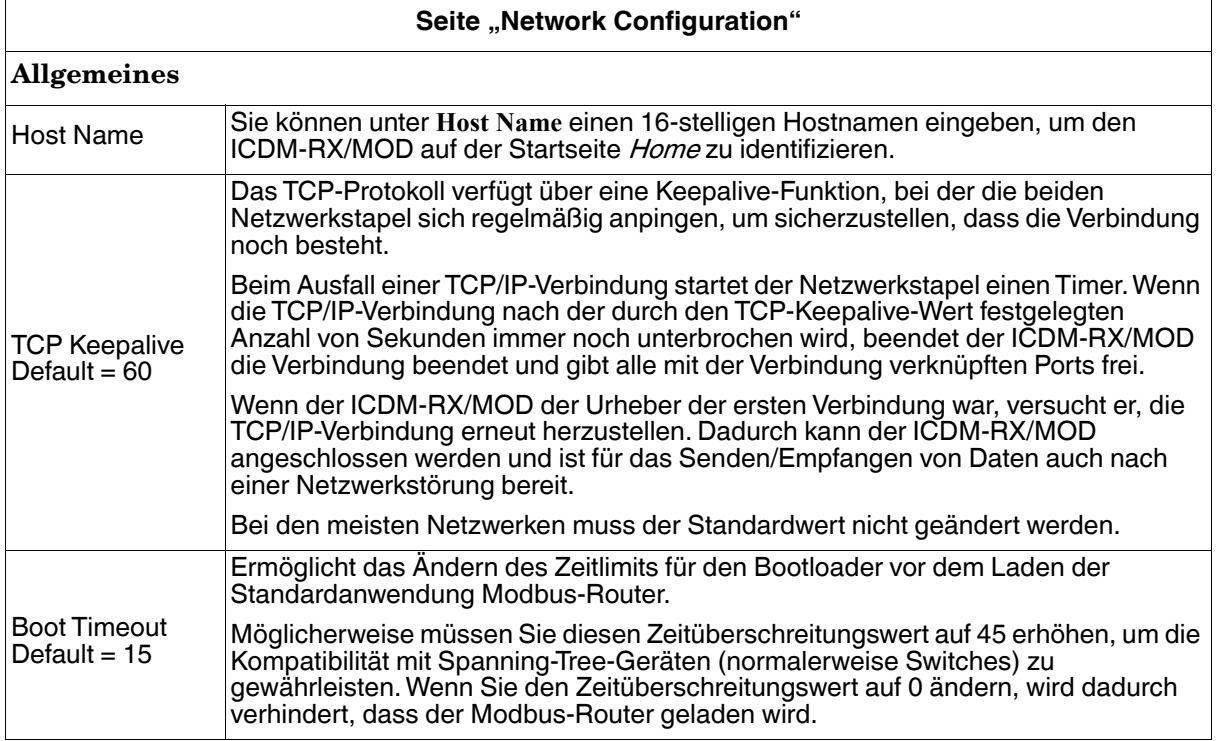

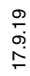

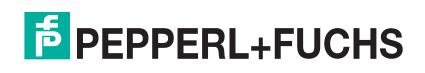

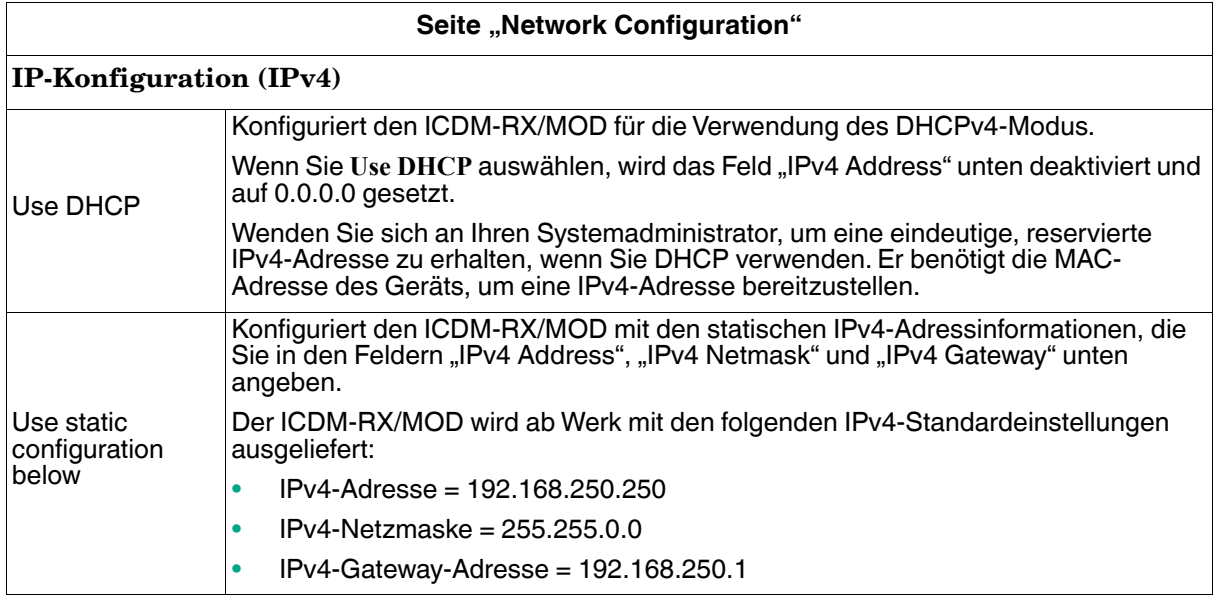

## <span id="page-45-0"></span>**5.2. Seite "Password"**

Sie können problemlos ein Kennwort einrichten, um den ICDM-RX/MOD zu sichern.

Werkseitig ist kein Kennwort festgelegt.

Verwenden Sie die folgenden Informationen, um ein Kennwort für den ICDM-RX/MOD zu konfigurieren.

- 1. Klicken Sie bei Bedarf auf **Network | Password**.
- 2. Wenn Sie ein vorhandenes Kennwort ändern, geben Sie dieses in das Feld **Old Password** ein.
- 3. Geben Sie ein neues Kennwort ein.
- 4. Geben Sie das Kennwort in das Feld **Confirm New Password** ein.
- 5. Klicken Sie auf die Schaltfläche **Save**.

Um sich beim ICDM-RX/MOD anzumelden, müssen Sie Folgendes eingeben:

- **Admin** für den Benutzernamen
- Das konfigurierte Kennwort als Kennwort

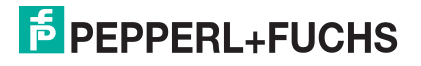

## <span id="page-46-0"></span>**5.3. Seite "Security"**

In der folgenden Tabelle werden die Optionen unter **Security Settings** beschrieben.

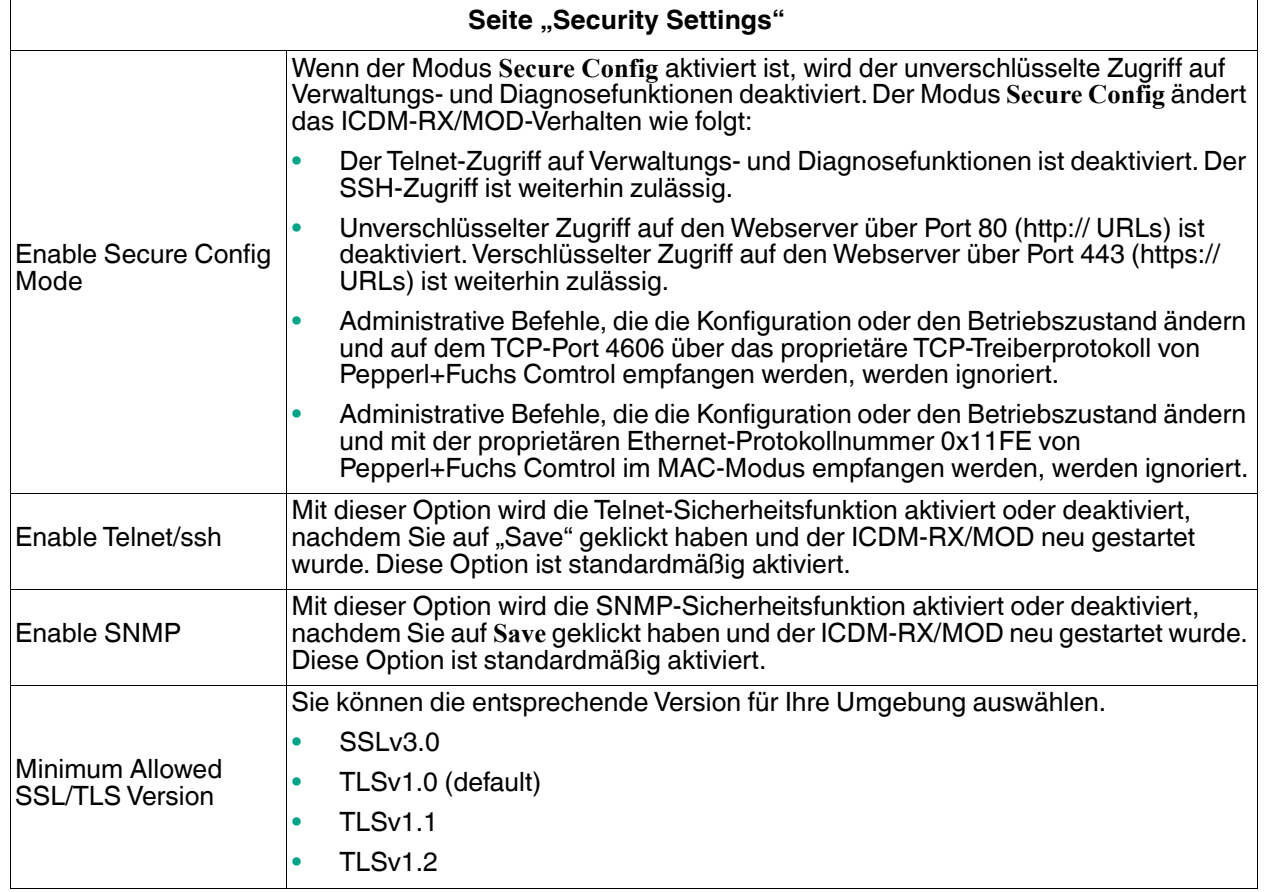

Gehen Sie wie folgt vor, um die Sicherheitseinstellungen des ICDM-RX/MOD zu ändern.

- 1. Klicken Sie auf **Network | Security**.
- 2. Klicken Sie auf der Seite Security Settings auf die entsprechenden Kontrollkästchen, um die Sicherheit zu aktivieren oder zu deaktivieren.
- 3. Nachdem Sie Änderungen vorgenommen haben, müssen Sie auf **Save** klicken.
- 4. Je nach Auswahl im nächsten Unterabschnitt müssen Sie möglicherweise Sicherheitsschlüssel oder Zertifikate konfigurieren.

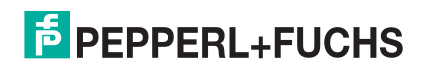

## <span id="page-47-0"></span>5.4. Seite "Keys/Certs"

Für den sicheren Betrieb verwendet der ICDM-RX/MOD drei Schlüssel und Zertifikate. Diese Schlüssel und Zertifikate können vom Benutzer konfiguriert werden.

**Anmerkung:** Alle ICDM-RX/MOD-Einheiten werden ab Werk mit identischer Konfiguration ausgeliefert. Alle verfügen über identische selbstsignierte Server-RSA-Zertifikate, Server-RSA-Schlüssel und Server-DH-Schlüssel von Pepperl+Fuchs Comtrol.

> Für maximale Daten- und Zugriffssicherheit sollten Sie alle ICDM-RX/MOD-Einheiten mit benutzerdefinierten Zertifikaten und Schlüsseln konfigurieren.

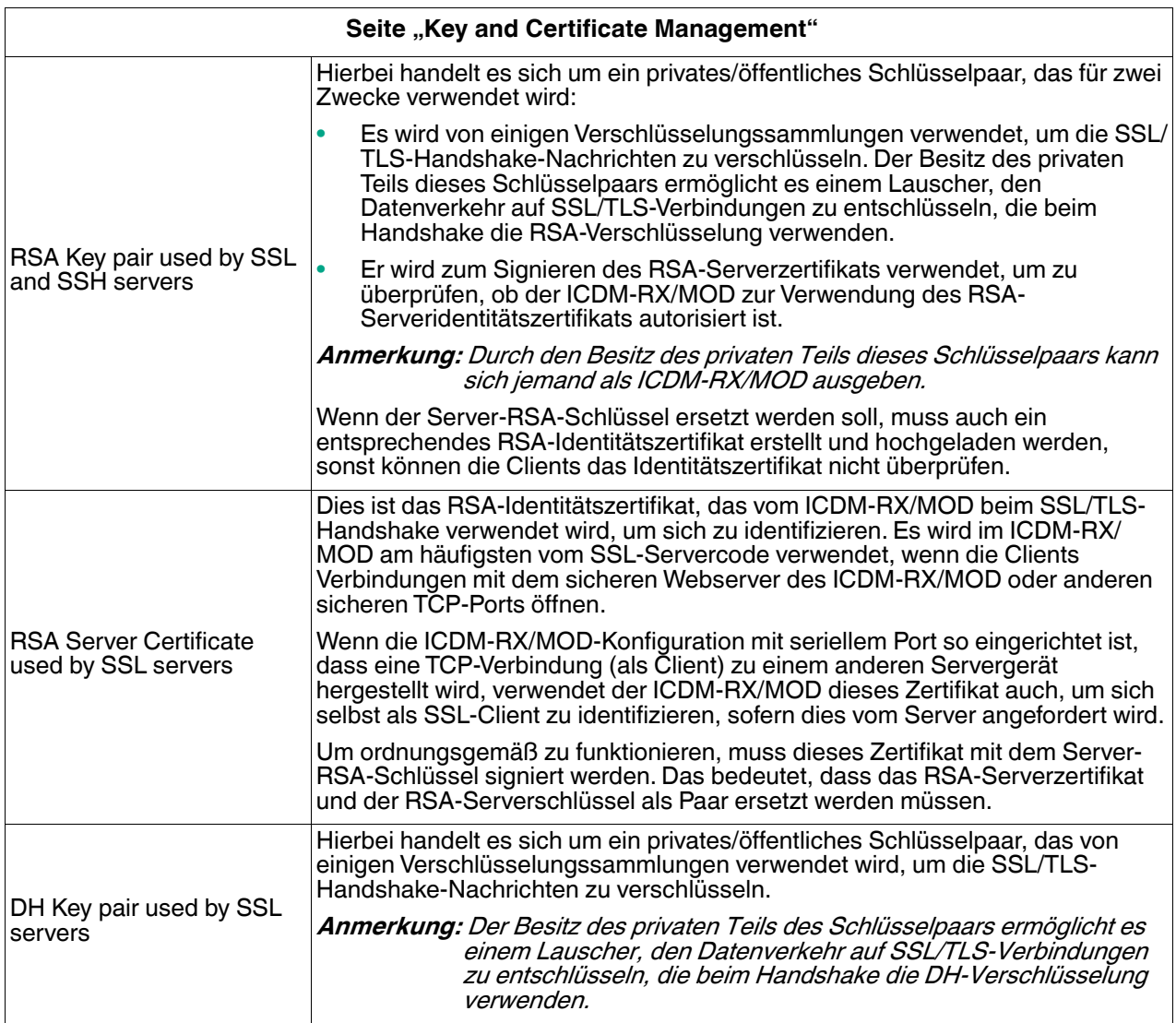

Gehen Sie wie folgt vor, um die Sicherheitsschlüssel und Zertifikate des ICDM-RX/MOD zu aktualisieren.

- 1. Klicken Sie auf **Network | Keys/Cert**.
- 2. Klicken Sie auf **Browse**, um die Schlüssel- oder Zertifikatsdatei zu suchen. Markieren Sie die Datei, und klicken Sie auf **Open**.
- 3. Klicken Sie auf Upload, wenn Sie zur Seite "Key and Certificate Management" zurückkehren.

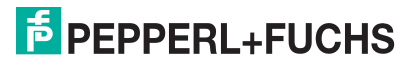

Die Schlüssel- oder Zertifikatsschreibweise ändert sich von **factory** oder **none** in **User**, sobald der ICDM-RX/MOD sicher ist.

**Anmerkung:** Sie müssen nicht auf **Save** klicken, aber die Änderungen werden erst nach dem Neustart des ICDM-RX/MOD wirksam.

# <span id="page-49-2"></span><span id="page-49-0"></span>**6. Diagnosemenü**

Die folgenden Seiten befinden sich im Menü Diagnostics:

- [Seite "Serial Communication Statistics" auf Seite 50](#page-49-1)
- [Seite "Modbus RTU/ASCII over Ethernet TCP Statistics" auf Seite 51](#page-50-0)
- [Seite "Serial Interface Logs" auf Seite 52](#page-51-0)
- [Seite "Known Modbus Slave Device List" auf Seite 52](#page-51-1)
- [Seite "Modbus/TCP and Serial Modbus Master Statistics" auf Seite 54](#page-53-0)
- [Seite "Modbus/TCP Connections" auf Seite 56](#page-55-0)
- [Seite "Modbus Alias Device ID Statistics" auf Seite 57](#page-56-0)
- [Seite "Shared Memory Contents" auf Seite 57](#page-56-1)
- [Seite "System Log" auf Seite 59](#page-58-1)

## <span id="page-49-1"></span>**6.1. Seite "Serial Communication Statistics"**

Klicken Sie auf **Diagnostics | Communication | Serial Statistics**, um die Seite Serial Communication Statistics zu öffnen.

Die folgende Tabelle enthält detaillierte Informationen zur Seite Serial Communications Statistics.

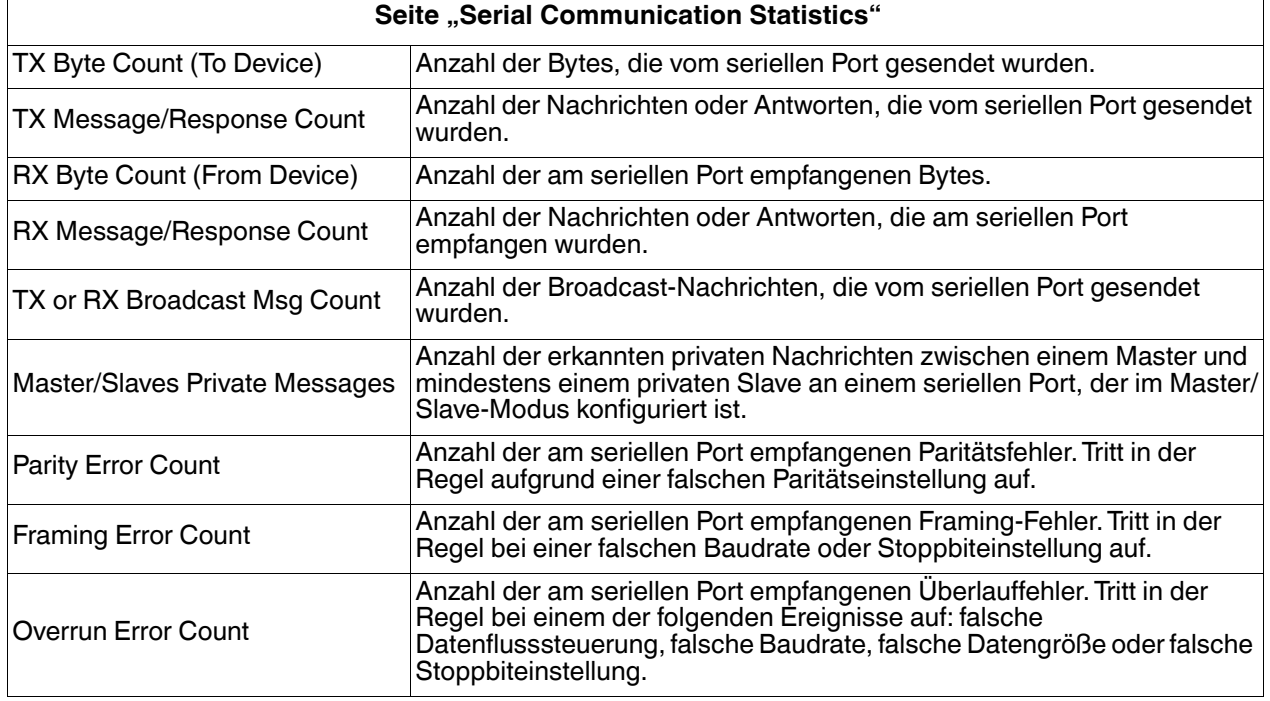

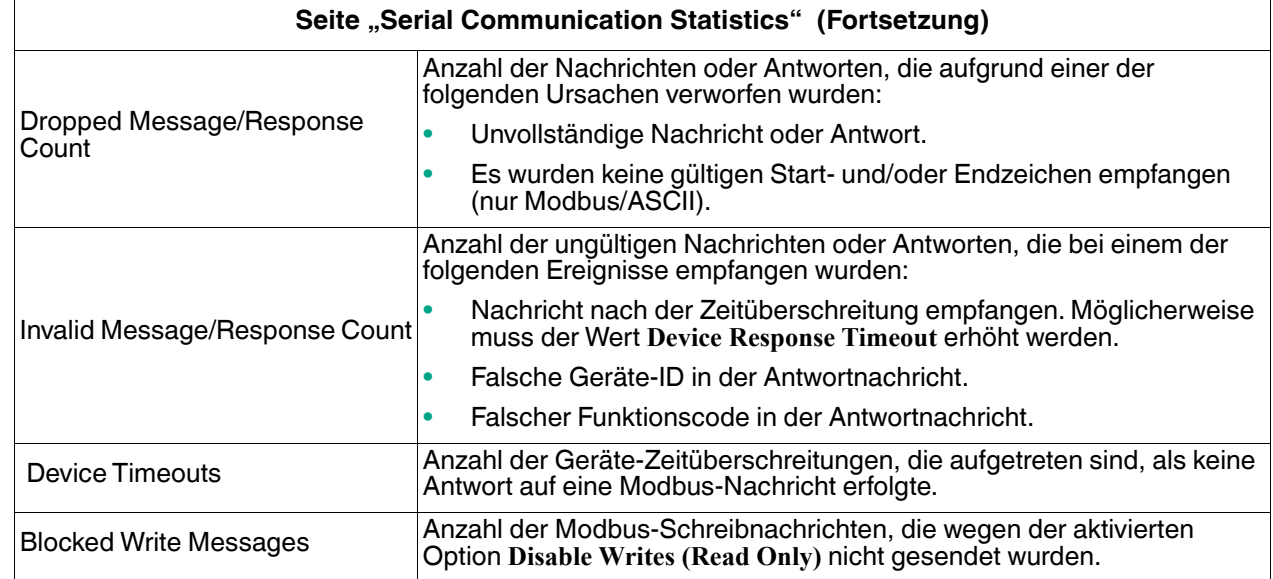

## <span id="page-50-0"></span>6.2. Seite "Modbus RTU/ASCII over Ethernet TCP Statistics"

Klicken Sie auf **Diagnostics | Communication | TCP Statistics**, um die Seite Modbus RTU/ASCII over Ethernet TCP Statistics zu öffnen.

Die folgende Tabelle enthält Informationen zur Ethernet-TCP/IP-Schnittstellenstatistik auf der Seite Modbus RTU/ASCII over Ethernet TCP Statistics.

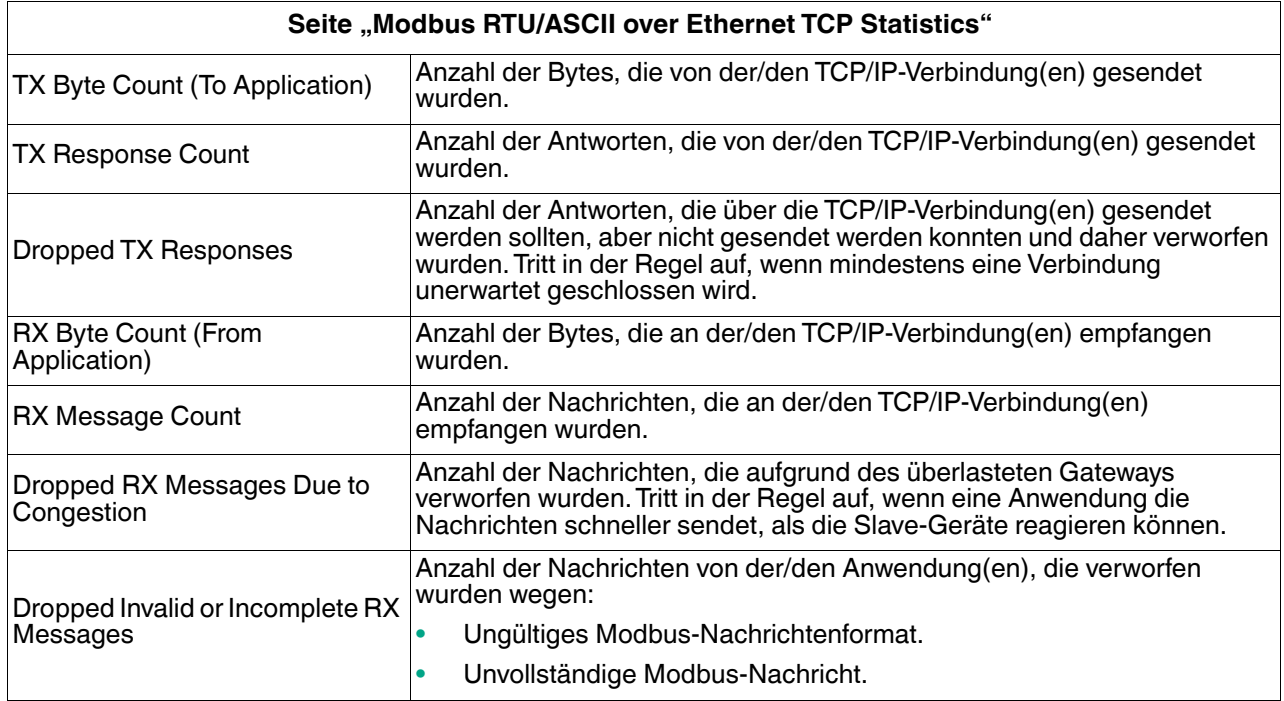

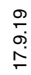

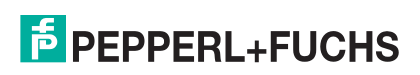

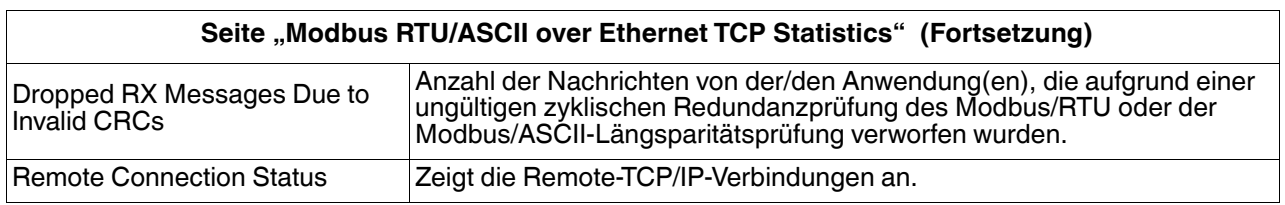

## <span id="page-51-0"></span>**6.3. Seite "Serial Interface Logs"**

Auf dieser Seite werden die seriellen Nachrichten angezeigt, die im normalen Betrieb gesendet und empfangen wurden. Klicken Sie auf **Diagnostics | Communication | Serial Logs**, um diese Seite zu öffnen.

Das Format ist wie folgt aufgebaut:

**Pkt(N): ddd:hh:mm:ss.mss Rx/Tx>(data packet)**

Wobei gilt.

**ddd**: Tage seit dem letzten Systemneustart

**hh**: Stunden seit dem letzten Systemneustart

**mm**: Minuten seit dem letzten Systemneustart

**ss**: Sekunden seit dem letzten Systemneustart

**ms**: Millisekunden seit dem letzten Systemneustart

(**data**): Daten der Modbus/RTU- oder Modbus/ASCII-Nachricht.

- Private Nachrichten zwischen Master und Slaves an den Master/Slaves-Ports sind mit "(**Private**)" gekennzeichnet.
- Alle anderen Nachrichten werden über das Modbus-Gateway an das Modbus-Netzwerk oder das Shared-Memory weitergeleitet.

## <span id="page-51-1"></span>**6.4. Seite "Known Modbus Slave Device List"**

Die Seite Known Modbus Slave Device List zeigt den gerätespezifischen Status und die Statistik zu jedem Gerät an, das lokal an mindestens einen seriellen Port oder extern über eine Modbus/TCP-Gerätekonfiguration verbunden ist.

Öffnen Sie die Seite Known Modbus Slave Device List, indem Sie auf **Diagnostics | Modbus Diagnostics | Modbus Devices** klicken.

Die folgende Tabelle enthält genaue Informationen zu dieser Seite.

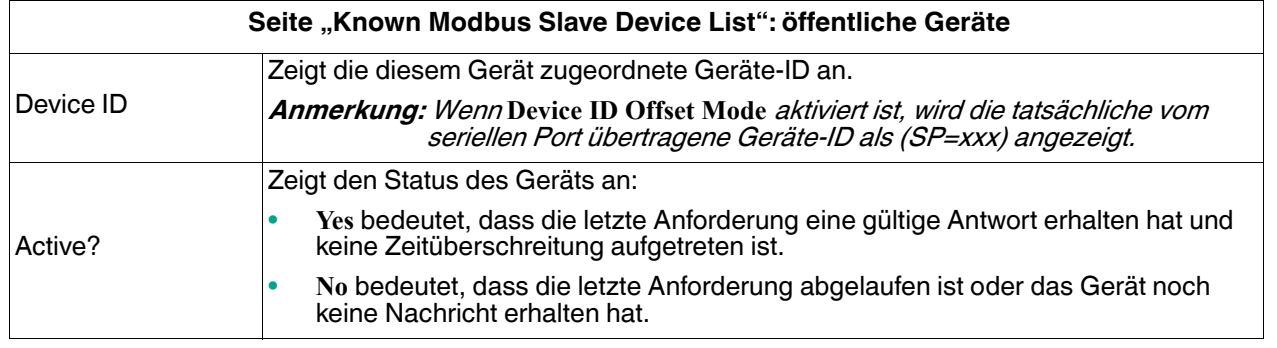

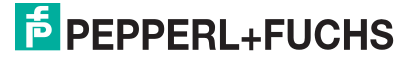

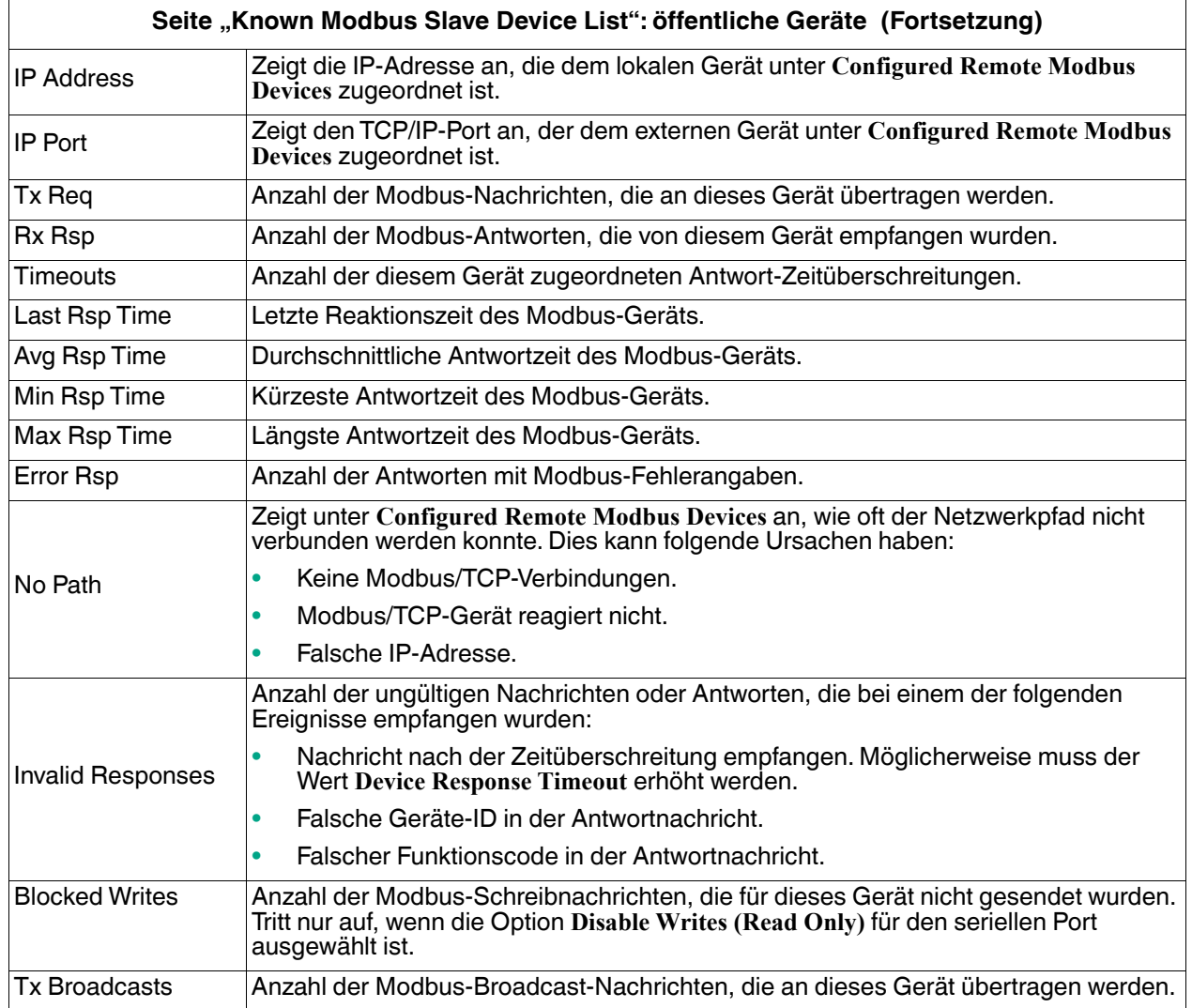

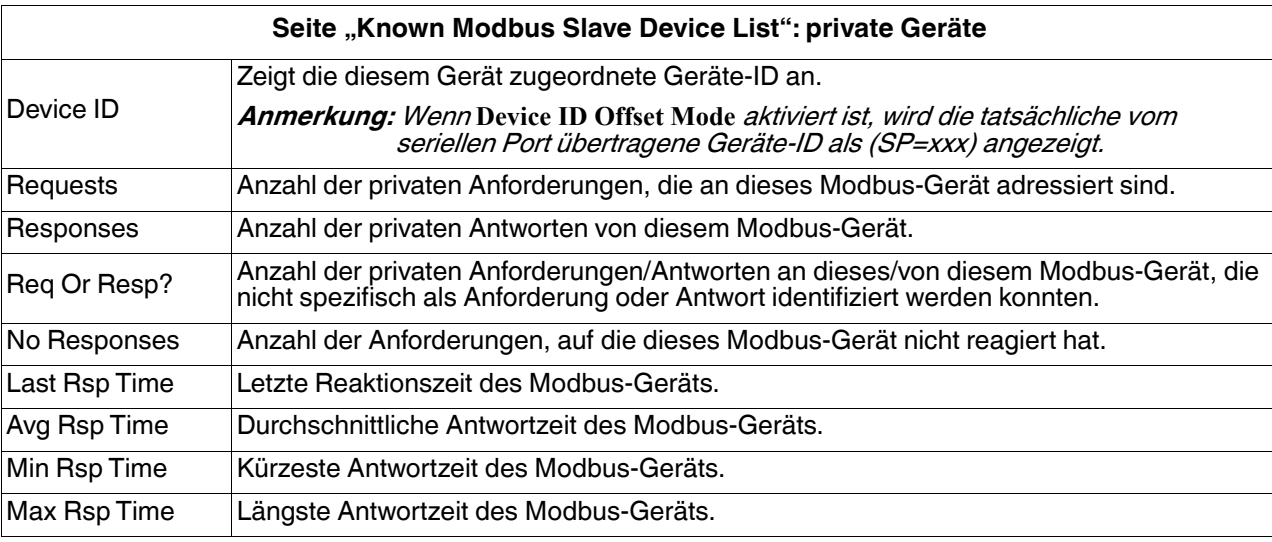

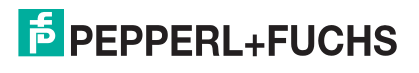

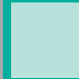

Error Rsp Anzahl der Antworten mit Modbus-Fehlerangaben. **Seite "Known Modbus Slave Device List": private Geräte (Fortsetzung)**

## <span id="page-53-0"></span>**6.5. Seite "Modbus/TCP and Serial Modbus Master Statistics"**

Klicken Sie auf **Diagnostics | Modbus Diagnostics | Modbus/TCP Interface**, um die Seite Modbus/TCP and Serial Modbus Master Statistics zu öffnen, die in der folgenden Tabelle erläutert wird.

**Anmerkung:** Die Modbus/TCP-Schnittstelle verwendet den Standard-Socket-Port 502.

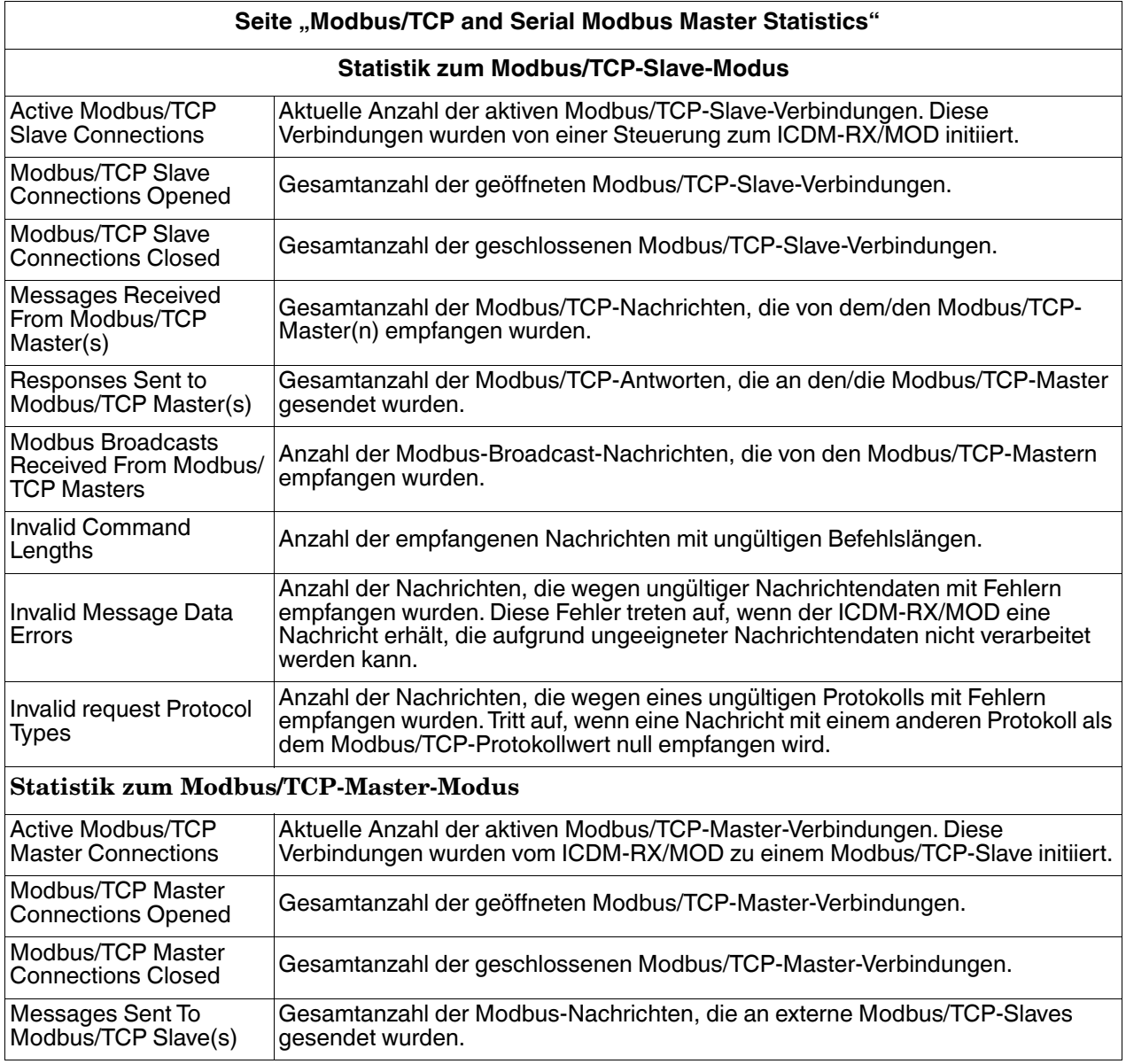

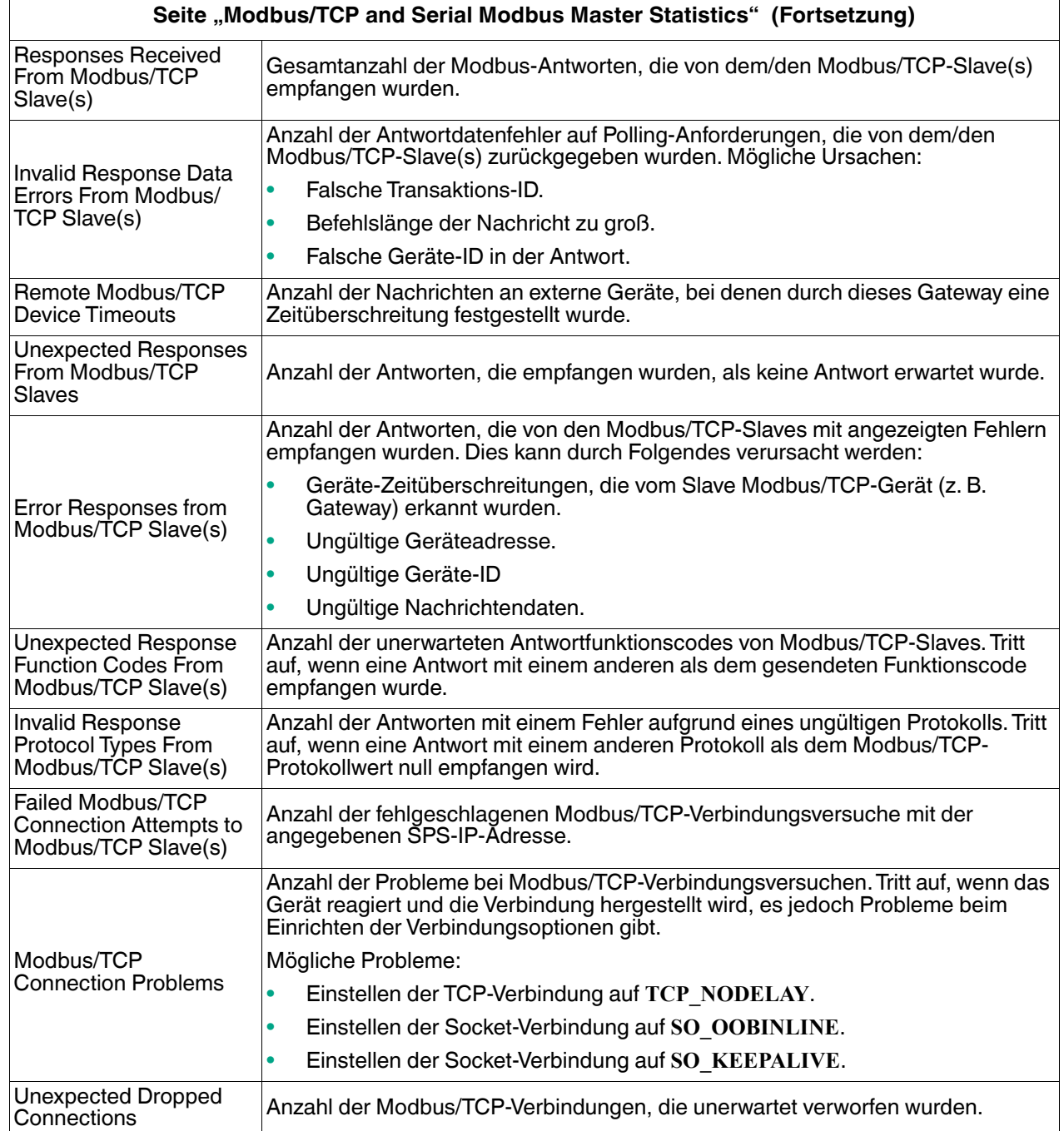

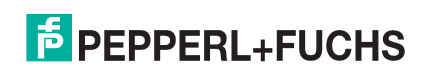

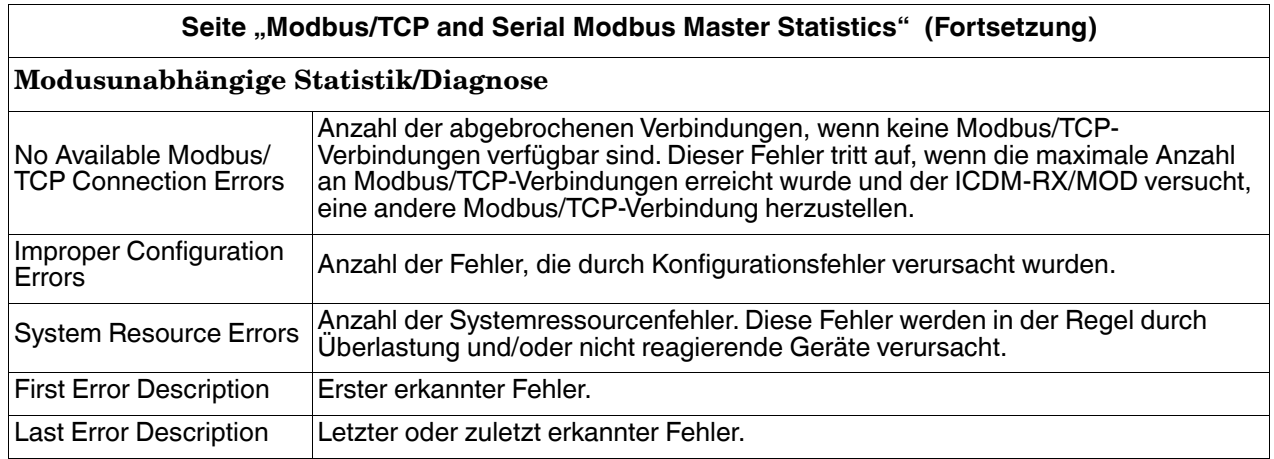

## <span id="page-55-0"></span>**6.6. Seite "Modbus/TCP Connections"**

Öffnen Sie die Seite Modbus/TCP Connections, indem Sie auf **Diagnostics | Modbus Diagnostics | Modbus/TCP Connections** klicken.

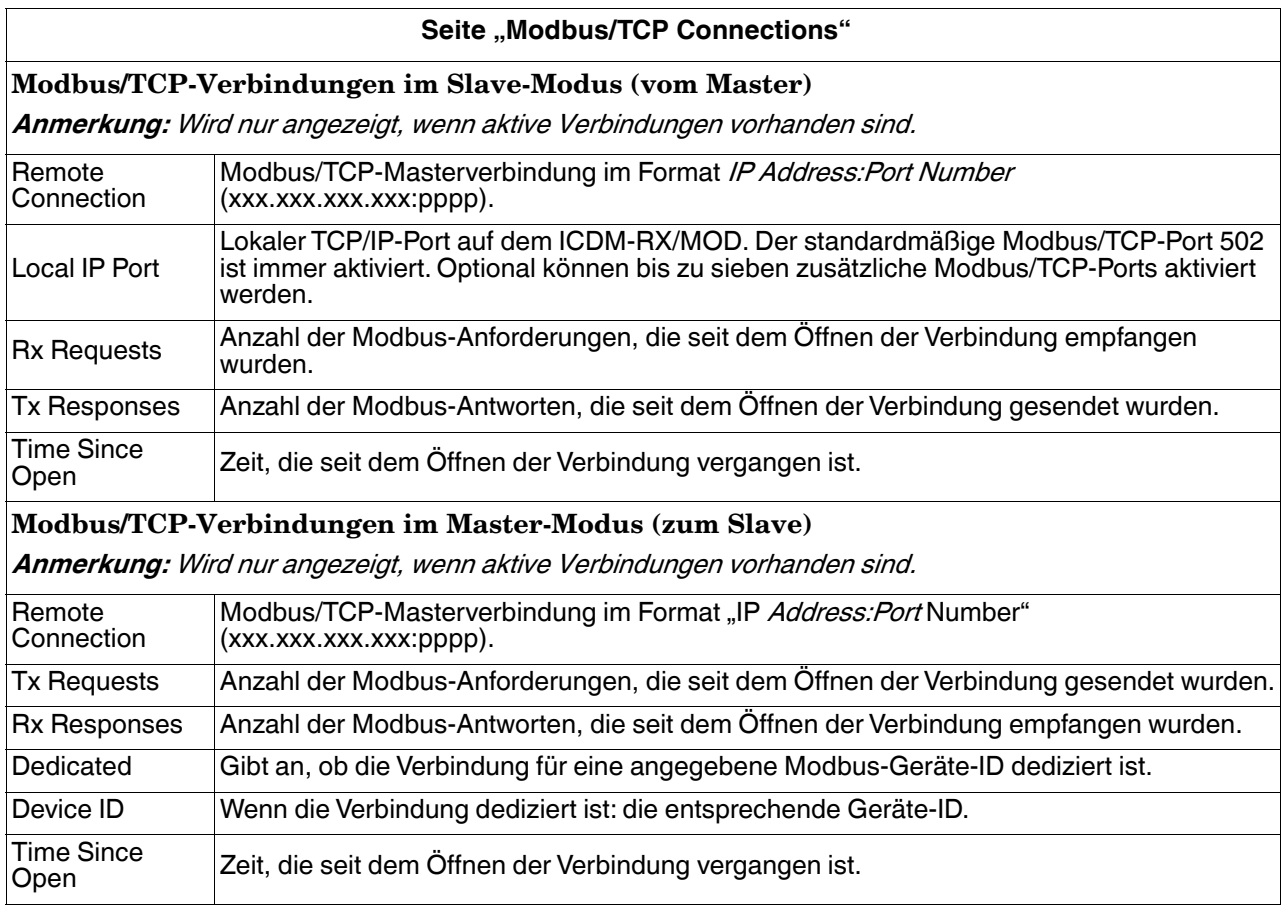

## <span id="page-56-0"></span>**6.7. Seite "Modbus Alias Device ID Statistics"**

Öffnen Sie die Seite Modbus Alias Device ID Statistics, indem Sie auf **Diagnostics | Modbus Diagnostics | Alias Diagnostics** klicken.

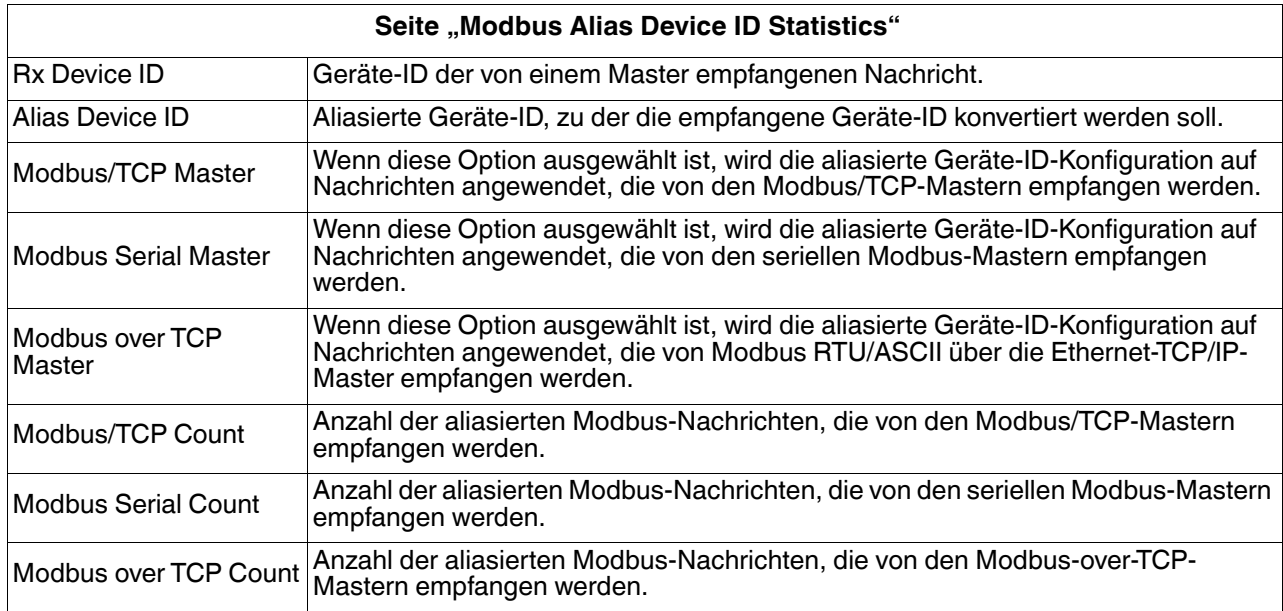

## <span id="page-56-1"></span>**6.8. Seite "Shared Memory Contents"**

Auf dieser Seite wird der Inhalt eines Shared-Holding-Register-Blocks angezeigt. Öffnen Sie diese Seite, indem Sie auf **Diagnostics | Modbus Diagnostics | Shared Memory** klicken. Wählen Sie den Holding-Register-Block, den Sie aufrufen möchten, aus der Dropdown-Liste aus.

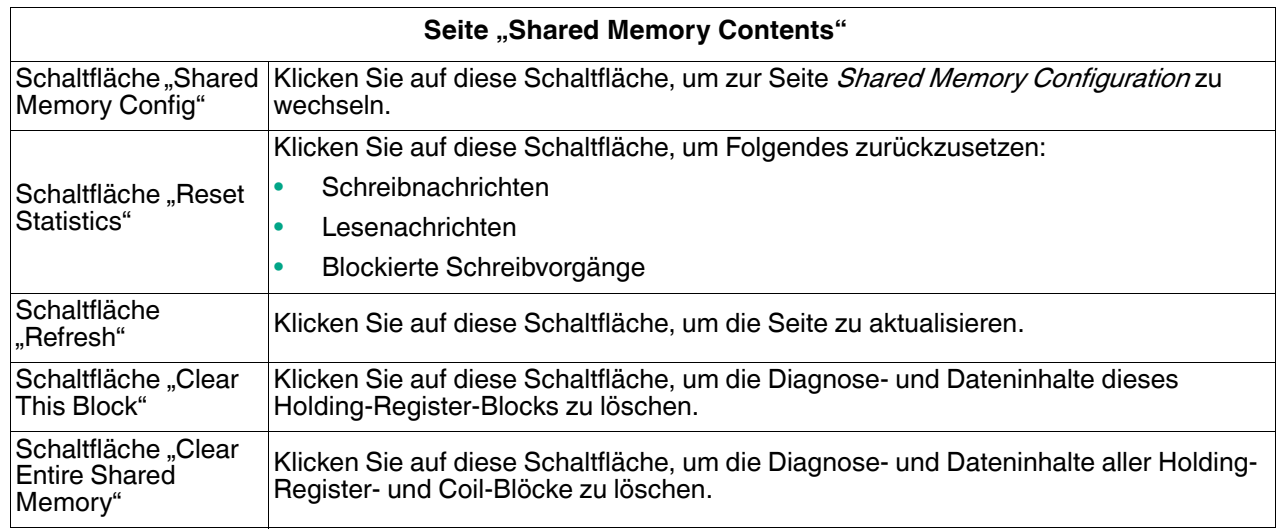

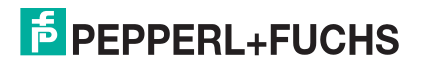

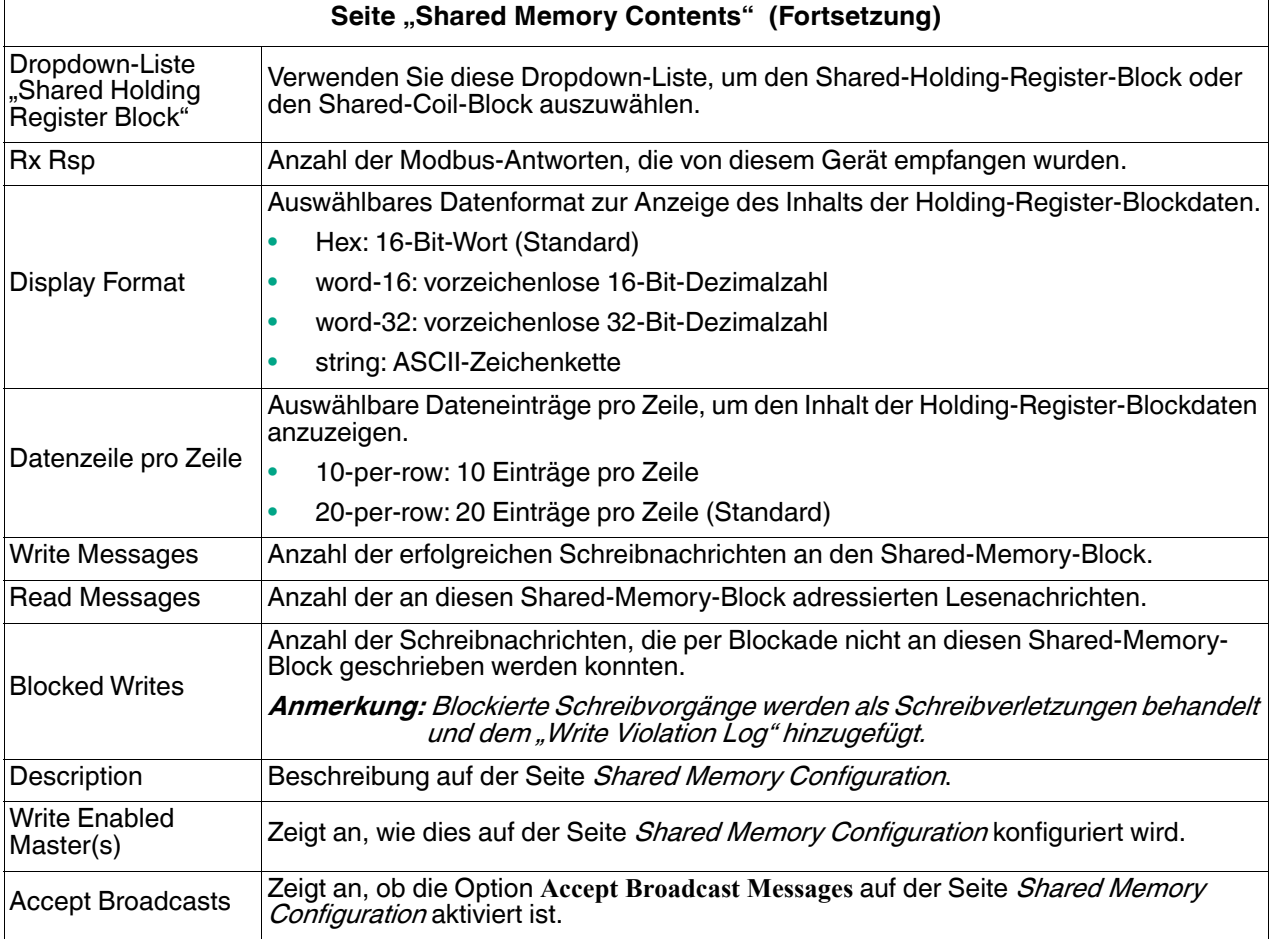

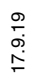

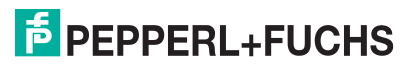

## <span id="page-58-0"></span>**6.9. Seite "Shared Memory Contents": gemeinsame Coil-Blöcke**

Auf dieser Seite wird der Inhalt des gewählten gemeinsamen Coil-Blocks angezeigt. Öffnen Sie diese Seite auf der Seite Shared Memory Configuration, und klicken Sie neben dem anzuzeigenden Coil-Block auf **Display**.

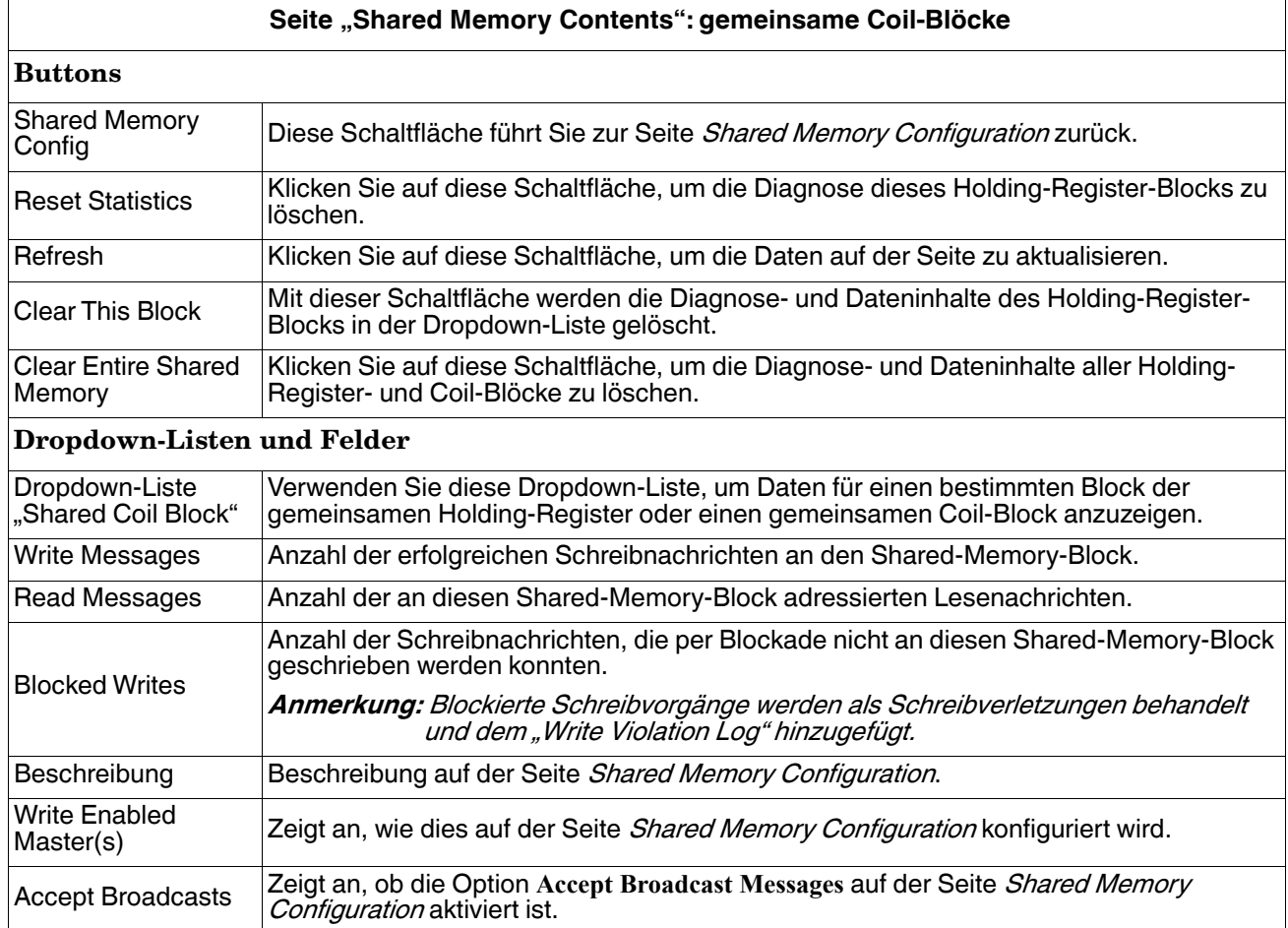

## <span id="page-58-1"></span>6.10. Seite "System Log"

Wenn Sie sich an den technischen Support wenden, müssen Sie möglicherweise eine Protokolldatei zusenden.

Öffnen Sie die Seite System Log, indem Sie auf **Diagnostics | System Log** klicken.

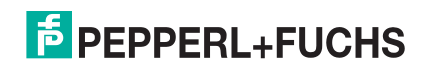

# <span id="page-59-0"></span>**7. Systemmenü**

In diesem Abschnitt werden die Webseiten im Menü **System** erläutert:

- [Seite "Update Firmware" auf Seite 60](#page-59-1)
- [Seite "Configuration File" auf Seite 61](#page-60-0)
- [Seite "Device Snapshot" auf Seite 61](#page-60-3)
- [Seite "Restore Defaults" auf Seite 61](#page-60-4)
- [Seite "Reboot" auf Seite 62](#page-61-0)

## <span id="page-59-1"></span>**7.1. Seite "Update Firmware"**

Über die Seite **System | Update Firmware** können Sie Firmware (Modbus-Router oder Bootloader) hochladen. Sie müssen zuerst die Firmware aus der **.msi**-Datei entpacken.

**Anmerkung:** Optional können Sie PortVision DX verwenden, um die Firmware nach dem Entpacken der **.msi**- Datei hochzuladen.

Gehen Sie wie folgt vor, um die neueste Firmware auf den ICDM-RX/MOD hochzuladen.

- 1. Laden Sie die Firmware bei Bedarf von https://www.pepperl-fuchs.com herunter.
- 2. Führen Sie die **x.x.msi**-Datei aus.
- 3. Klicken Sie auf die Schaltfläche **Next**.
- 4. Nachdem Sie die Lizenz überprüft haben, klicken Sie auf **I accept the terms in the License Agreement** und dann auf **Next**.
- 5. Klicken Sie auf die Schaltfläche **Next**, oder navigieren Sie zu dem Speicherort, an dem die Dateien gespeichert werden sollen.
- 6. Klicken Sie auf die Schaltfläche **Install**.
- 7. Klicken Sie neben der Popup-Meldung **Do you want to allow this app to make changes to your device** auf **Yes**.
- 8. Klicken Sie auf die Schaltfläche **Finish**.
- 9. Öffnen Sie Ihren Webbrowser, und geben Sie die IP-Adresse des ICDM-RX/MOD ein.
- 10. Klicken Sie auf das Menü **System**.
- 11. Klicken Sie auf die Schaltfläche **Browse**, navigieren Sie zur Datei, markieren Sie sie, und klicken Sie auf die Schaltfläche **Open**.
- 12. Klicken Sie auf die Schaltfläche **Update**.

Das Popup-Fenster Update In Progress informiert Sie über die Upload-Dauer, nicht über das Zurücksetzen oder Trennen des Geräts oder das Schließen der Seite.

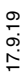

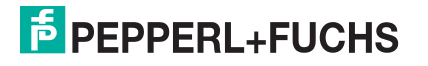

## <span id="page-60-0"></span>**7.2. Seite "Configuration File"**

Sie können die Option **Save Configuration** verwenden, um eine ICDM-RX/MOD-Konfigurationsdatei zu Wiederherstellungszwecken zu speichern, oder mit der Option **Load Configuration** andere ICDM-RX/MOD-Einheiten schnell konfigurieren, die diese Konfiguration benötigen.

**Anmerkung:** Optional können Sie Konfigurationsdateien mit PortVision DX speichern und laden.

### <span id="page-60-1"></span>**7.2.1. Speichern einer Konfigurationsdatei**

Mit diesem Verfahren können Sie eine ICDM-RX/MOD-Konfigurationsdatei speichern.

- 1. Klicken Sie auf **System | Configuration File**.
- 2. Klicken Sie auf die Schaltfläche **Save Configuration**.
- 3. Speichern Sie die Konfigurationsdatei gemäß den Anweisungen Ihres Browsers.

#### <span id="page-60-2"></span>**7.2.2. Laden einer Konfigurationsdatei**

Mit diesem Verfahren können Sie eine zuvor gespeicherte ICDM-RX/MOD-Konfigurationsdatei laden.

- 1. Klicken Sie auf **System | Configuration File**.
- 2. Klicken Sie auf die Schaltfläche **Browse**, markieren Sie die zu ladende Konfigurationsdatei, und klicken Sie auf die Schaltfläche **Open**.
- 3. Klicken Sie auf die Schaltfläche **Load Configuration**.

## <span id="page-60-3"></span>**7.3. Seite "Device Snapshot"**

Auf der Seite "Device Snapshot" können Sie einen Screenshot von Gerätestatus, Protokoll und Konfiguration herunterladen. Möglicherweise helfen Ihnen die Informationen bei der Diagnose eines Problems mit dem ICDM-RX/MOD. Darüber hinaus können diese Informationen vom technischen Support erbeten werden, falls Sie Hilfe angefordert haben.

- 1. Öffnen Sie Ihren Browser, und geben Sie die IP-Adresse des ICDM-RX/MOD ein.
- 2. Klicken Sie auf **System | System Snapshot**.
- 3. Klicken Sie auf die Schaltfläche **Device Snapshot**.
- 4. Speichern Sie die Datei mit der Methode Ihres Browsers.

## <span id="page-60-4"></span>**7.4. Seite "Restore Defaults"**

Sie können ganz einfach einige oder alle Einstellungen auf die Werkseinstellungen zurücksetzen, indem Sie das folgende Verfahren anwenden.

- 1. Öffnen Sie Ihren Browser, und geben Sie die IP-Adresse des ICDM-RX/MOD ein.
- 2. Klicken Sie auf **System | Restore Defaults**.
- 3. Wählen Sie **Everything** oder die spezifischen Einstellungen aus, die Sie wiederherstellen möchten.
- 4. Klicken Sie auf die Schaltfläche **Restore**.
- 7.9. 5. Der ICDM-RX/MOD startet neu und öffnet die Webschnittstelle erneut.

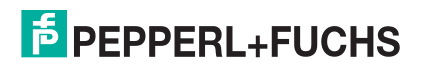

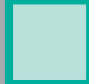

Ξ

## <span id="page-61-0"></span>7.5. Seite "Reboot"

Sie können den ICDM-RX/MOD extern über die Webseite "Reboot" neu starten.

- 1. Klicken Sie auf **System | Reboot**.
- 2. Klicken Sie auf die Schaltfläche **Reboot Now**, oder warten Sie 10 Sekunden, bis der Neustart automatisch erfolgt.

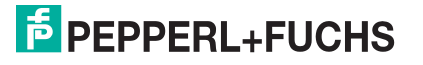

# <span id="page-62-0"></span>**8. Fehlerbehandlung und technischer Support**

Dieser Abschnitt enthält Informationen zur Fehlerbehandlung für Ihren ICDM-RX/MOD. Bevor Sie den technischen Support anrufen, sollten Sie die folgenden Unterabschnitte durchlesen. Darin werden Sie aufgefordert, viele Verfahren oder Verifizierungen durchzuführen, bevor man Ihnen bei der Diagnose eines Problems helfen kann.

- [Checkliste zur Fehlerbehandlung auf Seite 63](#page-62-1)
- [Allgemeine Fehlerbehandlung auf Seite 64](#page-63-0)
- [Verketten von ICDM-RX/MOD-Einheiten mit zwei Ethernet-Ports auf Seite 65](#page-64-0)

Wenn Sie das Problem nicht diagnostizieren können, wenden Sie sich an den [Technischer Support auf Seite 66](#page-65-0).

### <span id="page-62-1"></span>**8.1. Checkliste zur Fehlerbehandlung**

Die folgende Checkliste kann Ihnen bei der Diagnose Ihres Problems helfen:

• Stellen Sie sicher, dass Sie die richtigen Kabeltypen an den richtigen Anschlüssen verwenden und dass alle Kabel fest angeschlossen sind.

**Anmerkung:** Die meisten Kundenprobleme, die dem technischen Support gemeldet werden, sind letztendlich auf Verkabelungs- oder Netzwerkprobleme zurückzuführen.

<span id="page-62-2"></span>• Isolieren Sie den ICDM-RX/MOD vom Netzwerk, indem Sie das Gerät direkt mit einer NIC in einem Hostsystem verbinden.

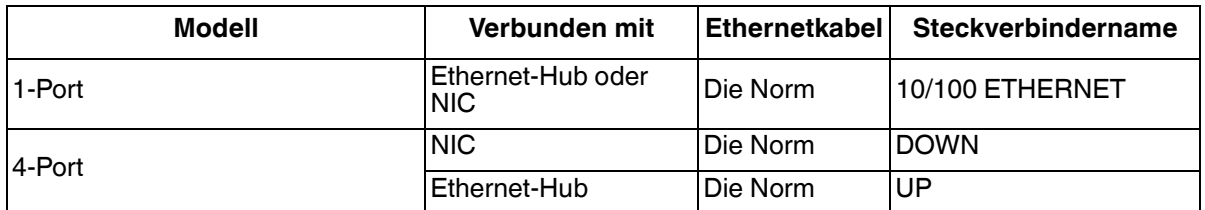

- Stellen Sie sicher, dass der Ethernet-Hub und alle anderen Netzwerkgeräte zwischen System und ICDM-RX/MOD eingeschaltet und in Betrieb sind.
- Schalten Sie die Stromversorgung beim ICDM-RX/MOD aus und wieder ein, und beobachten Sie die Aktivität der **PWR**- oder **Status**-LED.

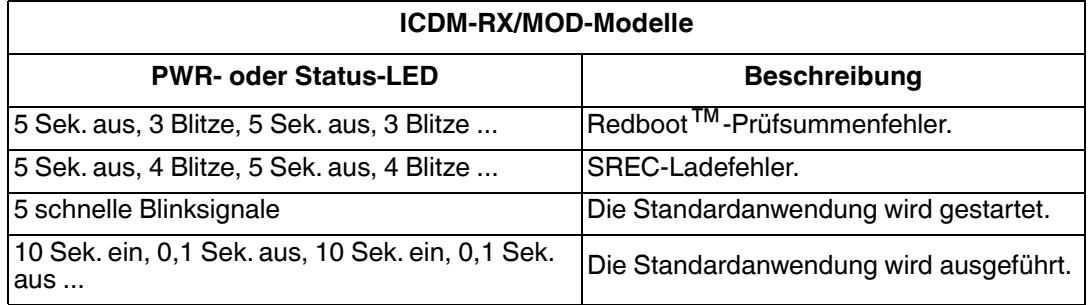

• Wenn das Gerät über einen Netzschalter verfügt, schalten Sie den Netzschalter des Geräts aus und wieder ein, während Sie die LED-Diagnose beobachten.

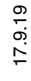

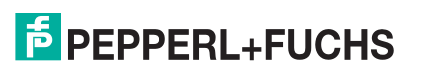

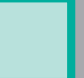

- Wenn der ICDM-RX/MOD keinen Netzschalter hat, ziehen Sie das Netzkabel ab, und schließen Sie es wieder an.
- Überprüfen Sie, ob Netzwerk-IP-Adresse, Subnetzmaske und Gateway stimmen und für das Netzwerk geeignet sind. Wenn eine IP-Adressierung verwendet wird, sollte das System in der Lage sein, den ICDM-RX/MOD anzupingen.
- Stellen Sie sicher, dass die im ICDM-RX/MOD programmierte IP-Adresse mit der vom Systemadministrator zugewiesenen eindeutigen, reservierten, konfigurierten IP-Adresse übereinstimmt.
- Bei Verwendung von DHCP muss das Hostsystem die Subnetzmaske und das Gateway bereitstellen.
- Starten Sie das System und den ICDM-RX/MOD neu.
- Wenn Sie über ein ICDM-RX/MOD-Ersatzgerät verfügen, versuchen Sie, das Gerät zu ersetzen.

## <span id="page-63-0"></span>**8.2. Allgemeine Fehlerbehandlung**

In dieser Tabelle sind Tipps zur allgemeinen Fehlerbehandlung aufgeführt.

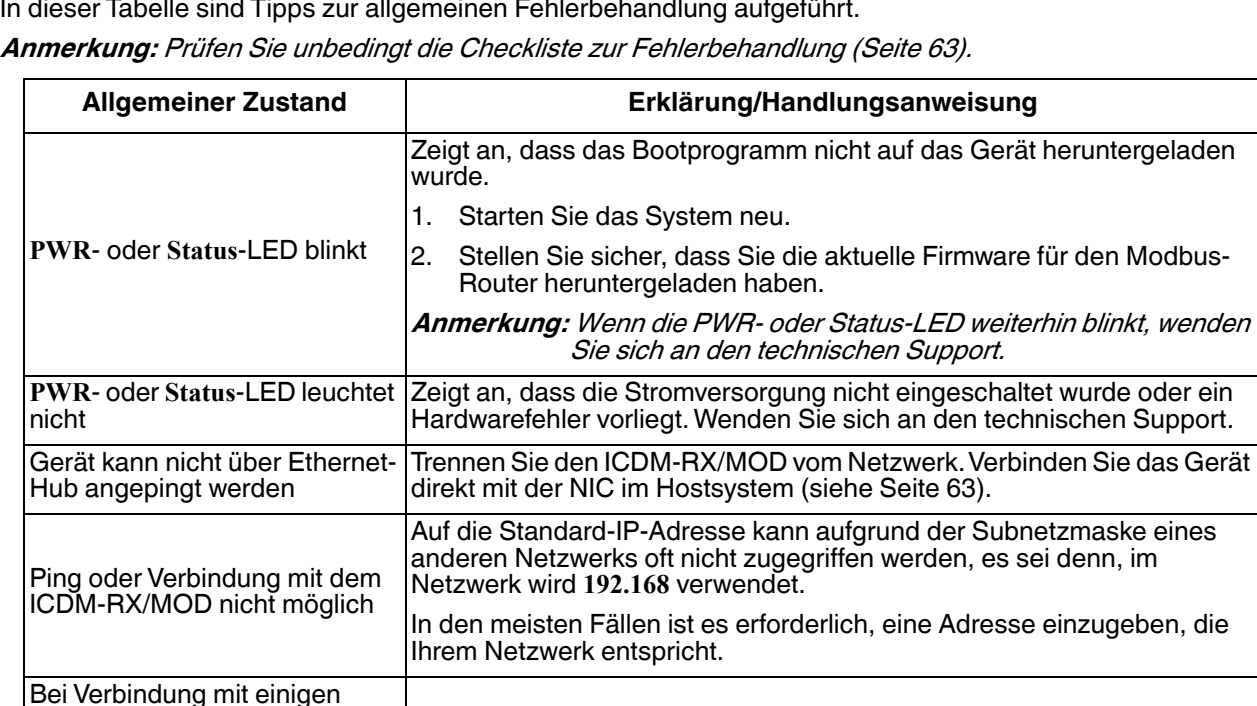

Gateway-Adresse ist eine häufige Ursache.

Ungültige IP-Informationen können auch dazu führen, dass der Switch oder Router nach einer Gateway-Adresse sucht. Das Fehlen einer

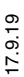

Ethernet-Switches oder - Routern wird der ICDM-RX/ MOD immer wieder neu

gestartet.

## <span id="page-64-0"></span>**8.3. Verketten von ICDM-RX/MOD-Einheiten mit zwei Ethernet-Ports**

Die ICDM-RX/MOD-Modelle mit zwei Ethernet-Ports entsprechen den IEEE-Spezifikationen für Standard-Ethernet-Topologien.

Bei Verwendung der Ports **E1** und **E2** ist der ICDM-RX/MOD als Switch einzustufen.

Die maximale Anzahl der verketteten ICDM-RX/MOD-Einheiten und die maximale Entfernung zwischen den Einheiten basieren auf den Ethernet-Standards und werden durch Ihre eigene Umgebung und die Konformität Ihres Netzwerks mit diesen Standards bestimmt.

Pepperl+Fuchs Comtrol hat sieben verkettete ICDM-RX/MOD-Geräte mit CAT5-Kabeln von 3 m Länge getestet; dies ist jedoch nicht die theoretische Grenze. Es kann vorkommen, dass die Leistung der Geräte am Ende der Kette beeinträchtigt wird. Es wird daher empfohlen, Ihre Umgebung zu überlasten und die Leistung zu testen. Auch das Betriebssystem und die Anwendung können die Gesamtanzahl der Ports begrenzen, die installiert werden können.

Im Folgenden finden Sie kurze Richtlinien und URLs mit zusätzlichen Informationen. Beachten Sie, dass sich Standards und URLs ändern können.

- Regeln für Ethernet 10BASE-T
	- Es sind maximal vier Repeater-Hops möglich.
	- Sie können 10BASE-T-Twisted-Pair-Kabel der Kategorie 3 oder 5 verwenden.
	- Die maximale Länge jedes Kabels beträgt 100 m.

**Anmerkung:** Twisted-Pair-Kabel der Kategorie 3 oder 5 sehen wie Telefonkabel aus, sind jedoch nicht identisch. Das Netzwerk funktioniert nicht, wenn Telefonkabel zum Anschließen des Geräts verwendet werden.

- Regeln für Fast Ethernet 100BASE-TX
	- Es sind maximal zwei Repeater-Hops möglich (für einen Hub der Klasse II). Ein Hub der Klasse II kann direkt an einen anderen Fast-Ethernet-Hub der Klasse II angeschlossen werden. Ein Hub der Klasse I kann nicht direkt mit einem anderen Fast-Ethernet-Hub verbunden werden.
	- Sie müssen 100BASE-TX-Twisted-Pair-Kabel der Kategorie 5 verwenden.
	- Die maximale Länge jedes Twisted-Pair-Kabels beträgt 100 m.
	- Die Gesamtlänge der Twisted-Pair-Verkabelung (über direkt angeschlossene Hubs) darf 205 m nicht überschreiten.

**Anmerkung:** Twisted-Pair-Kabel der Kategorie 5 sehen wie Telefonkabel aus, sind jedoch nicht identisch. Das Netzwerk funktioniert nicht, wenn Telefonkabel zum Anschließen des Geräts verwendet werden.

- IEEE 802.3-Spezifikation: Ein Netzwerk mit Repeatern zwischen den Kommunikationsstationen (PCs) unterliegt der 5-4-3-Regel für die Repeater-Platzierung im Netzwerk:
	- Fünf Segmente, die mit dem Netzwerk verbunden sind
	- **Vier Repeater**
	- An drei Segmente der 5 Segmente können Stationen angeschlossen sein. Die anderen beiden Segmente müssen Inter-Repeater-Link-Segmente ohne angeschlossene Stationen sein.

Genauere Informationen finden Sie unter http://www.optronics.gr/Tutorials/ethernet.htm.

Weitere Informationen finden Sie unter http://compnetworking.about.com/cs/ethernet1/ oder im Internet.

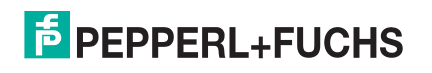

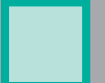

## <span id="page-65-0"></span>**8.4. Technischer Support**

Enthält Verfahren zur Fehlerbehandlung, die Sie vor der Kontaktaufnahme mit dem technischen Support durchführen sollten, da dieser Sie um die Durchführung einiger oder aller Verfahren bittet, bevor er Ihnen bei der Diagnose Ihres Problems helfen kann. Wenn Sie technischen Support benötigen, verwenden Sie eine der folgenden Methoden.

Zentrale weltweit Pepperl+Fuchs GmbH 68307 Mannheim, Deutschland +49 621 766-0 info@de.pepperl-fuchs.com USA Headquarters Pepperl+Fuchs, Inc. Twinsburg, Ohio 44087 – USA +1 330 425 35555 sales@us.pepperl-fuchs.com Zentrale Asien Handelsregisternummer Pepperl+Fuchs Pte Ltd. Singapore 139942 +65 67799091 sales@sg.pepperl-fuchs.com

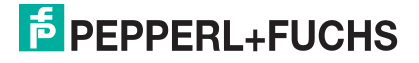

# **FACTORY AUTOMATION – SENSING YOUR NEEDS**

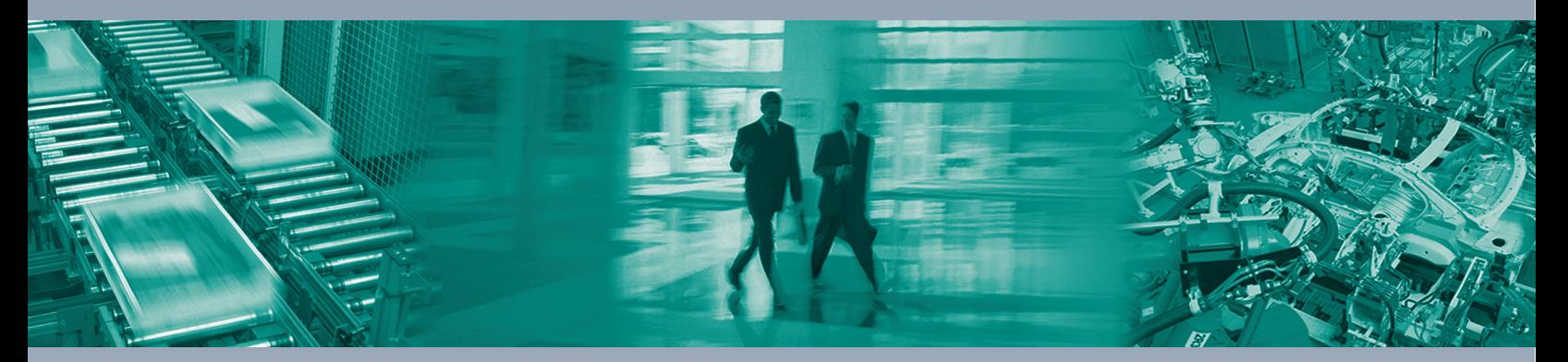

 $\Box$ 

 $\mathrel{\sqsubseteq}$ 

#### **Worldwide Headquarters**

Pepperl+Fuchs GmbH 68307 Mannheim · Germany Tel. +49 621 776-0 E-Mail: info@de.pepperl-fuchs.com

#### **USA Headquarters**

Pepperl+Fuchs Inc. Twinsburg, Ohio 44087 · USA Tel. +1 330 4253555 E-Mail: sales@us.pepperl-fuchs.com

#### **Asia Pacific Headquarters**

Pepperl+Fuchs Pte Ltd. Company Registration No. 199003130E Singapore 139942 Tel. +65 67799091 E-Mail: sales@sg.pepperl-fuchs.com

# **www.pepperl-fuchs.com**

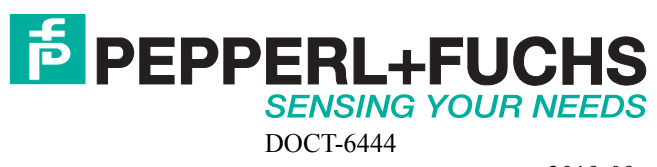

 $\Box$